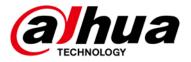

# **Dual-PTZ Camera Web 3.0**

### **User's Manual**

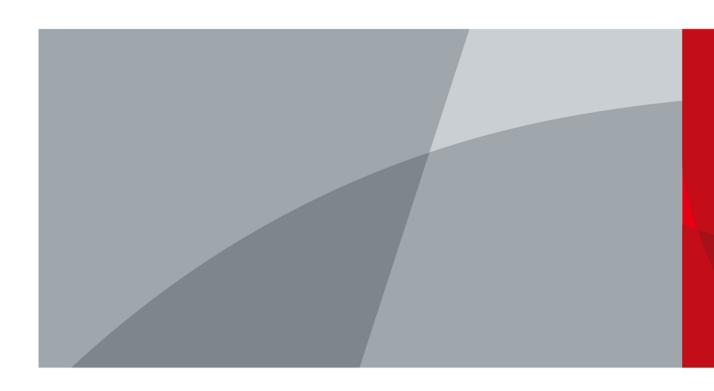

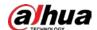

### **Foreword**

#### General

This manual introduces the functions and operations of the Dual-PTZ Camera (hereinafter referred to as "the Camera").

#### Safety Instructions

The following categorized signal words with defined meaning might appear in the Manual.

| Signal Words     | Meaning                                                                                                    |
|------------------|----------------------------------------------------------------------------------------------------|
| <b>DANGER</b>    | Indicates a high potential hazard which, if not avoided, will result in death or serious injury.                                          |
| warning warning  | Indicates a medium or low potential hazard which, if not avoided, could result in slight or moderate injury.                              |
| <b>A</b> CAUTION | Indicates a potential risk which, if not avoided, could result in property damage, data loss, lower performance, or unpredictable result. |
| ©—T TIPS         | Provides methods to help you solve a problem or save you time.                                                                            |
| NOTE NOTE        | Provides additional information as the emphasis and supplement to the text.                                                               |

#### **Revision History**

| Version Revision Content   |                                                         | Release Time  |  |
|----------------------------|---------------------------------------------------------|---------------|--|
| V1.1.1                     | Added Configuring User Group function. July 2021        |               |  |
| V1.1.0                     | Added <b>Search</b> interface and illegal February 2021 |               |  |
|                            | parking capture function.                               | rebluary 2021 |  |
| V1.0.1                     | Updated PTZ functions and video                         | March 2020    |  |
|                            | metadata, and add global smart plan.                    | IMAICH 2020   |  |
| V1.0.0 First release. Octo |                                                         | October 2019  |  |

#### About the Manual

- The manual is for reference only. If there is inconsistency between the manual and the actual product, the actual product shall prevail.
- We are not liable for any loss caused by the operations that do not comply with the manual.
- The manual would be updated according to the latest laws and regulations of related regions. For detailed information, see the paper manual, CD-ROM, QR code or our official website. If there is inconsistency between paper manual and the electronic version, the electronic version

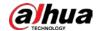

shall prevail.

- All the designs and software are subject to change without prior written notice. The product updates might cause some differences between the actual product and the manual. Please contact the customer service for the latest program and supplementary documentation.
- There still might be deviation in technical data, functions and operations description, or errors in print. If there is any doubt or dispute, please refer to our final explanation.
- Upgrade the reader software or try other mainstream reader software if the manual (in PDF format) cannot be opened.
- All trademarks, registered trademarks and the company names in the manual are the properties of their respective owners.
- Please visit our website, contact the supplier or customer service if there is any problem occurred when using the Camera.
- If there is any uncertainty or controversy, please refer to our final explanation.

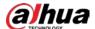

## **Important Safeguards and Warnings**

The manual will help you to use the Camera properly. Read the manual carefully before using the Camera, and keep it well for future reference.

#### **Operation Requirements**

- Avoid heavy stress, violent vibration, and water splash during transportation, storage, and installation. Complete package is necessary during the transportation. We will assume no responsibility for any damage or problem caused by the incomplete package during the transportation.
- Protect the Camera from falling down or heavy vibration. Arrange more than one person to move the Camera when necessary.
- Buckle the safety hook before installing the Camera if it is included.
- Keep the Camera away from devices that generate electromagnetic field like televisions, radio transmitters, electromagnetic devices, electric machine, transformers, and speakers; otherwise image quality will be influenced.
- Keep the Camera away from smoke, vapor, heat, and dust.
- Do not install the Camera near heating furnace, spotlight, and other heat sources. If it is installed on ceiling, in kitchen or near boiler room, the Camera temperature might rise.
- Do not dissemble the Camera; otherwise it might cause dangers or device damage. Contact your local retailer or customer service center for internal setup or maintenance requirement.
- Make sure that there is no metal, or inflammable, explosive substance in the Camera; otherwise
  it might cause fire, short-circuit, or other damage. Power off the Camera and disconnect the
  power cord immediately if there is water or liquid falling into the Camera. And contact your local
  retailer or customer service center. Avoid sea water or rain eroding the Camera.
- Avoid the lens aiming at intense light source, including sunlight, and incandescent light; otherwise the lens might be damaged.
- Clean the enclosure with soft cloth. To remove the dirt, you can dip the soft cloth in proper detergent, wring the soft cloth out, and then dry the enclosure with soft cloth. Do not use gasoline, paint thinner, or other chemicals to clean the enclosure; otherwise it might result in enclosure transfiguration or paint flake. Read all the manuals included before using chemical cloth. Avoid long time touch between the plastic or rubber material and the enclosure; otherwise it may result in device damage and paint flake.
- It is recommended to use the Camera with a lightning-proof device for better lightning-proof effect.
- Before installing the Camera, you need to confirm the salt spray tolerance level. Do not install
  the Camera in an environment with higher salt spray level than the Camera can tolerate. There
  are three salt spray tolerance levels of cameras.
  - Cameras with higher salt spray tolerance level can be installed in an area within 1500 meters by the sea, or offshore platform.
  - ♦ Cameras with medium salt spray tolerance level can be installed in an area 1500 meters away from the sea.
  - ♦ Cameras not salt spray tolerant can only be installed in an area 3000 m away from the sea.

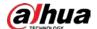

After unpacking, if the packing bag is damaged or leaking air, and the desiccant particles are of different colors, the normal use of the Camera will not be affected.

#### Requirements for Installation and Maintenance Personnel

They need to have certificates or experiences related to installation and maintenance of the closed-circuit television (CCTV), and to engage in relevant work (such as working at height). They also need to meet the following requirements:

- Have basic knowledge and installation skills of CCTV system.
- Have basic knowledge and operation skills of low voltage wiring and low voltage electronic circuit wire connection.
- Have the ability to read and understand the manual.

#### Requirements for Lifting the Camera

- Use secure lifting equipment suitable for the installation place and the camera installation
- Make sure that the selected equipment reaches the installation height.
- Make sure that the selected equipment has high safety performance.

#### WARNING

- All installation and operations shall conform to local electrical safety regulations.
- The power supply must conform to the requirements of ES1 in IEC 62368-1 standard and be no higher than PS2. Note that the power supply requirements are subject to the device label.
- Use the power adapter recommended by the manufacturer.
- For the Camera that supports laser, do not aim the laser directly at eyes. And keep a proper distance from the flammable to avoid fire.
- Do not connect several Cameras to one power adapter; otherwise it might result in overheat or fire if it exceeds the rated load.
- Make sure that the power is off when you connect the cables, install or uninstall the Camera.
- Power off the Camera and disconnect the power cord immediately if there is any smoke, disgusting smell, or noise from the Camera. And contact your local retailer or customer service center.
- Contact your local retailer or customer service center if the Camera is abnormal. Do not disassemble or repair the Camera by yourself. We will assume no responsibility for any problems caused by unauthorized modifications, disassembly or repair, incorrect installation or use, and overuse of certain components.

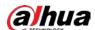

# **Table of Contents**

| Foreword                                                |     |
|---------------------------------------------------------|-----|
| Important Safeguards and Warnings                       | III |
| 1 Network Configuration                                 |     |
| 1.1 Network Connection                                  |     |
| 1.2 Logging in to the Web Interface                     | 1   |
| 1.2.1 Device Initialization                             | 1   |
| 1.2.2 First-time Login                                  | 5   |
| 1.2.3 Device Login                                      | 6   |
| 1.2.4 Resetting Password                                | 7   |
| 2 Live                                                  | 10  |
| 2.1 Encoding Setting                                    | 10  |
| 2.2 Video Window Adjustment                             | 11  |
| 2.3 System Menu                                         | 17  |
| 2.4 Video Window Function Icons                         | 17  |
| 2.5 PTZ Configuration                                   | 18  |
| 2.5.1 PTZ Control                                       | 19  |
| 2.5.2 PTZ Function                                      | 19  |
| 2.5.3 Menu                                              | 20  |
| 2.6 Device List                                         | 21  |
| 3 Al Live                                               | 22  |
| 3.1 Setting Detection Attributes                        | 22  |
| 3.2 Information Display Area of Detected Targets        | 23  |
| 3.3 Snapshot Display Area                               | 24  |
| 3.4 Statistics Area of the Detected Targets             | 24  |
| 4 Playback                                              | 26  |
| 4.1 Video Playback                                      | 26  |
| 4.1.1 Video Playing Function Bar                        | 27  |
| 4.1.2 Recording Types                                   | 27  |
| 4.1.3 Auxiliary Functions                               | 27  |
| 4.1.4 Video Playback File Search and Display Area       | 28  |
| 4.1.5 Video Clipping Area                               | 31  |
| 4.1.6 Progress Bar Time Formats                         | 31  |
| 4.2 Picture Playback                                    | 32  |
| 4.2.1 Picture Playing Functions                         | 32  |
| 4.2.2 Picture Playback File Search and Display AreaArea | 33  |
| 4.2.3 Snapshot Types                                    | 34  |
| 5 Search                                                | 35  |
| 6 Setting                                               | 36  |
| 6.1 Camera                                              | 36  |
| 6.1.1 Conditions                                        | 36  |
| 6.1.2 Video                                             | 54  |
| 6.1.3 Audio                                             | 62  |

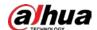

| 6.2 Network Settings          | 65  |
|-------------------------------|-----|
| 6.2.1 TCP/IP                  | 65  |
| 6.2.2 Port                    | 67  |
| 6.2.3 PPPoE                   | 69  |
| 6.2.4 DDNS                    | 70  |
| 6.2.5 SMTP (Email)            | 71  |
| 6.2.6 UPnP                    | 73  |
| 6.2.7 SNMP                    | 74  |
| 6.2.8 Bonjour                 | 78  |
| 6.2.9 Multicast               | 78  |
| 6.2.10 Auto Register          | 79  |
| 6.2.11 802.1x                 | 80  |
| 6.2.12 QoS                    | 80  |
| 6.2.13 Access Platform        | 81  |
| 6.3 PTZ Settings              | 84  |
| 6.3.1 Preset                  | 84  |
| 6.3.2 Tour                    | 85  |
| 6.3.3 Scan                    | 87  |
| 6.3.4 Pattern                 | 87  |
| 6.3.5 Pan                     | 88  |
| 6.3.6 PTZ Speed               | 89  |
| 6.3.7 Idle Motion             | 90  |
| 6.3.8 PowerUp                 | 91  |
| 6.3.9 PTZ Limit               | 91  |
| 6.3.10 Time Task              | 92  |
| 6.3.11 PTZ Restart            | 93  |
| 6.3.12 Default                | 94  |
| 6.4 Event Management          | 96  |
| 6.4.1 Video Detection         | 96  |
| 6.4.2 Audio Detection         | 103 |
| 6.4.3 Panoramic Linkage       | 105 |
| 6.4.4 Smart Plan              | 109 |
| 6.4.5 Deep IVS                | 112 |
| 6.4.6 Face Recognition        | 119 |
| 6.4.7 Video Metadata          | 129 |
| 6.4.8 Illegal Parking Capture | 133 |
| 6.4.9 Alarm Settings          | 143 |
| 6.4.10 Abnormality            | 144 |
| 6.5 Storage                   | 149 |
| 6.5.1 Schedule                | 149 |
| 6.5.2 Destination             | 152 |
| 6.5.3 Record Control          | 156 |
| 6.6 System Management         | 157 |
| 6.6.1 Device Settings         | 157 |
| 6.6.2 Account Settings        | 159 |

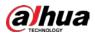

| Appendix 1 Cybersecurity Recommendations | 186 |
|------------------------------------------|-----|
| 8 Logout                                 | 185 |
| 7 Alarm                                  |     |
| 6.7.4 Life Statistics                    |     |
| 6.7.3 Online User                        |     |
| 6.7.2 Log                                |     |
| 6.7.1 Version                            |     |
| 6.7 Information                          |     |
| 6.6.7 Upgrade                            | 179 |
| 6.6.6 Auto Maintain                      | 178 |
| 6.6.5 Import/Export                      |     |
| 6.6.4 Default                            | 177 |
| 6.6.3 Security Management                | 166 |
|                                          |     |

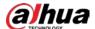

## 1 Network Configuration

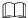

The functions and interfaces of different devices might vary, and the actual product shall prevail.

### 1.1 Network Connection

There are mainly two connection modes between the Camera and PC.

Figure 1-1 Direct connection over a network cable

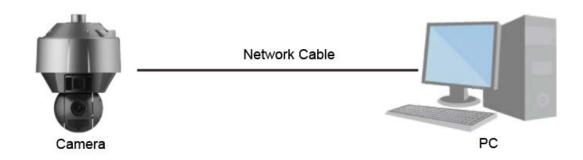

Figure 1-2 Connection over a switch or router

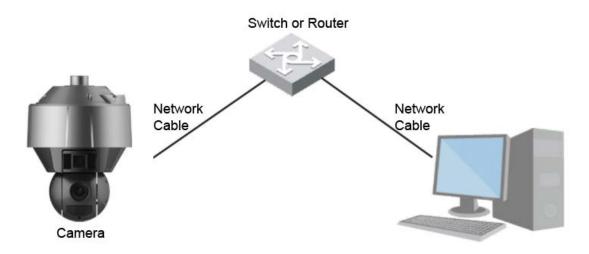

All cameras have the same IP address (192.168.1.108 by default) after they are delivered out of factory. To make the Camera get access to network smoothly, plan available IP segment reasonably according to practical network environment.

### 1.2 Logging in to the Web Interface

#### 1.2.1 Device Initialization

For first usage, you need to initialize the Camera by performing the following steps.

Step 1 Open the browser, enter the IP address of the Camera in the address bar, and then press the Enter key.

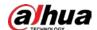

Figure 1-3 Device initialization

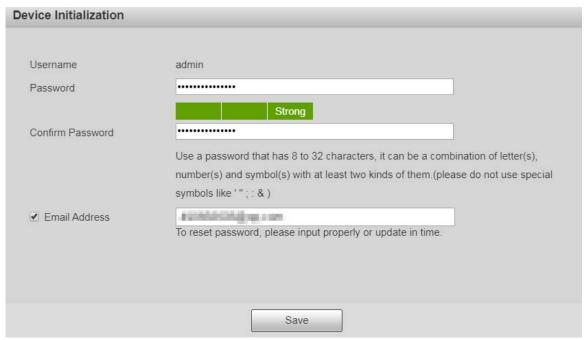

Table 1-1 Device initialization parameter description

| Parameter           | Description                                                                                                    |
|---------------------|----------------------------------------------------------------------------------------------------|
| Username            | It is admin by default.                                                                                                    |
| Password            | The password should consist of 8 to 32 non-blank characters and contain at least two types of characters among upper case, lower case, number, and special characters (excluding ' ";: &). Set a high security password according to the prompt of password strength. Make sure that the new password is the same as the confirmed password. |
| Confirm<br>Password | Enter the confirming password that shall be the same as the password you entered.                                                                                                    |
| Email Address       | Set the email address which is used to reset password.  Email address is enabled by default. You can disable the function as needed.                                                                                                    |

Step 2 Click Save.

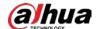

Figure 1-4 End-user license agreement

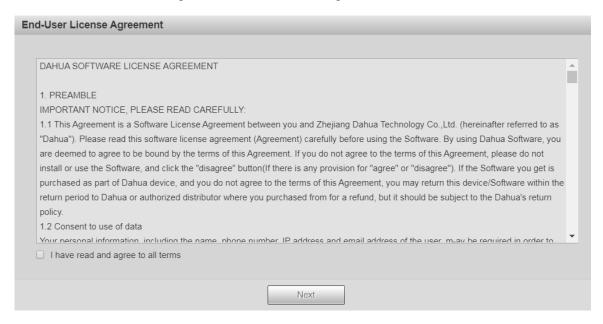

<u>Step 3</u> Select **I have read and agree to all terms** check box, and then click **Next**.

Figure 1-5 P2P

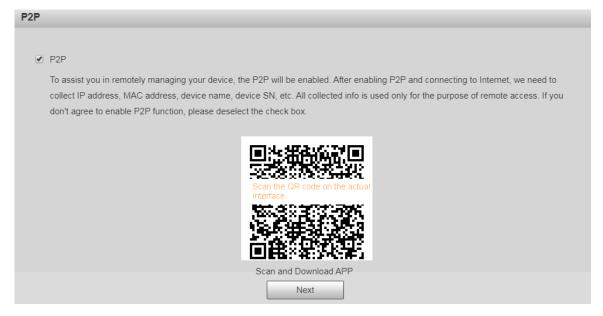

<u>Step 4</u> Scan the QR code on the interface, download the app, and then finish configurations according to the instructions on your mobile device. After that, click **Next**.

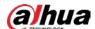

Figure 1-6 Online upgrade

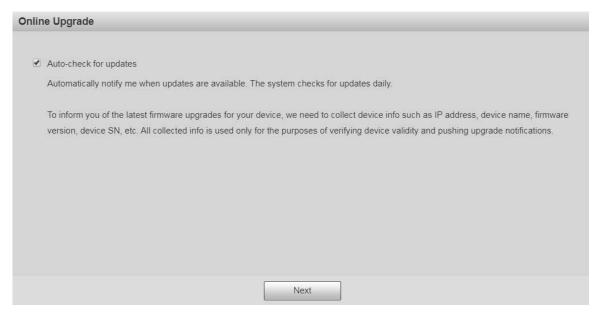

Step 5 Select Auto-check for updates check box as needed.

After the function is enabled, the Camera will check for updates once a day automatically. There will be system notice if any update is available.

#### Step 6 Click **Next**.

The Country/Region Setting interface is displayed.

Set the **Region**, **Language** and **Video Standard** as needed.

Figure 1-7 Country/region setting interface

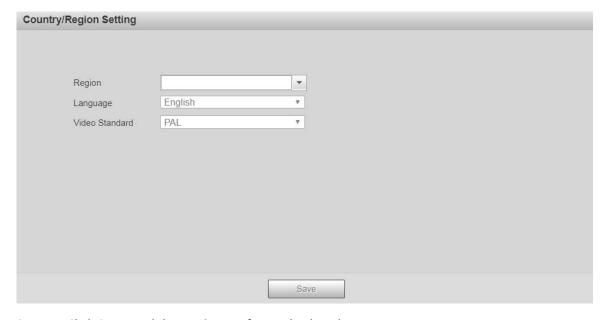

<u>Step 7</u> Click **Save**, and the **Login** interface is displayed.

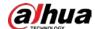

Figure 1-8 Login interface

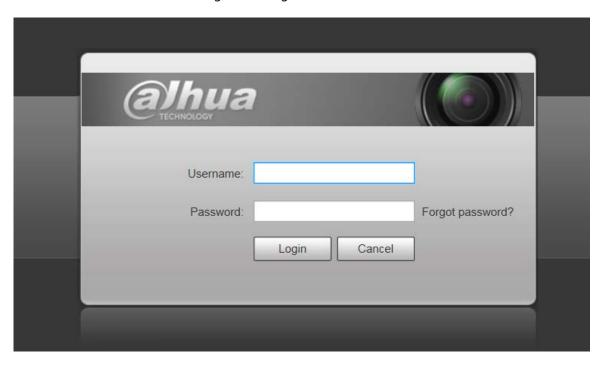

### 1.2.2 First-time Login

You need to download and install the plug-in for the first time login.

- <u>Step 1</u> Open the browser, enter the IP address of the Camera in the address bar, and then press Enter.
- <u>Step 2</u> Enter the username and password, and then click **Login**.The web interface is displayed.

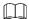

- If you enter the wrong password for 5 times, the account will be locked for 5 minutes. After the locked time, you can log in to the web interface again.
- You can set the number of allowed password attempts and locked time in "6.4.10.3
   Illegal Access."
- <u>Step 3</u> Download and install the plug-in according to the on-screen instruction after logging in to the web interface.

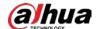

Figure 1-9 Installing the plug-in

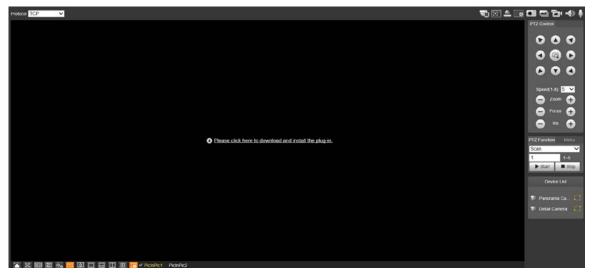

<u>Step 4</u> After the plug-in is installed, the web interface will be refreshed automatically, and the video is displayed in **Live** interface.

Figure 1-10 Live interface

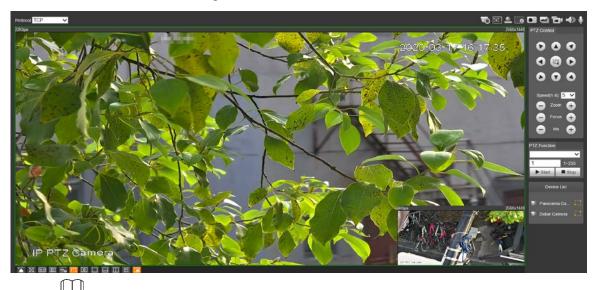

The **Live** interface shown in the manual is for reference only, and the actual interface shall prevail.

### 1.2.3 Device Login

<u>Step 1</u> Open the browser, enter the IP address of the Camera in the address bar, and then press Enter.

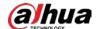

Figure 1-11 Device login

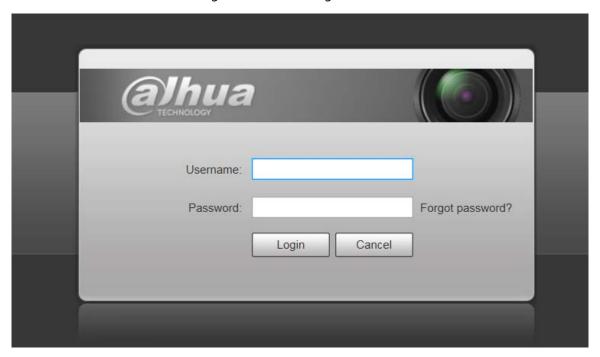

<u>Step 2</u> Enter the username and password, and then click **Login**.

The web interface is displayed, and the video is displayed on the **Live** interface.

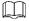

- If you enter the wrong password for 5 times, the account will be locked for 5 minutes. After the locked time, you can log in to the web interface again.
- You can set the number of allowed password attempts and locked time in "6.4.10.3
   Illegal Access."

### 1.2.4 Resetting Password

If you forget the password of the admin user, you can set the password through the provided email address.

<u>Step 1</u> Open the browser, enter the IP address of the Camera in the address bar, and then press Enter.

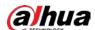

Figure 1-12 Login

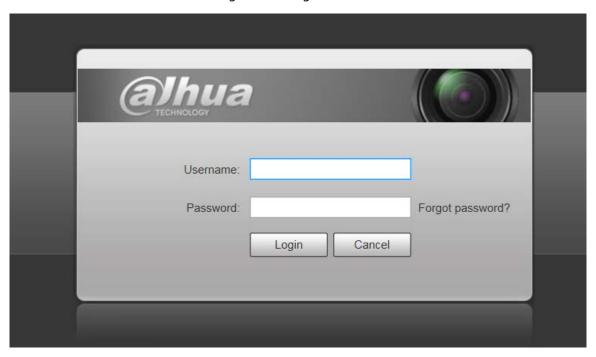

<u>Step 2</u> Click **Forgot password?**, and the **Prompt** interface is displayed.

Figure 1-13 Prompt

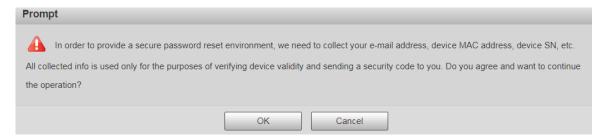

Step 3 Click **OK** to reset the password. The **Reset the password (1/2)** is displayed.

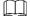

If you click **OK**, your email address, MAC address, device serial number, and other information might be collected.

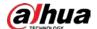

Figure 1-14 Resetting the password (1)

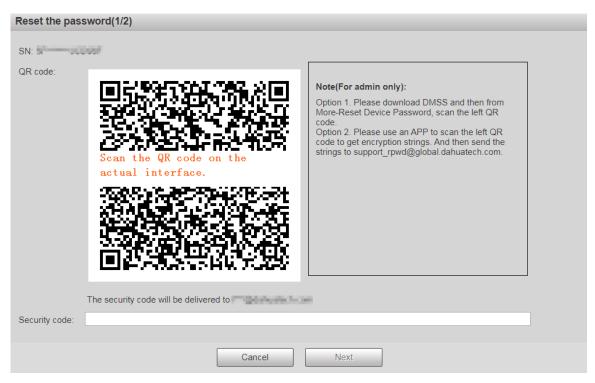

<u>Step 4</u> Scan the QR code on the actual interface according to the instructions, and then enter the security code received in the mailbox.

Reset the password with the security code you received within 24 hours, otherwise the code will be invalid.

#### Step 5 Click **Next**.

Figure 1-15 Resetting the password (2)

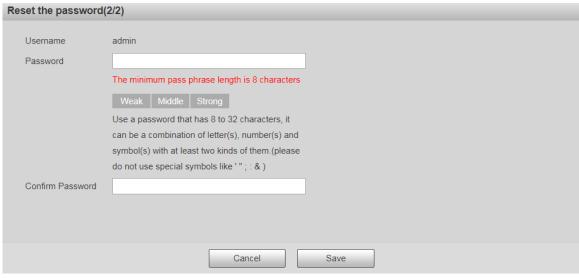

Step 6 Set the password of the admin user again.

The password should consist of 8 to 32 non-blank characters and contain at least two types of characters among upper case, lower case, number, and special characters (excluding ' ";: &). Set a high security password according to the prompt of password strength.

Step 7 Click Save.

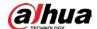

### 2 Live

Click the **Live** tab, and the **Live** interface is displayed.

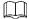

The functions and interfaces of different devices might vary, and the actual product shall prevail.

Figure 2-1 Live interface

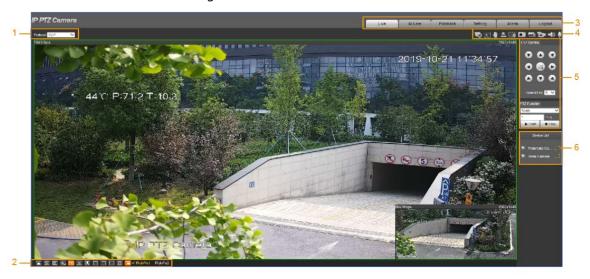

Table 2-1 Function bar description

| No. | Description             |
|-----|-------------------------|
| 1   | Encoding setting        |
| 2   | Video window adjustment |
| 3   | System menu             |
| 4   | Video window functions  |
| 5   | PTZ configuration       |
| 6   | PTZ status              |

### 2.1 Encoding Setting

The supported protocols include **TCP** (Transmission Control Protocol), **UDP** (User Datagram Protocol), and **Multicast**.

Figure 2-2 Encoding setting

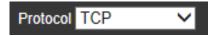

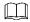

Before selecting **Multicast**, make sure that you have set the multicast parameters. For details, see "6.2.9 Multicast."

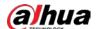

# 2.2 Video Window Adjustment

Table 2-2 Video window adjustment description

| Icon           | Function                  | Description                                                                                                    |
|----------------|---------------------------|----------------------------------------------------------------------------------------------------|
|                | Image Adjustment          | Click this icon, and the <b>Image Adjustment</b> interface is displayed on the right side of the <b>Live</b> interface. You can adjust parameters such as brightness, contrast, hue, and saturation.                                                                                                    |
| W:H            | W:H                       | Click this icon to adjust the aspect ratio of the screen. You can select <b>Original</b> or <b>Adaptive</b> .                                                                                                    |
| $\boxtimes$    | Full Screen               | Click this icon to display the video in full screen. To exit full screen, double-click the screen or press the Esc button.                                                                                                    |
|                | Fluency                   | Click this icon, and you can select <b>Realtime</b> , <b>General</b> , or <b>Fluent</b> . <b>General</b> is selected by default.                                                                                                    |
| <b>⊕</b> •     | Rules Info                | Click this icon to display smart rules on the <b>Live</b> interface. The function is enabled by default.                                                                                                    |
| PTZ            | PTZ                       | Click this icon to display <b>PTZ</b> configurations on the <b>Live</b> interface.                                                                                                    |
| <b></b>        | Anti-aliasing             | Click this icon to avoid aliasing when video windows are small.                                                                                                    |
| Ω              | Face                      | Click this icon to display face previews on the interface. See Figure 2-4.                                                                                                    |
|                | 1 Split                   | Click this icon, and select <b>Panorama Camera</b> or <b>Detail Camera</b> to view the image of the corresponding channel.                                                                                                    |
|                | 2 Splits (up and down)    | Click this icon to view the images of both panorama camera                                                                                                    |
|                | 2 Splits (right and left) |                                                                                                    |
| $\blacksquare$ | 4 Splits                  | Click this icon to divide the <b>Live</b> interface into four images.                                                                                                    |
|                | PiclnPic                  | Click this icon, and then select the picture-in-picture mode. The two camera channels will be set as main image and auxiliary image respectively.  PicInPic 1: Panorama camera channel will be set as main image, and detail camera channel will be set as auxiliary image.  PicInPic 2: Detail camera channel will be set as main image, and panorama camera channel will be set as auxiliary image. |

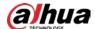

#### **Image Adjustment**

For **Image Adjustment** interface, see Figure 2-3. For parameter description, see Table 2-3.

Figure 2-3 Image adjustment

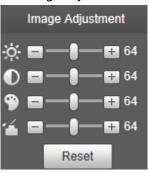

Table 2-3 Image adjustment parameter description

| Parameter   | Description                                                         |
|-------------|---------------------------------------------------------------------|
| <b>.</b> ∳- | Adjust the image brightness.                                        |
|             | Adjust the image contrast.                                          |
| <b>%</b>    | Adjust the image hue.                                               |
| <b>~</b>    | Adjust the image saturation.                                        |
| Reset       | Restore brightness, contrast, saturation and hue to default values. |

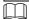

Only brightness, contrast, hue, and saturation of live view image on the web interface can be adjusted with this function. To adjust the brightness, contrast, hue, and saturation of the Camera, you can go to **Setting** > **Camera** > **Conditions**.

#### Face

For the **Face** interface, see Figure 2-4. Face recognition results are displayed on the left side, and the captured face pictures and attributes are displayed on the right side.

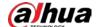

Figure 2-4 Face

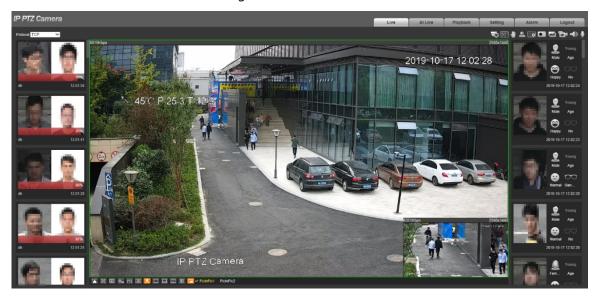

Face recognition result display area: Displays the captured small face pictures, the
corresponding face pictures in the database, and the similarities between them. After you click
the picture, the attributes and details are displayed.

Figure 2-5 Face recognition result display

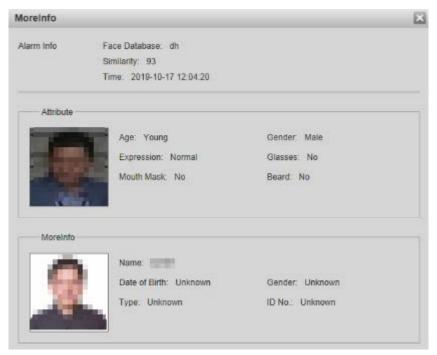

 Face and attributes display area: Displays the captured small face pictures and information such as gender, age, and expression. After you click the picture, the details are displayed.

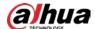

Figure 2-6 Face and attributes display

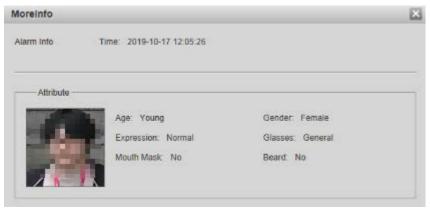

### 1 Split/2 Splits/4 Splits/PicInPic

You can view the image in several modes, including 1 Split, 2 Splits, 4 Splits, and PicInPic.

#### 1 Split

In 1 Split mode, you can switch between panorama camera and detail camera to view the image. Figure 2-7 1 split—panorama camera

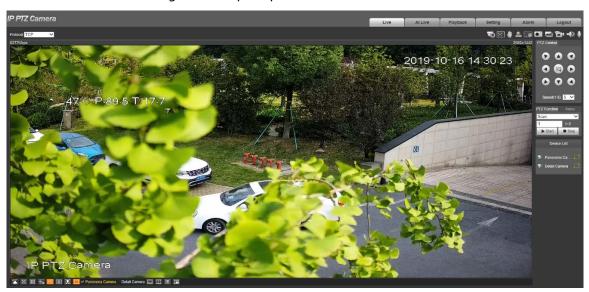

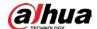

Figure 2-8 1 split—detail camera

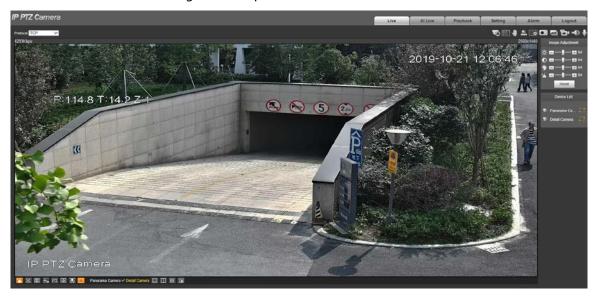

#### 2 Splits

In 2 Splits mode, you can view the monitoring images of both panorama camera channel and detail camera channel.

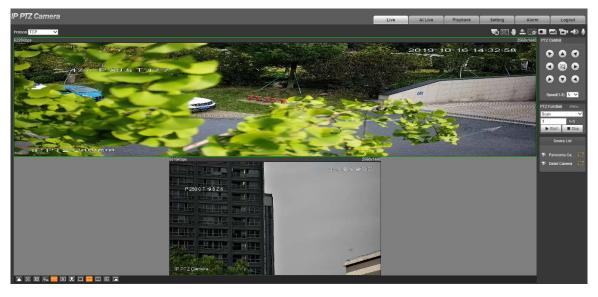

Figure 2-9 2 splits (up and down)

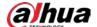

Figure 2-10 2 splits (right and left)

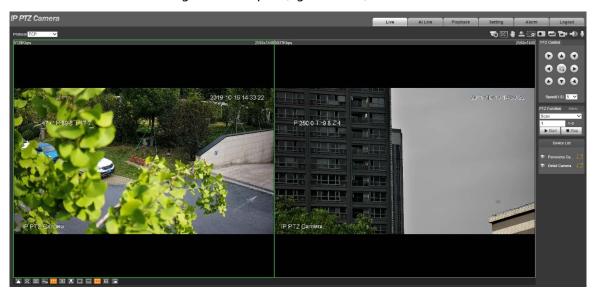

#### 4 Splits

In 4 Splits mode, the live view is divided into four images. And the live video is displayed in two images among them.

Press and hold the left mouse button to change its position on the screen.

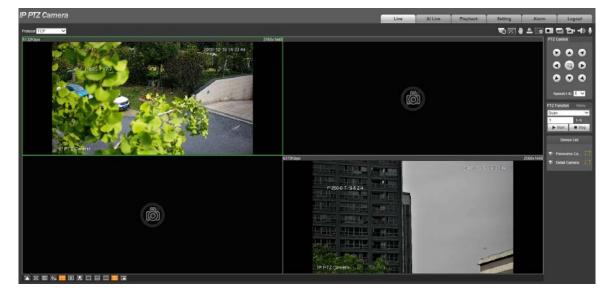

Figure 2-11 4 splits

#### **PicInPic**

PicInPic is the default mode of **Live** interface. The monitoring images of panorama camera channel and detail camera channel can be displayed in the live view at the same time, one large and one small. There are two PicInPic modes for you to choose.

- **PicInPic 1**: Panorama camera channel will be set as large image, and detail camera channel will be set as small image. See Figure 2-12.
- **PicInPic 2**: Detail camera channel will be set as large image, and panorama camera channel will be set as small image. See Figure 2-13.

Press and hold the left mouse button on the small image to change the position of the image. Drag the four corners of the small image to adjust the image size.

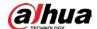

Figure 2-12 PicInPic 1

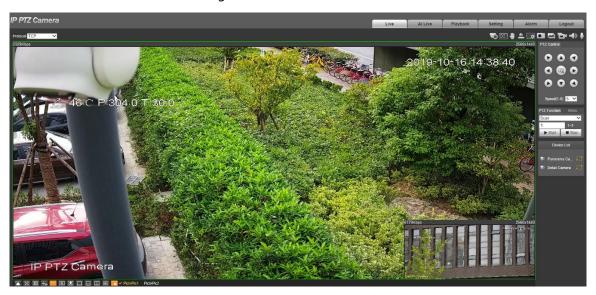

Figure 2-13 PicInPic 2

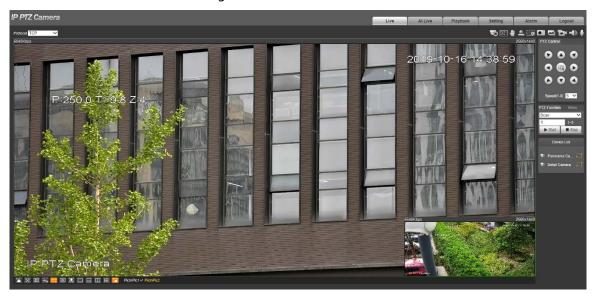

### 2.3 System Menu

To access an interface, click the corresponding tab on the system menu.

Figure 2-14 System menu

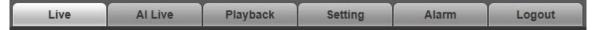

### 2.4 Video Window Function Icons

Table 2-4 Video window function description

| ruble 2 1 video window runetion description |                 |                                                                                                    |
|---------------------------------------------|-----------------|----------------------------------------------------------------------------------------------------|
| Icon                                        | Function        | Description                                                                                                    |
| •                                           | Manual Position | Click the icon, and then click or draw a box on the panonama camera live view, the detail camera will automatically locate to the selected position. |

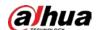

| lcon       | Function        | Description                                                          |
|------------|-----------------|----------------------------------------------------------------------|
|            |                 |                                                                      |
|            |                 | Bofore use the function, you need to set panoramic linkage.          |
|            |                 | For details, see "6.4.3 Panoramic Linkage."                          |
|            |                 | Click the icon, draw a box with the mouse on the screen, and         |
| E+3        | Regional Focus  | then the Camera will automatically focus on the area in the          |
|            |                 | box.                                                                 |
| -          |                 | Click the icon, and you can drag the live view by pressing and       |
| -          | Gesture Control | holding the left mouse button to control PTZ; and you can also       |
| _          |                 | zoom in or out through the mouse wheel.                              |
|            |                 | Click the icon, and an alarm will be triggered. You can click the    |
|            | Relay-out       | button to cancel alarms if any. When an alarm is triggered, the      |
|            | helay-out       | button turns red; and when an alarm is canceled, the button          |
|            |                 | turns gray.                                                          |
|            |                 | Click the icon, and then select an area in the live view to          |
|            |                 | zoom in; right-click on the image to restore to the original         |
|            | Digital Zoom    | status. In zoomed-in status, drag the image to check other           |
| <u> </u>   | Digital 200111  | areas.                                                               |
|            |                 | Click the icon, and then scroll the mouse wheel in the live          |
|            |                 | view to zoom in or out.                                              |
| <b>a</b> = | Snapshot        | Click the icon to capture one picture of the current image, and      |
|            | Shapshot        | it will be saved to the storage path set in "6.1.2.5 Path."          |
|            |                 | Click the icon, and three pictures of the current image are          |
|            | Triple Snapshot | captured with one snapshot per second. These snapshots will          |
|            |                 | be saved to the storage path set in "6.1.2.5 Path."                  |
|            | Record          | Click the icon to record videos. The recording will be saved to      |
| ے ا        | Necord          | the storage path set in "6.1.2.5 Path."                              |
|            |                 | Click the icon to enable or disable audio output of the              |
|            |                 | monitoring stream.                                                   |
| Aud        | Audio           |                                                                      |
|            |                 | Before using the function, you need to enable the audio of the       |
|            |                 | corresponding stream in <b>Setting &gt; Camera &gt; Audio</b> first. |
| •          | Talk            | Click this icon to enable or disable the intercom.                   |

### 2.5 PTZ Configuration

You can control PTZ by using the **PTZ Control** panel. You can also set preset, scanning, and other functions in the **PTZ Function** area.

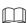

- The functions supported by the panorama camera channel and detail camera channel are different, and the actual interface shall prevail.
- Zoom, focus and iris are not supported by panorama camera channel for select models, and the
  actual interface shall prevail.

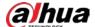

#### 2.5.1 PTZ Control

For PTZ control panel, See Figure 2-15. For parameter description, see Table 2-5.

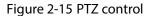

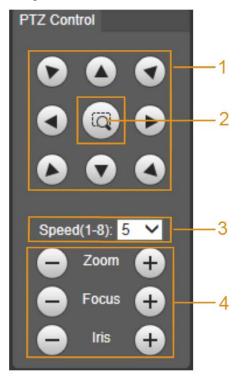

Table 2-5 PTZ control parameter description

| No.        | Parameter                                                                 | Description                                                             |
|------------|---------------------------------------------------------------------------|-------------------------------------------------------------------------|
| 1          | Direction                                                                 | There are 8 directions: up, down, left, right, upper left, upper right, |
| ı          | buttons                                                                   | lower left, and lower right.                                            |
| 2 Position | Click or select an area in the live image, and the PTZ will rotate to and |                                                                         |
|            | focus on the selected area quickly.                                       |                                                                         |
| 3 Speed    | The changing speed of PTZ direction. The higher the value, the faster     |                                                                         |
|            | the speed.                                                                |                                                                         |
| 4          | Zoom/Focus/Iris                                                           | Click to increase the value, and click to decrease the value.           |

#### 2.5.2 PTZ Function

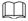

For detailed description of PTZ functions, see "6.3 PTZ Settings."

There are seven options: **Scan**, **Preset**, **Tour**, **Pattern**, **Pan**, **Assistant**, and **Go to**. Select a function, click to start using the function, and then click to stop using the function. For the configuration interface, See Figure 2-16. For the supported functions and settings, see Table 2-6.

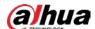

Figure 2-16 PTZ function

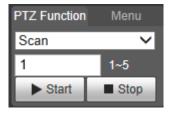

Table 2-6 PTZ function description

| Parameter | Description                                                                                                    |  |  |
|-----------|----------------------------------------------------------------------------------------------------|--|--|
| Scan      | Select <b>Scan</b> from the list, enter a scan number, and then click <b>Start</b> . The PTZ starts scanning, and the default number is 1.                                                                                                    |  |  |
| Preset    | Select <b>Preset</b> from the list, enter a preset number, and then click <b>Go to</b> . The PTZ will rotate to the preset position.                                                                                                    |  |  |
| Tour      | Select <b>Tour</b> from the list, enter a tour number, and then click <b>Start</b> . The PTZ starts to tour.                                                                                                    |  |  |
| Pattern   | Select <b>Pattern</b> from the list, enter a pattern number, and then click <b>Start</b> . The PTZ starts to pattern.                                                                                                    |  |  |
| Assistant | Reserved for special requirements.  If necessary, enable this function under the guidance of professionals.                                                                                                    |  |  |
| Pan       | Select <b>Pan</b> from the list, and then click <b>Start</b> . The PTZ starts to pan.                                                                                                    |  |  |
| Go to     | <ul> <li>Select <b>Go to</b> from the list, enter horizontal angle value and vertical angle value, and then click <b>Go to</b>. The Camera will turn to the position you want.</li> <li>One unit of the horizontal angle value or vertical angle value you enter equals 0.1 degree.</li> </ul> |  |  |

### 2.5.3 Menu

For the menu interface, see Figure 2-17. For the parameter description, see Table 2-7.

Figure 2-17 Menu interface

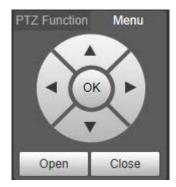

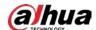

| Table 2-7 N | Menu | parameter | description |
|-------------|------|-----------|-------------|
|-------------|------|-----------|-------------|

| Parameter         | Description                                                                                                    |  |
|-------------------|----------------------------------------------------------------------------------------------------|--|
| Direction buttons | Click the up and down buttons to select parameters, and click the left and right buttons to select parameter values. |  |
| ОК                | Confirmation button.                                                                                                 |  |
| Open              | Open the OSD menu.                                                                                                   |  |
| Close             | Close the OSD menu.                                                                                                  |  |

Click **Open** to open the OSD menu. The OSD menu is displayed on the live view.

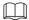

You can change the location of the OSD menu as described in "6.1.2.3 Overlay."

Figure 2-18 OSD menu

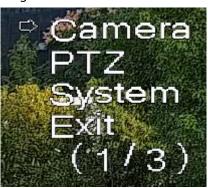

You can finish the following settings through the menu:

- Camera settings: See "6.1 Camera."
- PTZ settings: See "6.3 PTZ Settings."
- System management: See "6.6 System Management."

#### 2.6 Device List

Figure 2-19 Device list

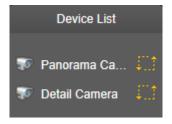

- Click the corresponding of the Camera to switch video streams. See Figure 2-20. Sub Stream 1, is Sub Stream 2.
- Click the stream icon, and it turns yellow, indicating that the stream is selected. Click the icon again, and it turns gray, indicating that the stream is closed.

Figure 2-20 Video stream

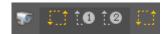

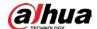

### 3 Al Live

You can check the information of the detected human faces, human bodies, motor vehicles, and non-motor vehicles.

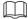

- You need to enable the video metadata function. For the methods to enable the function, see "6.4.4 Smart Plan". For the operations, see "6.4.7 Video Metadata."
- The function is available on select models, and the actual interface shall prevail.

### 3.1 Setting Detection Attributes

#### Step 1 Click the **Al Live** tab.

- The information display area of detected targets is on the right side.
- The snapshot display area is on the bottom.
- The statistics area of the detected targets is on the lower right corner.

Figure 3-1 Al Live interface

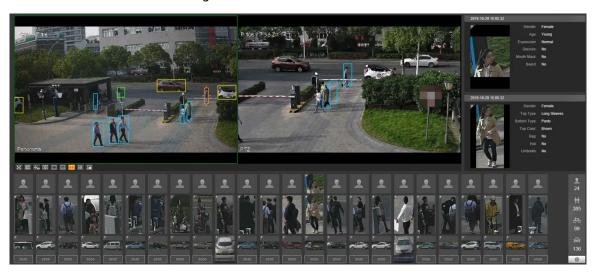

Step 2 Click to select the detection attributes of the targets.

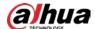

Face Detection (Select max 7 items.)

Gender Age Express... Glasses

Mouth... Beard

Human Detection (Select max 7 items.)

Gender Top Type Bottom... Top Color

Bottom... Bag Hat Umbrella

Non-motor Vehicle Detection (Select max 7 item...

Vehicle... Vehicle... Top Type Top Color

Cycling... Hat

Motor Vehicle Detection (Select max 7 items.)

Vehicle... Vehicle... License... Sunshield

Seatbelt Smoke Calling Ornament

Inspecti...

Figure 3-2 Detection attributes selection interface

Step 3 Click Save

### **3.2 Information Display Area of Detected Targets**

Display the information of the captured target in real time.

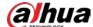

2019-10-29 15:05:32 Female Young Expression: Normal No Mouth Mask: No Beard: 2019-10-29 15:05:32 Gender: Female **Long Sleeves** Top Type: Bottom Type: Top Color: Brown No Bag: No Umbrella: No

Figure 3-3 Information display area of detected targets

### 3.3 Snapshot Display Area

Display the snapshots of the detected targets. Click any snapshot to view the information of the detected target in information display area.

Figure 3-4 Snapshot display area

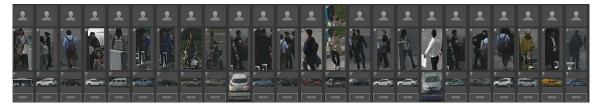

### 3.4 Statistics Area of the Detected Targets

Display the number of the captured target in real time.

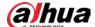

Figure 3-5 Statistics area of the detected targets

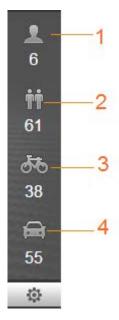

Table 3-1 Description of the detected targets statistics area

| No. | Description                 |
|-----|-----------------------------|
| 1   | Face detection              |
| 2   | Human body detection        |
| 3   | Non-motor vehicle detection |
| 4   | Motor vehicle detection     |

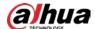

# 4 Playback

You can watch the saved pictures and videos on the **Playback** interface.

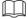

Before using the function, you need to set the schedule, storage method, and record control of the recording and snapshot first. For details, see "6.5 Storage."

Click the **Playback** tab, and the **Playback** interface is displayed.

Figure 4-1 Playback interface

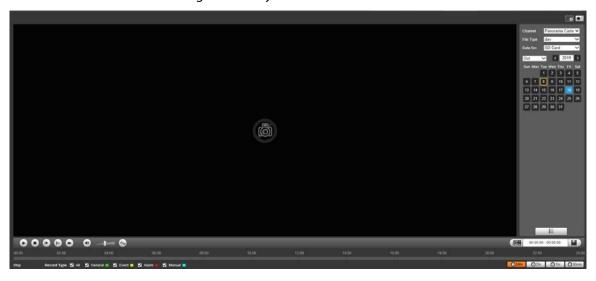

### 4.1 Video Playback

Select dav from the File Type list, and the video playback interface is displayed.

Figure 4-2 Video playback

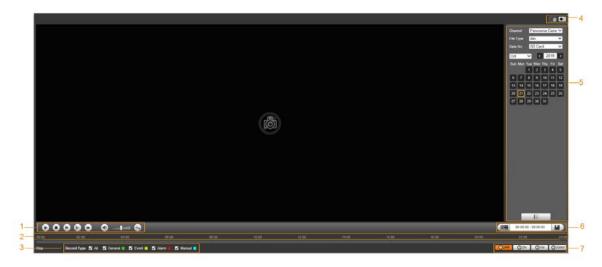

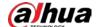

| Table 4-1 V | /ideo pla | vback para | meter desc | ription |
|-------------|-----------|------------|------------|---------|
|-------------|-----------|------------|------------|---------|

| No. | Description                                 |
|-----|---------------------------------------------|
| 1   | Video playing function bar                  |
| 2   | Progress bar                                |
| 3   | Recording types                             |
| 4   | Auxiliary functions                         |
| 5   | Video playback file search and display area |
| 6   | Video clipping area                         |
| 7   | Progress bar time formats                   |

### 4.1.1 Video Playing Function Bar

For the video playing function bar, see Figure 4-3. For the parameter description, see Table 4-2. Figure 4-3 Video playing function bar

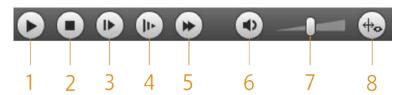

Table 4-2 Video playing function bar description

| No. | Parameter  | Description                                                                                                    |
|-----|------------|----------------------------------------------------------------------------------------------------|
| 1   | Play       | Play the video.                                                                                                    |
| 2   | Stop       | Stop playing the video.                                                                                            |
| 3   | Next Frame | Play the next frame.  You need to pause the playback before playing the next frame.                                |
| 4   | Slow       | Slow down video playing.                                                                                           |
| 5   | Fast       | Speed up video playing.                                                                                            |
| 6   | Sound      | Mute or unmute the sound.                                                                                          |
| 7   | Volume     | Adjust the volume.                                                                                                 |
| 8   | Rules Info | Click this icon, and smart rules will be displayed on the video playback interface if the smart rules are enabled. |

### 4.1.2 Recording Types

Select a recording type, and then only files of the selected types will be displayed in progress bar and file list.

Figure 4-4 Record type

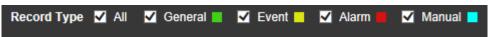

### **4.1.3 Auxiliary Functions**

For the auxiliary function bar, see Figure 4-5. For the parameter description, see Table 4-3.

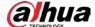

Figure 4-5 Auxiliary function bar

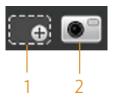

Table 4-3 Auxiliary function parameter description

| No. | Parameter    | Description                                                      |  |
|-----|--------------|------------------------------------------------------------------|--|
| 1   | Digital Zoom | • Click the icon, and then select an area in the live view to    |  |
|     |              | zoom in; right-click on the image to restore to the original     |  |
|     |              | status. In zoomed-in status, drag the image to check other       |  |
|     |              | areas.                                                           |  |
|     |              | • Click the icon, and then scroll the mouse wheel in the live    |  |
|     |              | view to zoom in or out.                                          |  |
| 2   | Snapshot     | Click this icon, and then you can take snapshots of the video in |  |
|     |              | playback, and save them in the path set in "6.1.2.5 Path."       |  |

### 4.1.4 Video Playback File Search and Display Area

There are videos and snapshots on days with blue shading. For the parameter description, see Table 4-4.

Figure 4-6 Playback file (1)

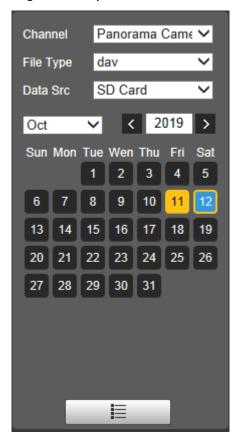

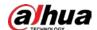

Table 4-4 Playback file parameter description (1)

| Parameter | Description                                                                     |  |
|-----------|---------------------------------------------------------------------------------|--|
| Channel   | Select Panorama Camera or Detail Camera.                                        |  |
| File Type | To play back a recording, select dav.                                           |  |
|           | To play back a picture, select <b>jpg</b> .                                     |  |
| Data Src  | The <b>SD Card</b> is selected by default.                                      |  |
|           | File list. Click this icon, and the recording files on the selected day will be |  |
|           | displayed in the list.                                                          |  |

#### **Displaying File List**

- <u>Step 1</u> Click a day with blue shading, and recording file progress bar with different colors is displayed on the time axis.
  - Green: Represents general videos.
  - Yellow: Represents motion detection videos.
  - Red: Represents alarm videos.
  - Blue: Represents manually recorded videos.
- <u>Step 2</u> Click anywhere on the progress bar, and the video will be played from that time.

Figure 4-7 Progress bar

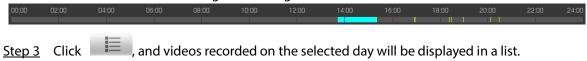

<u>Step 4</u> For the playback file list, see Figure 4-8. For the parameter description, see Table 4-5. To play back a file on the list, double-click the file.

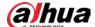

Figure 4-8 Playback file (2)

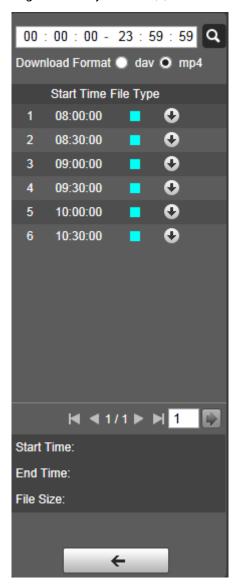

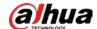

Table 4-5 Playback file parameter description (2)

| Parameter | Description                                                                   |
|-----------|-------------------------------------------------------------------------------|
| Q         | Search all the recorded files from the start time to the end time on the      |
|           | selected date.                                                                |
| Download  | There are two entions day and man (                                           |
| Format    | There are two options: <b>dav</b> and <b>mp4</b> .                            |
| 0         | Clicking the download button, and the files will be saved to the storage path |
|           | set in "6.1.2.5 Path."                                                        |
|           |                                                                               |
|           | Downloading and playing video at the same time is not supported.              |
| <b>←</b>  | Click the button to go back to the calendar interface.                        |

## 4.1.5 Video Clipping Area

You can clip the videos in this area.

Figure 4-9 Video clipping

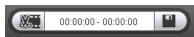

- <u>Step 1</u> Click the time axis to select the start time for video clipping. The time must be within the progress bar range.
- Step 2 Hover over and then **Select start time** is displayed.
- Step 3 Click to set the start time for video clipping.
- <u>Step 4</u> Click the time axis to select the end time for video clipping. The time must be within the progress bar range.
- Step 5 Hover over , and then **Select end time** is displayed.
- Step 6 Click to set the end time for video clipping.
- Step 7 Click \_\_\_\_, and the clipped video will be saved in the path set in "6.1.2.5 Path".

## **4.1.6 Progress Bar Time Formats**

For the progress bar time format, see Figure 4-10. For the parameter description, see Table 4-6.

Figure 4-10 Progress bar time format

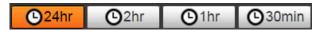

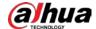

| Parameter     | Description                                                                                   |
|---------------|-----------------------------------------------------------------------------------------------|
| <b>©</b> 24hr | 24 hour. Click the button, and then the progress bar displays the recordings in 24-hour mode. |
| 0             | 2 hour. Click the button, and then the video within the 2-hour period in which                |

1 hour. Click the button, and then the video within the 1-hour period in which

30 mins. Click the button, and then the video within the 30-minute period in

this video was recorded is displayed.

this video was recorded is displayed.

which this video was recorded is displayed.

Table 4-6 Progress bar time format description

# **4.2 Picture Playback**

O 2hr

O1hr

(30min)

Select jpg from the File Type list. For the picture playback interface, see Figure 4-11. For the parameter description, see Table 4-7.

Figure 4-11 Picture playback

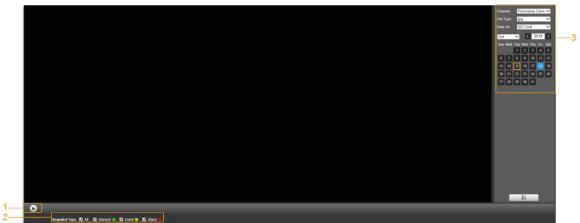

Table 4-7 Picture playback parameter description

| No. | Description                                   |
|-----|-----------------------------------------------|
| 1   | Picture playing functions                     |
| 2   | Snapshot types                                |
| 3   | Picture playback file search and display area |

## 4.2.1 Picture Playing Functions

Figure 4-12 Picture playing buttons

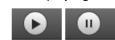

The status button is displayed as by default, indicating the picture play is paused or no picture is being played.

To play the picture, click and the button is switched to

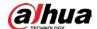

To pause the picture play, click

# 4.2.2 Picture Playback File Search and Display Area

For the playback file interface, see Figure 4-13 and Figure 4-14. For the description of buttons on the interface, see Table 4-8.

Figure 4-13 Playback file (1)

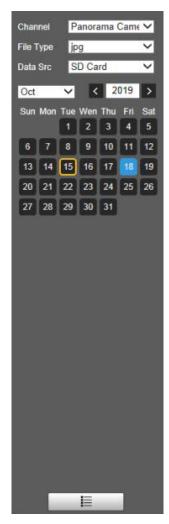

Table 4-8 Button description

| Parameter | Description                                                                       |
|-----------|-----------------------------------------------------------------------------------|
| File Type | Select <b>jpg</b> from the <b>File Type</b> list, and the picture will be played. |
| Data Src  | The <b>SD Card</b> is selected by default.                                        |
| E         | File list. Click this button, and the recording files on the selected day will be |
|           | displayed in the list.                                                            |

33

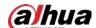

Figure 4-14 Playback file (2)

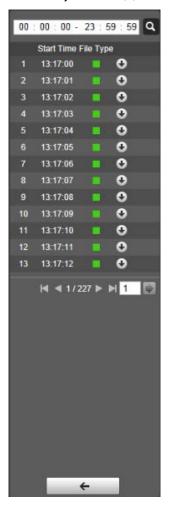

Step 1 Click , and the snapshots on a selected day will be displayed in a list.

<u>Step 2</u> To play back a snapshot, double-click the corresponding file. For the parameter description, see Table 4-9.

Table 4-9 Playback file parameter description

| Parameter | Description                                                                        |
|-----------|------------------------------------------------------------------------------------|
| Q         | Search all the snapshots from the start time to the end time on the selected date. |
| 0         | Click the button to download the snapshot to local storage.                        |
| <b>←</b>  | Click the button to go back to the calendar interface.                             |

## 4.2.3 Snapshot Types

After you select a snapshot type, only the files of the selected type are displayed on the file list. You can also select the snapshot type to be displayed from the drop-down list above the file list.

Figure 4-15 Snapshot type

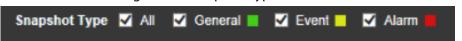

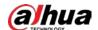

# 5 Search

With the Search function, you can search for snapshots and videos of vehicles illegally parked quickly by event type, file type, start time and end time, and file storage place, and then download the files that you need.

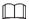

The function is available on select models, and the actual interface shall prevail.

Step 1 Select **Search > Picture Query**.

<u>Step 2</u> Select the event type, file type, start time and end time, and file storage place.

Figure 5-1 Search interface

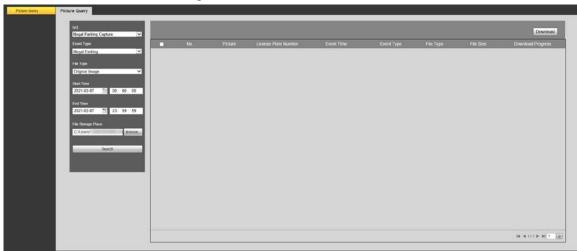

Table 5-1 Search parameters description

| Parameter      | Description                                                                                 |
|----------------|---------------------------------------------------------------------------------------------|
| IVS            | Select the smart rule type. Only <b>Illegal Parking Capture</b> is supported for now.       |
| Event Type     | Select an illegal event type.                                                               |
| File Type      | Select the file type from <b>Original Image</b> , <b>Compund Image</b> , and <b>Video</b> . |
| Start Time/End | Search for the files from the start time to the end time on the selected date.              |
| Time           |                                                                                             |
| File Storage   | Click <b>Browse</b> to set the storage location of the downloaded files.                    |
| Place          |                                                                                             |

Step 3 Click **Search**.

The files matching the searching conditions are displayed.

<u>Step 4</u> Click before the corresponding file.

 $\square$ 

You can select multiple files.

Step 5 Click **Download**.

The selected files will be downloaded, and saved to the file storage place that you set.

Ш

Click **Stop Download** to stop the current download task.

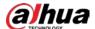

# **6** Setting

## 6.1 Camera

#### 6.1.1 Conditions

This section describes how to set camera attributes and manage profiles.

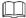

- The functions supported by the panorama camera channel and detail camera channel are different, and the actual interface shall prevail.
- Zoom, focus and iris are not supported by panorama camera channel for select models, and the
  actual interface shall prevail.

#### 6.1.1.1 Conditions

#### 6.1.1.1.1 Picture

Set camera attributes and picture parameters to achieve the best display effect. Follow these steps to complete the configurations.

<u>Step 1</u> Select **Setting > Camera > Conditions > Picture**.

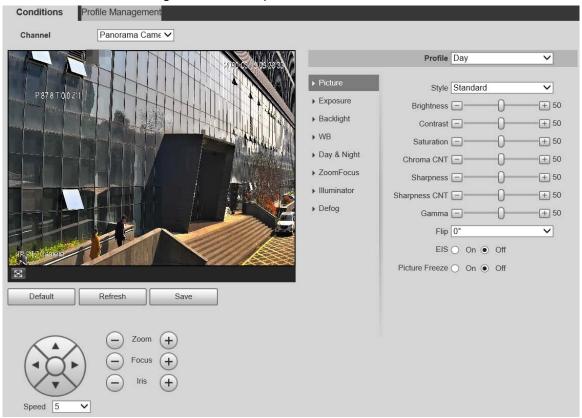

Figure 6-1 Picture (panorama camera)

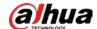

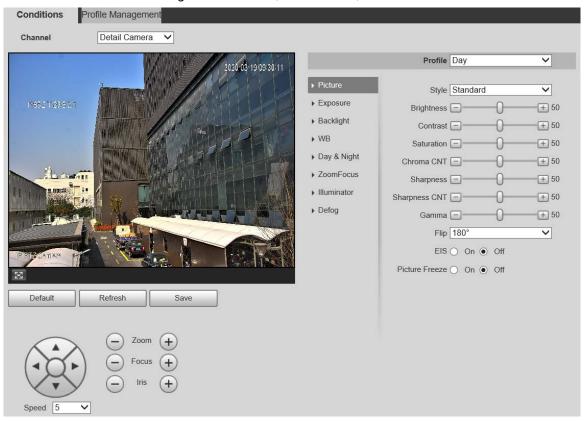

Figure 6-2 Picture (detail camera)

<u>Step 2</u> Configure parameters as needed.

Table 6-1 Picture setting parameter description

| Parameter  | Description                                                                                |
|------------|--------------------------------------------------------------------------------------------|
| Profile    | There are three options: <b>General</b> , <b>Day</b> , and <b>Night</b> . You can view the |
|            | configurations and the effect of the selected mode. <b>Day</b> is selected by default.     |
| C+vdo      | Set the image display style. There are three options: <b>Soft</b> , <b>Standard</b> , and  |
| Style      | Vivid. Standard is selected by default.                                                    |
| Drightnoss | Set the overall image brightness. The larger the value is, the brighter the image          |
| Brightness | will be. The value ranges from 0 to 100.                                                   |
| Contrast   | Set the image contrast. The larger the value is, the greater the contrast will be.         |
| Contrast   | The value ranges from 0 to 100.                                                            |
| Saturation | Set the intensity of colors. The larger the value is, the brighter the colors will         |
| Saturation | be. The value ranges from 0 to 100.                                                        |
|            | The larger the value, the higher suppression on image colors. The value ranges             |
|            | from 0 to 100.                                                                             |
| Chroma CNT |                                                                                            |
|            | This parameter takes effect only when the Camera is in the environment with                |
|            | low luminance.                                                                             |
| Sharpness  | Set the sharpness of picture edges. The larger the value is, the more obvious              |
|            | the edge will be. The value ranges from 0 to 100.                                          |
|            |                                                                                            |
|            | If the value is too large, there might be image noise. Set the value according to          |
|            | the actual condition.                                                                      |

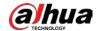

| Parameter      | Description                                                                              |
|----------------|------------------------------------------------------------------------------------------|
| Sharpness CNT  | The larger the value is , the stronger the sharpness CNT will be. The value              |
|                | ranges from 0 to 100.                                                                    |
|                |                                                                                          |
|                | This parameter takes effect only when the Camera is in the environment with              |
|                | low luminance.                                                                           |
|                | Change image brightness through non-linear tuning to expand the dynamic                  |
| Gamma          | display range of images. The larger the value is, the brighter the image will be.        |
|                | The value ranges from 0 to 100.                                                          |
|                | Monitoring videos can be flipped over. There are two options:                            |
| Flip           | • <b>0</b> °: The monitoring video is normally displayed. It is <b>0</b> ° by default.   |
|                | 180°: The monitoring video is flipped over.                                              |
|                | Electronic image stabilization is implemented through an algorithm to                    |
|                | effectively solve the problem of image shaking during use, thus presenting               |
|                | clearer images. It is <b>Off</b> by default.                                             |
| EIS            |                                                                                          |
| LIS            | This parameter takes effect only when the Camera is in the environment                   |
|                | with low luminance.                                                                      |
|                | Optical image stabilization and electronic image stabilization cannot be                 |
|                | enabled at the same time.                                                                |
|                | After you select <b>On</b> , the image at the called preset is displayed directly if you |
| Picture Freeze | call a preset or tour, and no images during the rotation of the Camera are               |
|                | displayed.                                                                               |

Step 3 Click **Save**.

## **6.1.1.1.2 Exposure**

You can control the amount of light per unit area reaching the electronic image sensor by adjusting values of parameters on the **Exposure** interface.

Follow these steps to complete the configurations.

<u>Step 1</u> Select **Setting > Camera > Conditions > Exposure**.

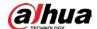

Figure 6-3 Exposure (panorama camera) Profile Management Panorama Came ✓ Profile Day

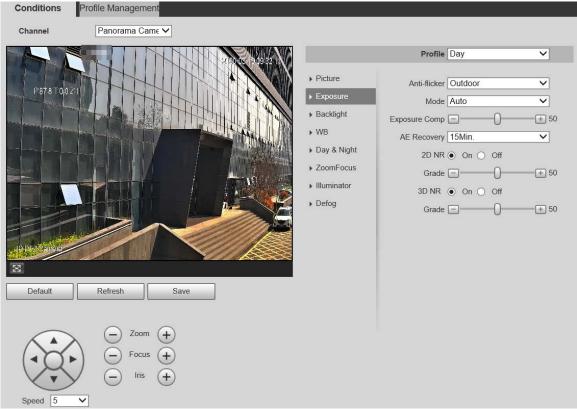

Figure 6-4 Exposure (detail camera)

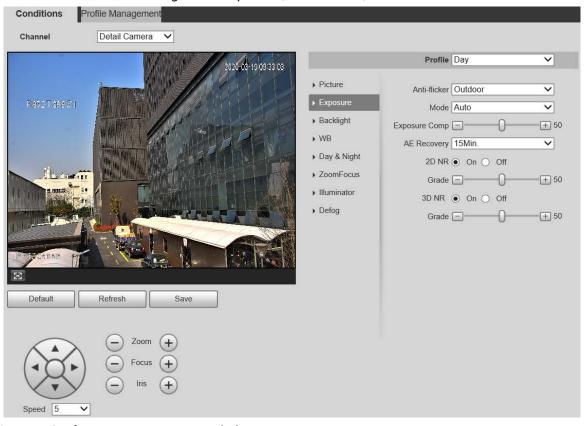

Configure parameters as needed.

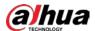

Table 6-2 Exposure setting parameter description

| Parameter     | Description                                                                                      |
|---------------|--------------------------------------------------------------------------------------------------|
|               | You can select <b>50Hz</b> , <b>60Hz</b> , or <b>Outdoor</b> from the list.                      |
|               | • <b>50Hz</b> : When the alternating current is 50Hz, the exposure is automatically              |
|               | adjusted to make sure that there are no stripes on images.                                       |
|               | • <b>60Hz</b> : When the alternating current is 60Hz, the exposure is automatically              |
| Anti-flicker  | adjusted to make sure that there are no stripes on images.                                       |
|               | Outdoor: You can switch the modes to achieve the effect you want.                                |
|               |                                                                                                  |
|               | Only <b>Outdoor</b> can be selected if the channel is panorama camera.                           |
|               | Set the exposure modes. You can select <b>Auto</b> , <b>Manual</b> , <b>Aperture Priority</b> ,  |
|               | <b>Shutter Priority</b> , or <b>Gain Priority</b> . The <b>Auto</b> mode is selected by default. |
|               | • Auto: Exposure is automatically adjusted according to scene brightness if                      |
|               | the overall brightness of images is in the normal exposure range.                                |
|               | Manual: You can adjust the Gain, Shutter, and Iris value manually.                               |
|               | • Aperture Priority: You can set the iris to a fixed value, and the Camera                       |
|               | adjusts shutter value then. If the image brightness is not enough and the                        |
| Mode          | shutter value has reached upper or lower limit, the system adjusts gain                          |
|               | value automatically to ensure the image is at ideal brightness.                                  |
|               | • <b>Shutter Priority</b> : You can customize the shutter range. The Camera                      |
|               | automatically adjusts the aperture and gain according to the scene                               |
|               | brightness.                                                                                      |
|               | • Gain Priority: Gain value and exposure compensation value can be                               |
|               | adjusted manually.                                                                               |
| Gain          | You can set the exposure gain. The value ranges from 0 to 100.                                   |
| Shutter       | You can adjust the exposure time of the Camera. The larger the shutter                           |
| Shutter       | value, the brighter the image.                                                                   |
| lris          | You can set the camera luminous flux. The larger the Iris value, the                             |
| 1115          | brighter the image.                                                                              |
| Exposure Comp | You can set the exposure compensation value. The value ranges from 0 to 100.                     |
|               | Automatic exposure is an automated digital camera system that adjusts the                        |
|               | aperture and shutter speed, based on the external lighting conditions for                        |
| AE Recovery   | images and videos. If you have selected an <b>AE Recovery</b> time, the exposure                 |
|               | mode will be restored to the previous mode after you adjust the Iris value.                      |
|               | There are five options: Off, 5Min, 15Min, 1Hour, and 2Hour.                                      |
| 2D NR         | 2D noise reduction is the process of removing noise from a signal. The higher                    |
| ZUIVII        | the grade is, the less the noise will be, and images appear to be blurrier.                      |
| 3D NB         | 3D noise reduction is the process of removing noise from a signal. The higher                    |
| 3D NR         | the grade is, the less the noise will be, and images appear to be blurrier.                      |
| Grade         | Noise reduction grade. The value ranges from 0 to 100. The larger the value is,                  |
|               | the less the noise will be.                                                                      |

Step 3 Click **Save**.

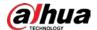

#### 6.1.1.1.3 Backlight

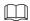

The backlight function cannot be configured if defog function is enabled. There will be a prompt on the interface.

You can use this function to adjust the backlight compensation mode of the monitoring screen. Follow these steps to complete the configurations:

#### **Step 1** Select **Setting > Camera > Conditions > Backlight**.

Figure 6-5 Backlight (panorama camera)

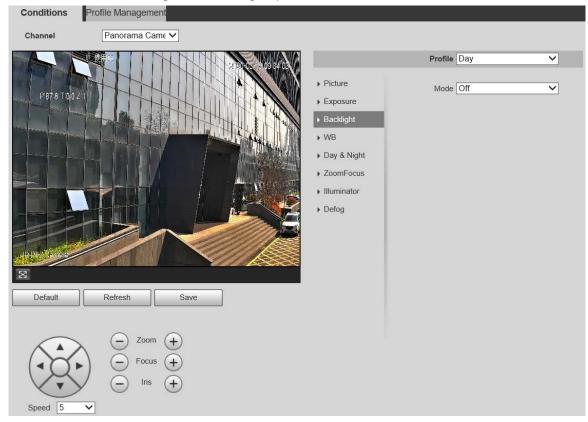

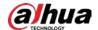

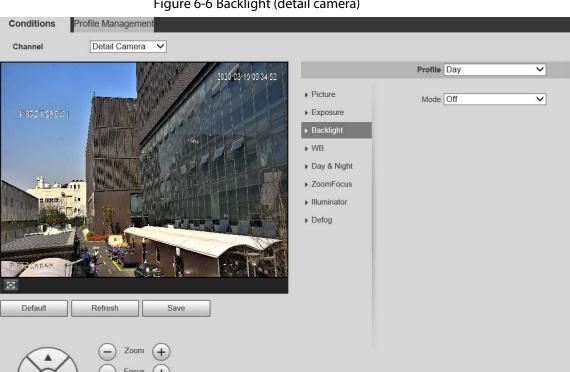

Figure 6-6 Backlight (detail camera)

Select a backlight mode from the list.

There are 4 options: Off, BLC, HLC, and WDR.

- Off: Backlight is disabled.
- **BLC**: Backlight compensation corrects regions with extremely high or low levels of light to maintain a normal and usable level of light for the object in focus.
- WDR: When in WDR (Wide Dynamic Range) mode, the Camera constrains over bright areas and compensates dark areas to improve the image clarity.
- **HLC**: Highlight compensation dims strong light, so that the Camera can capture details of faces and license plates in extreme light conditions. It is applicable to the entrance and exit of toll stations or parking lots.

#### Step 3 Click Save.

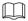

If you select **Off**, other backlight mode configurations will not be effective.

#### 6.1.1.1.4 WB

In this mode, you can make an white object displaying itself clearly on the video image in all environments. Follow these steps to complete the configurations:

<u>Step 1</u> Select **Setting > Camera > Conditions > WB**.

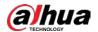

Figure 6-7 WB (panorama camera)

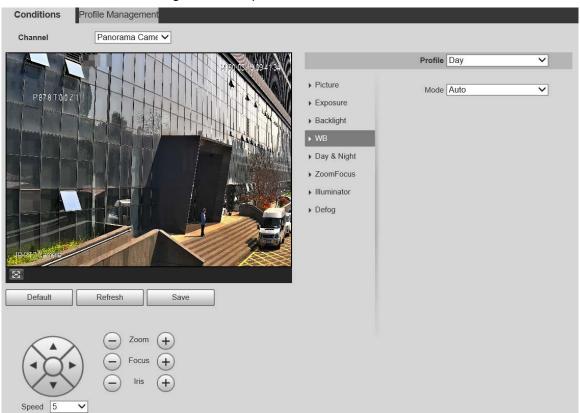

Figure 6-8 WB (detail camera)

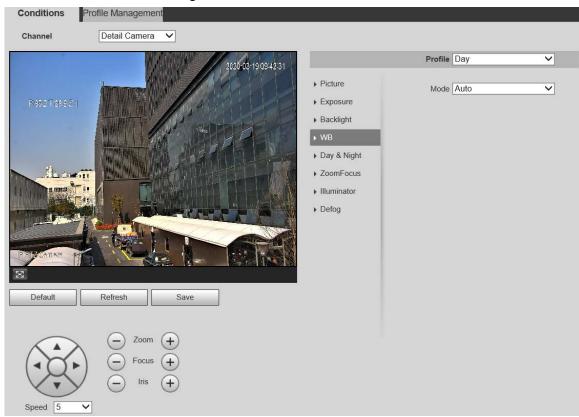

Step 2 Select WB mode from the list.

You can select from **Auto**, **Indoor**, **Outdoor**, **ATW**, **Manual**, **Sodium Lamp**, **Natural**, and **Street Lamp**. **Auto** is selected by default.

Step 3 Click Save.

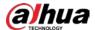

#### 6.1.1.1.5 Day & Night

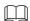

Defog function cannot be configured if **Day & Night** function is enabled. There will be a prompt on the interface.

This function allows you to switch between the color mode and the black & white mode, ensuring clear monitoring screen in a dim environment. Follow these steps to complete the configurations:

Step 1 Select Setting > Camera > Conditions > Day & Night.

Figure 6-9 Day & night (panorama camera)

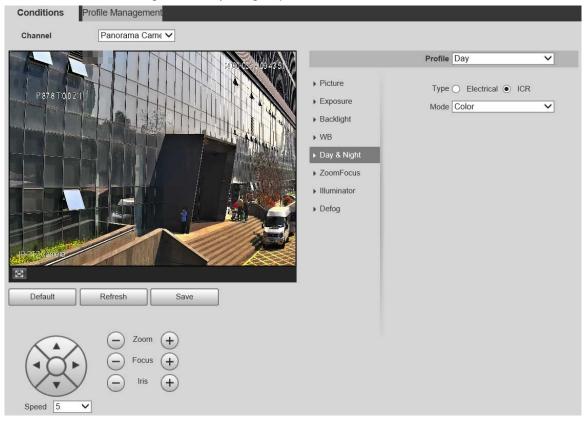

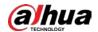

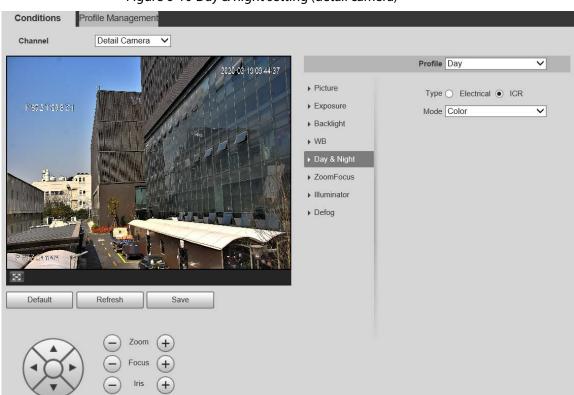

Figure 6-10 Day & night setting (detail camera)

Step 2 Configure parameters.

Table 6-3 Day & night parameter description

| Table 6-3 Day & night parameter description |                                                                                              |
|---------------------------------------------|----------------------------------------------------------------------------------------------|
| Parameter                                   | Description                                                                                  |
| Туре                                        | There are two options: <b>Electrical</b> and <b>ICR</b> . <b>ICR</b> is selected by default. |
|                                             | ICR: IR filter are used for day & night switch.                                              |
|                                             | Electrical: Image processing method is used for day & night switch.                          |
|                                             | Select a mode from the list (Your selection is independent from the profile).                |
|                                             | Auto is selected by default.                                                                 |
| Mada                                        | Color: The Camera only outputs color images.                                                 |
| Mode                                        | Auto: The Camera outputs color images or black and white images                              |
|                                             | according to ambient conditions.                                                             |
|                                             | B/W: The Camera only outputs black-and-white images.                                         |
|                                             | Adjust the sensitivity to switch between different modes. There are three                    |
| c                                           | options: Low, Medium, and High.                                                              |
| Sensitivity                                 |                                                                                              |
|                                             | You can set sensitivity only when Day & Night mode is set to Auto.                           |
| Delay                                       | Adjust the delay time to switch between different modes. The value ranges from               |
|                                             | 2 s to 10 s.                                                                                 |
|                                             |                                                                                              |
|                                             | You can set <b>Delay</b> only when <b>Day &amp; Night</b> mode is set to <b>Auto</b> .       |

Step 3 Click Save.

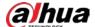

#### 6.1.1.1.6 Zoom Focus

Digital zoom refers to capturing a part of the image to magnify it. The higher the magnification is, the blurrier the images will become. Follow these steps to complete the configurations.

#### <u>Step 1</u> Select **Setting > Camera > Conditions > Zoom Focus**.

Figure 6-11 Zoom focus (panorama camera)

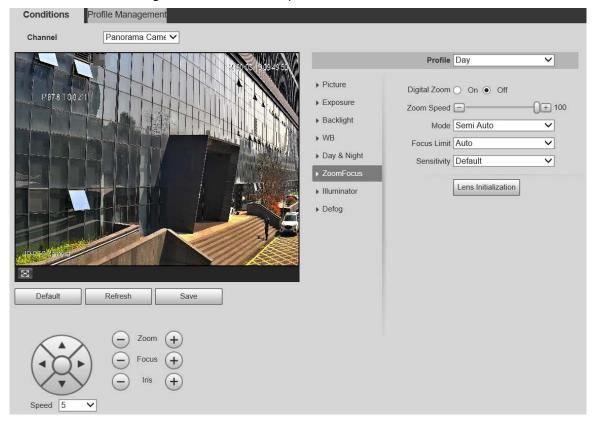

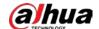

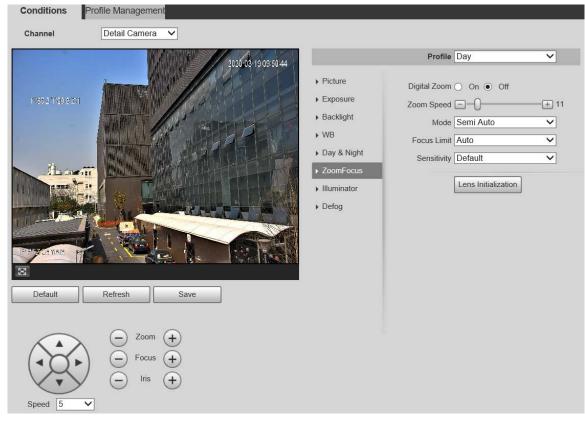

Figure 6-12 Zoom focus (detail camera)

Step 2 Configure parameters.

Table 6-4 Zoom and focus parameter description

| Parameter    | Description                                                                                          |
|--------------|----------------------------------------------------------------------------------------------------|
| Digital Zoom | Select <b>On</b> or <b>Off</b> to enable or disable digital zoom. <b>Off</b> is selected by default. |
| Zoom Speed   | The larger the value is, the faster the Camera zooms.                                                |
|              | Select the focus triggering mode. There are three options: <b>Semi Auto</b> , <b>Auto</b> ,          |
|              | and <b>Manual</b> .                                                                                  |
|              | Semi Auto: The Camera focuses automatically when zoom or ICR switch is                               |
| Mode         | detected.                                                                                            |
| Mode         | Auto: The Camera focuses automatically when scene changes, zoom, or                                  |
|              | ICR switch are detected.                                                                             |
|              | Manual: The Camera cannot focus automatically. You need to adjust the                                |
|              | focus manually.                                                                                      |
|              | You can select the shortest focus distance, which means the Camera will focus                        |
| Focus Limit  | on objects farther than the shortest focus distance. If you select <b>Auto</b> , the                 |
|              | Camera will select an appropriate shortest distance according to the zoom                            |
|              | times.                                                                                               |
|              | Sensitivity is the capacity of resisting interference of the Camera when                             |
| Sensitivity  | focusing. The smaller the value is, the more capable the Camera can resist                           |
|              | interference when focusing.                                                                          |

Step 3 Click **Save**.

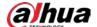

#### **6.1.1.1.7 Illuminator**

Illuminator ensures the brightness and definition of video images when ambient light is dark.

Perform the following steps to set the illuminator.

#### <u>Step 1</u> Select **Setting > Camera > Conditions > Illuminator**.

Figure 6-13 Illuminator (panorama camera)

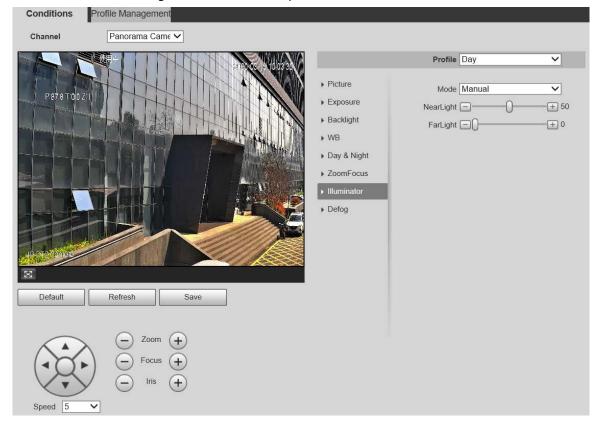

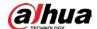

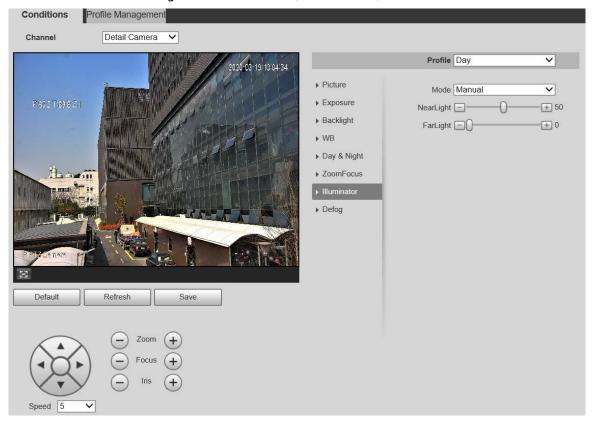

Figure 6-14 Illuminator (detail camera)

Table 6-5 Illuminator parameter description

| Parameter  | Description                                                                                                    |
|------------|----------------------------------------------------------------------------------------------------|
| Mode       | There are 4 options: Manual, SmartIR, ZoomPrio, and Off.  ZoomPrio: The system adjusts the illuminator brightness automatically according to the zoom times.  SmartIR: The system controls the illuminator intensity according to actual conditions.  Manual: Set illuminator brightness manually.  Off: Turn off the illuminator.  SmartIR is only supported by devices with IR light.  Illuminator is off for low-power devices by default. If needed, you can turn on the illuminator manually. |
| Correction | Compensate for the brightness of the IR light. The value ranges from 0 to 100.                                                                                                    |
| Near Light | Set the brightness of the near light. The value ranges from 0 to 100.                                                                                                    |
| Far Light  | Set the brightness of the far light. The value ranges from 0 to 100.                                                                                                    |

Step 2 Click Save.

## 6.1.1.1.8 Defog

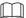

The defog function cannot be configured if backlight function is enabled. There will be a prompt on the interface.

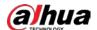

Image quality drops if the Camera is installed in foggy or hazy environment. You can enable defog to improve image quality.

Follow these steps to complete the configurations:

#### **Step 1** Select **Setting > Camera > Conditions > Defog**.

Figure 6-15 Defog (panorama camera)

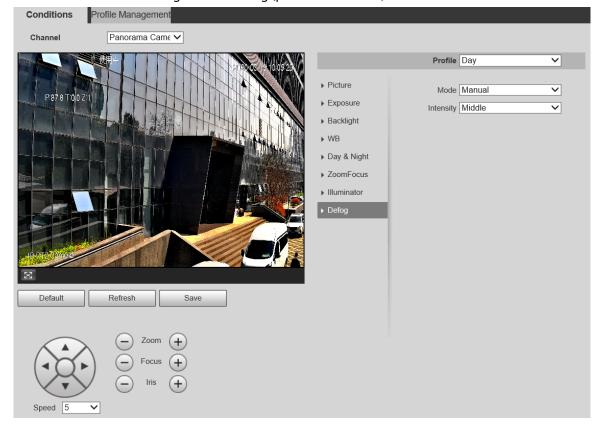

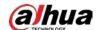

Figure 6-16 Defog (detail camera)

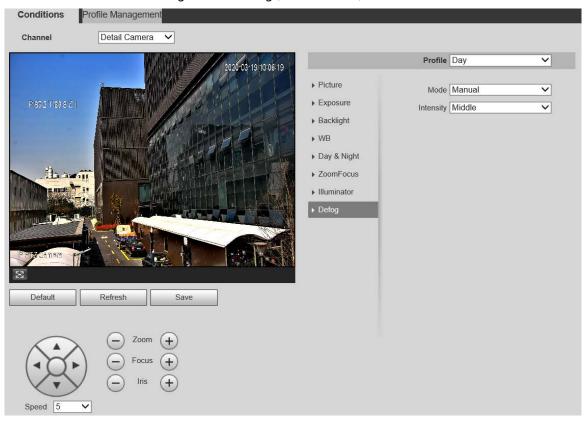

Step 2 Configure parameters.

Table 6-6 Defog parameter description

| Parameter | Description                                                                                            |
|-----------|----------------------------------------------------------------------------------------------------|
| Mode      | Select the defog mode of the Camera. You can select <b>Auto</b> , <b>Manual</b> , or <b>Off</b> .      |
|           | Auto: The system will correct the image automatically.                                                 |
|           | Manual: Adjust the intensity according to the fog or haze level. There are                             |
|           | three options: <b>Low</b> , <b>Middle</b> , and <b>High</b> .                                          |
|           | Off: Selected by default.                                                                              |
| Intensity | Set the defog intensity of the Camera. You can select <b>Low</b> , <b>Medium</b> , or <b>High</b> . It |
|           | is <b>High</b> by default.                                                                             |

Step 3 Click **Save**.

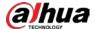

#### 6.1.1.1.9 LDC

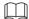

The function is only supported by select models, and the actual product shall prevail.

Follow these steps to complete the configurations.

<u>Step 1</u> Select **Setting > Camera > Conditions > LDC**.

Figure 6-17 LDC

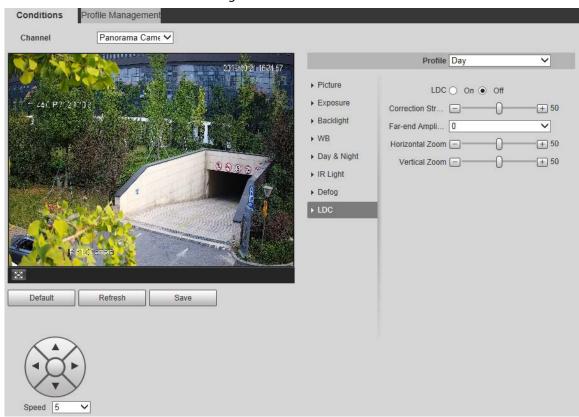

Step 2 Configure parameters.

Table 6-7 LDC parameter description

| Parameter       | Description                                                                                                    |
|-----------------|----------------------------------------------------------------------------------------------------|
| LDC             | Correct lens distortion. You can select <b>On</b> or <b>Off</b> . It is <b>Off</b> by default.                            |
| Correction      | Set the correction strength value. The value ranges from 0 to 100. It is 50 by                                            |
| Strength        | default.                                                                                                    |
| Far-end         | Correct lens distortion. You can select <b>0</b> , <b>1</b> , <b>2</b> , and <b>3</b> . <b>0</b> is the lowest correction |
| Amplification   | level, and <b>3</b> is the highest correction level. <b>0</b> is selected by default.                                     |
| Horizontal Zoom | The value ranges from 0 to 100. It is 50 by default.                                                                      |
| Vertical Zoom   | The value ranges from 0 to 100. It is 50 by default.                                                                      |

Step 3 Click Save.

## **6.1.1.2 Profile Management**

<u>Step 1</u> Select the **Channel** to modify the profile. You can select **Panorama Camera** or **Detail Camera**.

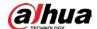

<u>Step 2</u> Select profile management. There are three options: **General**, **Full Time** and **Schedule**.

Table 6-8 Profile management

| Parameter | Description                                                                      |
|-----------|----------------------------------------------------------------------------------|
| General   | Monitoring is based on the general configuration of the Camera. See Figure       |
|           | 6-18.                                                                            |
| Full Time | Day or Night are selectable, and the corresponding camera property profile is    |
|           | day or night. See Figure 6-19.                                                   |
| Schedule  | Select one period for day configuration and another time period for night        |
|           | configuration. For the configuration interface, see Figure 6-20. For example,    |
|           | you can set the day-time configuration for 6:00 to 18:00, and set the night-time |
|           | configuration for 18:00 to 6:00 on the next day.                                 |

Figure 6-18 Profile management—general (panorama camera/detail camera)

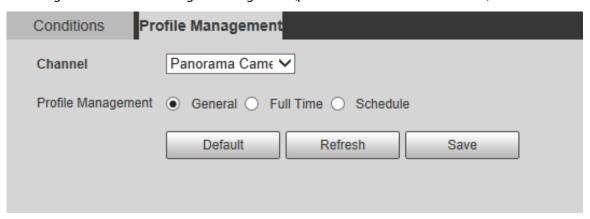

Figure 6-19 Profile management—full time (panorama camera/detail camera)

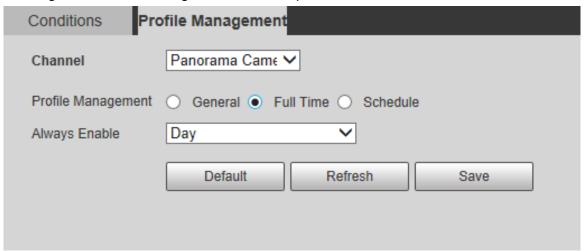

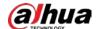

Figure 6-20 Profile management—schedule (panorama camera/detail camera)

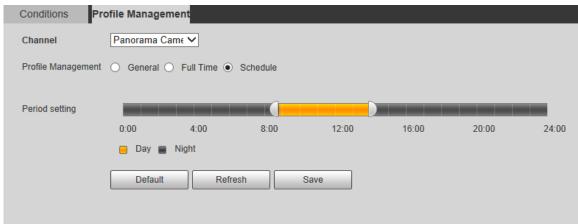

Step 3 Click **Save**.

#### **6.1.2 Video**

You can set the video stream, snapshot stream, video overlay, ROI, and storage path of the Camera.

#### 6.1.2.1 Video Stream

This section describes how to set the video stream for the monitoring screen. Follow these steps to complete the configurations:

#### <u>Step 1</u> Select **Setting > Camera > Video > Video**.

Figure 6-21 Video stream setting (panorama camera/detail camera)

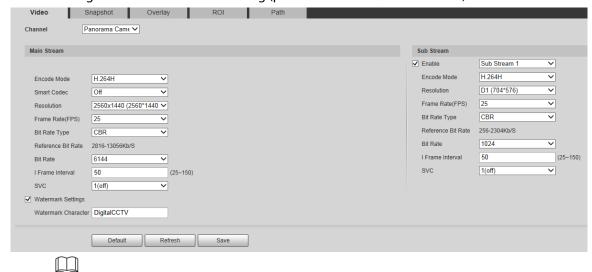

- The stream configuration interfaces might vary depending on devices, and the actual interface shall prevail.
- The default bit rate of different devices might vary, and the actual product shall prevail. Configure parameters.

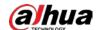

Table 6-9 Video stream parameter description

| Parameter              | Description                                                                                                    |
|------------------------|----------------------------------------------------------------------------------------------------|
| Channel                | Select the channel to set snapshot stream. You can select <b>Panorama Camera</b> or <b>Detail Camera</b> .                                                                                                    |
| Sub Stream             | Select the <b>Enable</b> check box to enable sub stream.                                                                                                    |
| Encode Mode            | You can select <b>H.264</b> , <b>H.264B</b> , <b>H.264H</b> , or <b>H.265</b> .                                                                                                    |
| Smart Codec            | The Camera changes encode mode automatically according to bandwidth, bit stream, and other parameters. You can select <b>On</b> or <b>Off</b> to enable or disable the function.                                                                                                    |
| Resolution             | Multiple resolution types are available for you to choose, and each type corresponds to a unique recommended stream value.                                                                                                    |
| Frame Rate (FPS)       | The value ranges from 1–300 frames/s. The frame rate changes with the resolution.                                                                                                    |
| Bit Rate Type          | <ul> <li>There are two options: CBR (constant bit rate) and VBR (variable bit rate).</li> <li>Picture quality can be set only in VBR mode, and cannot be set in CBR mode.</li> <li>In MJPEG encode mode, CBR is the only option for Bit Rate.</li> </ul>                                                             |
| Reference Bit Rate     | The recommended bit rate range based on the resolution and frame rate.                                                                                                    |
| Bit Rate               | It is the upper limit of stream in VBR. In CBR, the value is fixed.                                                                                                    |
| Dichate                | The Reference Bit Rate provides the best reference range.                                                                                                    |
| l Frame Interval       | The number of P frames between two I frames. The range varies with the frame rate, and the maximum value is 150. It is recommended to set the interval twice the frame rate.                                                                                                    |
| SVC                    | FPS is subject to layered encoding. SVC is a scalable encoding method on time domain. It is 1 by default, which means no layered coding. You can set 2 or 3 layered encoding.                                                                                                    |
| Watermark<br>Settings  | Select the check box to enable watermark.                                                                                                    |
| Watermark<br>Character | You can verify the watermark characters to check whether the video has been tampered or not. Select <b>Watermark Settings</b> check box to enable <b>Watermark Character</b> . The watermark character is <b>DigitalCCTV</b> by default. Watermark character consists of up to 128 characters from numbers, letters, |
|                        | underlines, and strikethroughs.                                                                                                    |

Step 3 Click **Save**.

# 6.1.2.2 Snapshot

This section describes how to set streams for snapshots.

**Step 1** Select **Setting > Camera > Video > Snapshot**.

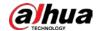

Figure 6-22 Snapshot stream setting (panorama camera/detail camera)

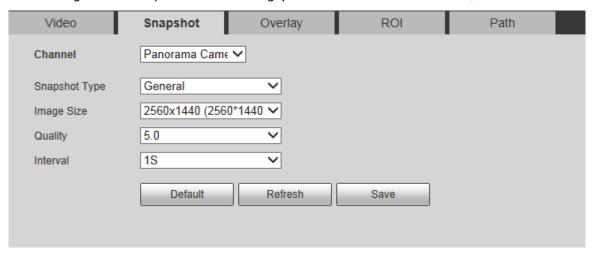

Step 2 Configure parameters.

Table 6-10 Snapshot stream parameter description

| Parameter     | Description                                                                                                    |
|---------------|----------------------------------------------------------------------------------------------------|
| Channel       | Select the channel to set snapshot stream. You can select <b>Panorama Camera</b> or <b>Detail Camera</b> .                                                                                                    |
| Snapshot Type | <ul> <li>You can select General or Event.</li> <li>General refers to capturing pictures within the time range set in a time table. For details, see "6.5.1 Schedule."</li> <li>Event means capturing pictures when motion detection, video tampering, or local alarms are triggered. For how to enable snapshots for motion detection, video tampering, or local alarms, see "6.4 Event Management."</li> </ul> |
| Image Size    | It is the same as the resolution of the selected snapshot bit rate (main stream or sub stream).                                                                                                    |
| Quality       | Set the snapshot quality. You can select from <b>1.0</b> , <b>2.0</b> , <b>3.0</b> , <b>4.0</b> , <b>5.0</b> or <b>6 (Best)</b> .                                                                                                    |
| Interval      | Set the snapshot frequency. You can select from 1 s through 7 s or <b>Customized</b> .                                                                                                    |

Step 3 Click **Save**.

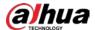

## 6.1.2.3 Overlay

This section describes how to set the overlay information on the monitoring screen. Follow these steps to complete the configurations.

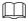

The functions supported by the panorama camera and detail camera are a little bit different. The actual interface shall prevail.

<u>Step 1</u> Select **Setting > Camera > Video > Overlay**.

Step 2 Configure overlay information.

Figure 6-23 Overlay setting-channel title (panorama camera/detail camera)

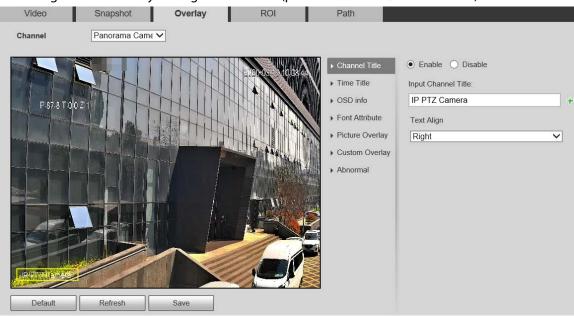

Figure 6-24 Overlay setting-time title (panorama camera/detail camera)

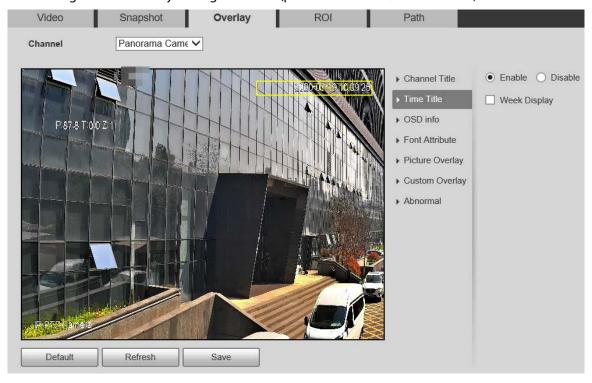

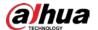

Figure 6-25 Overlay setting–OSD info (panorama camera/detail camera)

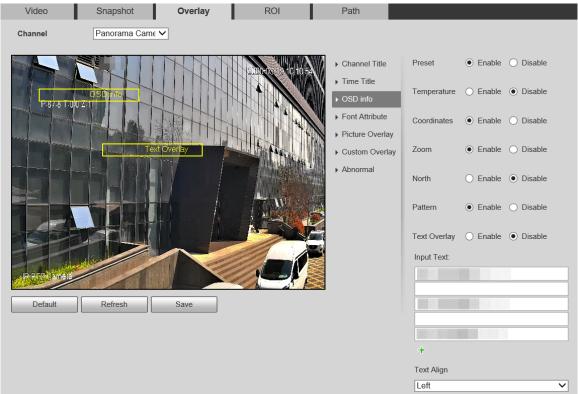

Figure 6-26 Overlay setting–font attribute (panorama camera/detail camera)

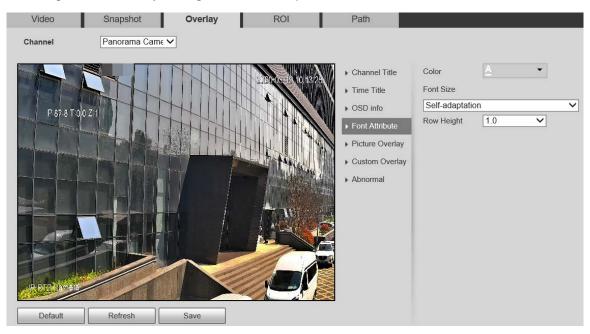

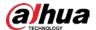

Figure 6-27 Overlay setting–picture overlay (panorama camera/detail camera)

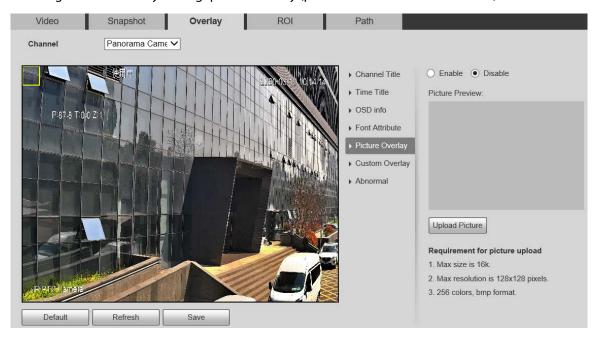

Figure 6-28 Overlay setting-custom overlay (panorama camera/detail camera)

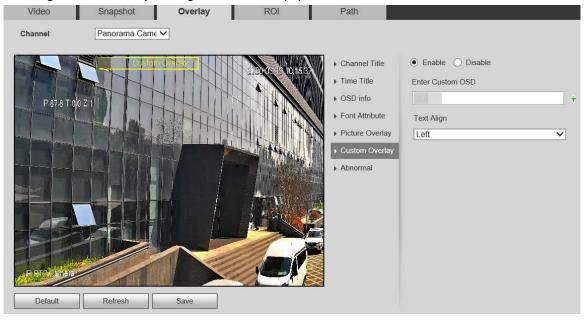

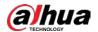

Overlay ROI Video Snapshot Path Panorama Came V Channel ▶ Channel Title Input Channel Title: IP PTZ Camera OSD info ▶ Font Attribute Text Align Picture Overlay Right ~ ▶ Custom Overlay ▶ Abnormal

Figure 6-29 Overlay setting-abnormal (panorama camera)

Table 6-11 Overlay setting parameter description

| Parameter       | Description                                                                                                    |
|-----------------|----------------------------------------------------------------------------------------------------|
| Channel Title   | <ul> <li>Set whether to display the channel title on the monitoring screen. You can adjust the channel title location by dragging the box.</li> <li>Click to add a channel title. You can also select the <b>Text Align</b> of the channel title.</li> </ul>                                          |
| Time Title      | Set whether to display time on the monitoring screen, and you can select whether to display the week. You can adjust the time title location by dragging the box.                                                                                                    |
| OSD info        | Set whether to display the preset, temperature, PTZ coordinate, zoom, north direction, RS485, and other information on the monitoring screen. You can adjust the OSD info location by dragging the box. There are two options for <b>Text Align: Left</b> and <b>Right</b> .                          |
| Font Attribute  | Set the font of the channel title, time title, and OSD info, and you can also set the color and size of the font.                                                                                                    |
| Picture Overlay | Set whether to display the overlaid picture on the monitoring screen. Click <b>Upload Picture</b> to overlay local pictures on the monitoring screen. You can adjust the location of an overlaid picture by dragging the yellow box.  Geographic location and picture overlay cannot be both enabled. |
| Custom Overlay  | Add custom OSD information to the monitoring screen. Click to add one line of custom OSD information. You can also select the <b>Text Align</b> of the channel title.                                                                                                    |
| Abnormal        | Select the check box to enable the function.  This function is only supported by Panorama Camera currently.                                                                                                    |

Step 3 Click **Save**.

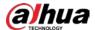

#### 6.1.2.4 ROI

Set a key monitoring region as a ROI (region of interest). You can set the image quality of this region. Step 1 Select **Setting > Camera > Video > ROI**.

Figure 6-30 ROI setting (panorama camera/detail camera)

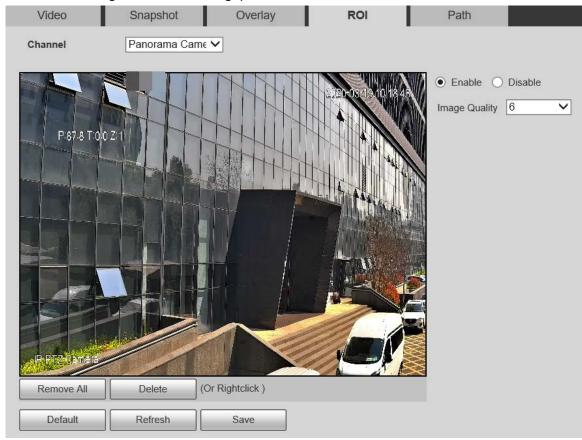

- Step 2 Select **Enable** to enable this function.
- <u>Step 3</u> Press and hold the left mouse button to draw boxes on the monitoring screen. You can draw up to 4 boxes.
  - Click **Delete** or right click to delete the drawn boxes.
  - Click Remove All to clear all boxes.
- Step 4 Set the image quality of the ROI.
- Step 5 Click **Save**.

#### 6.1.2.5 Path

- The storage path is associated with the snapshot and recording on the **Live** interface. You can set the path of **Live Snapshot** and **Live Record** respectively.
- The storage path is associated with the snapshot, downloaded and clipped files on the Playback interface. You can set the path of Playback Snapshot, Playback Download, and Video Clips respectively. Follow these steps to complete the configurations:

<u>Step 1</u> Select **Setting > Camera > Video > Path**.

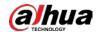

Figure 6-31 Path setting

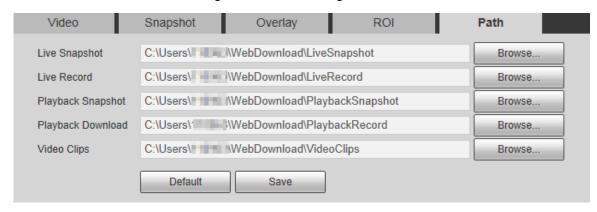

Step 2 Set each storage path.

- Default storage path for snapshots: C:\Users\TEMP\WebDownload\LiveSnapshot.
- Default storage path for recording: C:\Users\TEMP\WebDownload\LiveRecord.
- Default storage path for playback snapshot:
   C:\Users\TEMP\WebDownload\PlaybackSnapshot.
- Default storage path for playback download:
   C:\Users\TEMP\WebDownload\PlaybackRecord.
- Default storage path for video clips: C:\Users\TEMP\WebDownload\VideoClips.

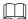

TEMP is the login account.

Step 3 Click Save.

#### **6.1.3** Audio

You can set general audio and alarm audio.

#### 6.1.3.1 General Audio

You can set the audio input type, volume and more. After you enable main stream or sub stream, the network stream contains both audio and video; otherwise it is only video stream.

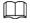

Before enabling sub stream audio, go to **Setting > Camera > Video > Video** to enable video in sub stream.

**Step 1** Select **Setting > Camera > Audio > Audio**.

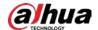

Figure 6-32 Audio setting

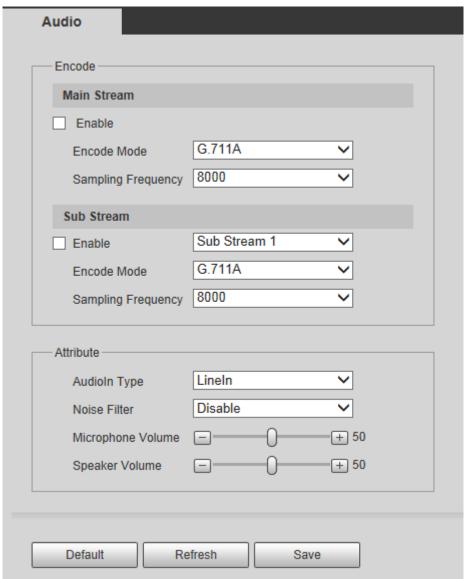

- Step 2 Enable audio in main stream or sub stream.
- Step 3 Configure parameters.

Table 6-12 Audio setting parameter description

| Parameter             | Description                                                                                                    |
|-----------------------|----------------------------------------------------------------------------------------------------|
| Enable                | Enable audio under main stream or sub stream.                                                                                                    |
|                       | Audio can be enabled only when video has been enabled.                                                                                                    |
| Encode Mode           | The audio encoding mode selected here applies to both audio streams and                                                                                                    |
|                       | voice talks. We recommend you to keep the default value.                                                                                                    |
| Sampling<br>Frequency | The number of audio signals sampled per second. The higher the sampling frequency, the more samples obtained per unit time, and the more accurate the restored audio signals. |
| Audioln Type          | Set the audio input type. Only <b>LineIn</b> is supported.                                                                                                    |
| Noise Filter          | After the function is enabled, noise in the environment will be filtered.                                                                                                    |

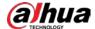

| Parameter                     | Description                                                                                  |
|-------------------------------|----------------------------------------------------------------------------------------------|
| NR (Noise<br>Reduction) Level | Adjust the noise reduction level.  This parameter takes effect when noise filter is enabled. |
| Microphone<br>Volume          | Adjust the microphone volume.                                                                |
| Speaker Volume                | Adjust the speaker volume.                                                                   |

Step 4 Click Save.

#### 6.1.3.2 Alarm Audio

You can set the alarm audio to be played when an alarm is triggered. For some devices, you can record or upload alarm audios.

#### Procedure

#### <u>Step 1</u> Select **Setting > Camera > Audio > Alarm Audio**.

Figure 6-33 Alarm audio

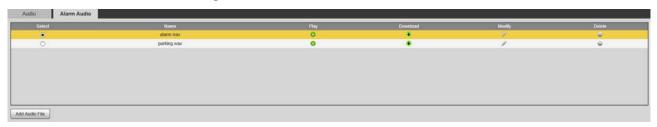

Step 2 Click Add Audio File.

Figure 6-34 Add audio file

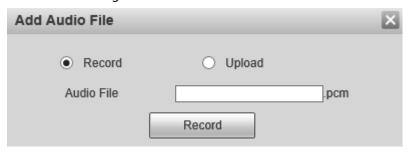

#### Step 3 Set audio file.

- Select **Record**, enter the audio file name, and then click **Record**.
   Click **Stop** to complete recording.
- Select **Upload**, click **!**, select the audio file to be uploaded, and then click **Upload**.

- The format of recorded audio is .pcm. Audio recording is only supported by some devices.
- Auido file in the format of .wav can be uploaded.
- You can edit and delete recorded or uploaded audio.
  - ♦ Click ✓ to edit audio file.
  - Click to delete audio file.

Step 4 Select the audio file that you want to use.

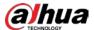

## **Related Operations**

- Play audio: Click to play the alarm audio.
- Download audio: Click to download the alarm audio to local storage. The audio is saved to the default download path of the browser.

# **6.2 Network Settings**

## 6.2.1 TCP/IP

Configure the IP address and DNS server of the Camera to connect it to other devices in the network.

Before configuring network parameters, make sure that the Camera is connected to the network properly.

- If there is no router in the network, assign an IP address in the same network segment.
- If there is a router in the network, set the corresponding gateway and subnet mask.

Step 1 Select **Setting > Network > TCP/IP > TCP/IP**.

Figure 6-35 TCP/IP settings

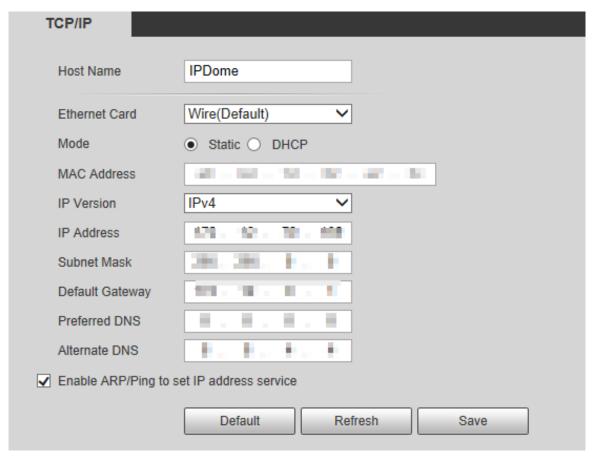

Step 2 Configure TCP/IP parameters.

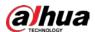

Table 6-13 TCP/IP parameter description

| Darameter       | Posserintion                                                                                 |                                    |  |  |
|-----------------|----------------------------------------------------------------------------------------------|------------------------------------|--|--|
| Parameter       | Description  Catalogue and the assument heat desire. The heat agree and he for elicities are |                                    |  |  |
| Host Name       | Set the name of the current host device. The host name can be English or                     |                                    |  |  |
|                 | Chinese within 63 bytes.                                                                     | 1 . 11 1                           |  |  |
| Ethernet Card   | Select the Ethernet card to be configured. <b>Wire</b> is selected by default.               |                                    |  |  |
| Zenemet cara    | If the Camera is configured with multiple Ethernet                                           | cards, the default Ethernet        |  |  |
|                 | card can be changed. If you reset the default Ethern                                         | et card, restart the Camera.       |  |  |
|                 | Static and DHCP modes are available. If DHCP is se                                           | lected, the IP address is          |  |  |
| Mada            | obtained automatically. In this case, the IP address,                                        | subnet mask, and gateway           |  |  |
| Mode            | cannot be set. If <b>Static</b> is selected, you need to set t                               | he IP address, subnet mask,        |  |  |
|                 | and gateway manually.                                                                        |                                    |  |  |
| MAC Address     | Display the MAC address of the Camera.                                                       |                                    |  |  |
| IP Version      | You can select <b>IPv4</b> or <b>IPv6</b> . Both versions are supp                           | orted and can be accessed.         |  |  |
| IP Address      | Enter correct digits to change the IP address.                                               |                                    |  |  |
|                 | Set the subnet mask according to actual conditions                                           | . The subnet prefix is a           |  |  |
|                 | number in the range of 1 to 255. The subnet prefix i                                         | dentifies a specific network       |  |  |
|                 | link, and usually contains a hierarchical structure.                                         | ·                                  |  |  |
|                 |                                                                                              |                                    |  |  |
| Subnet Mask     | The Camera checks the validity of all IPv6 addresses. The IP address and the                 |                                    |  |  |
|                 | default gateway must be in the same network segment. Make sure that a                        |                                    |  |  |
|                 | certain part of the subnet prefix in the IP address and default gateway are the              |                                    |  |  |
|                 | same.                                                                                        |                                    |  |  |
|                 | Configure as needed. The default gateway must                                                |                                    |  |  |
| Default Gateway | be in the same network segment as the IP                                                     | For IPv6 version, in the <b>IP</b> |  |  |
| ,               | address.                                                                                     | Address, Default                   |  |  |
| Preferred DNS   | IP address of the DNS server.                                                                | Gateway, Preferred                 |  |  |
|                 |                                                                                              | DNS, and Alternate DNS             |  |  |
|                 |                                                                                              | fields, enter 128 bits, and        |  |  |
| Alternate DNS   | Alternate IP address of the DNS server.                                                      | these fields cannot be             |  |  |
|                 |                                                                                              | blank.                             |  |  |
|                 | Set the MTU value of the network adapter. It is 1500 bytes by default.                       |                                    |  |  |
|                 | Modifying MTU will restart the network adapter, disconnect the network, and                  |                                    |  |  |
| MTU             | affect the ongoing network service.                                                          |                                    |  |  |
|                 |                                                                                              |                                    |  |  |
|                 | The following recommended MTU values are for reference.                                      |                                    |  |  |
|                 | • 1500: The max and default value of Ethernet information packet. It is the                  |                                    |  |  |
|                 | typical setting of network connection without PPPoE and VPN, and is the                      |                                    |  |  |
|                 | default setting of some routers, network adapter, and switches.                              |                                    |  |  |
|                 | • 1492: The optimal value of PPPoE.                                                          |                                    |  |  |
|                 | 1468: The optimal value of DHCP.                                                             |                                    |  |  |
|                 | 1450: The optimal value of VPN.                                                              |                                    |  |  |
|                 |                                                                                              |                                    |  |  |

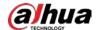

| Parameter                    | Description                                                                                                    |
|------------------------------|----------------------------------------------------------------------------------------------------|
| Enable ARP/Ping              | Select the check box, and then you can modify and set the Camera IP address through ARP/Ping command if the MAC address is known.  The function is enabled by default.                                                                                                    |
| to set IP address<br>service | During reboot, you will have no more than 2 minutes to configure the Camera IP address by a ping packet with certain length. The server will be turned off in 2 minutes, or it will be turned off immediately after the IP address is successfully configured. If the function is not enabled, the IP address cannot be configured with ping packet. |

Step 3 Click Save.

#### An Example of Configuring IP Address with ARP/Ping

- <u>Step 1</u> To obtain a usable IP address, make sure that the Camera and your PC are in the same LAN.
- Step 2 Get the MAC address from the Camera label.
- <u>Step 3</u> Open command editor on the PC and enter the following command.

Table 6-14 Command lists

|                 | Tuble of the Community                                            |
|-----------------|-------------------------------------------------------------------|
| System          | Command                                                           |
|                 | arp -s <ip address=""> <mac></mac></ip>                           |
|                 | ping -I 480 -t < IP Address >                                     |
| Windows syntax  | Example:                                                          |
|                 | arp -s 192.168.1.125 11-40-8c-18-10-11                            |
|                 | ping -l 480 -t 192.168.0.125                                      |
|                 | arp -s <ip address=""> <mac></mac></ip>                           |
| LINUX/Linux/Man | ping -s 480 < IP Address >                                        |
| UNIX/Linux/Mac  | Example:                                                          |
| syntax          | arp -s 192.168.1.125 11-40-8c-18-10-11                            |
|                 | ping -s 480 192.168.0.125                                         |
|                 | netsh i i show in                                                 |
|                 | netsh -c "i i" add neighbors ldx <ip address=""> <mac></mac></ip> |
| Win7 syntax     | ping -I 480 -t < IP Address >                                     |
|                 | Example:                                                          |
|                 | netsh i i show in                                                 |
|                 | netsh -c "i i" add neighbors 12 192.168.1.125 11-40-8c-18-10-11   |
|                 | ping -l 480 -t 192.168.1.125                                      |

- <u>Step 4</u> Power off the Camera and then restart it, or restart the Camera over the network.
- <u>Step 5</u> Check the PC command line. If there is information such as "Reply from 192.168.1.125...", it means the configuration succeeds. In this case, you can close the command editor.
- <u>Step 6</u> Enter *http://<IP address>* in the browser address bar to log in.

#### 6.2.2 Port

Configure the maximum port numbers and values on this interface.

<u>Step 1</u> Select **Setting > Network > Port > Port**.

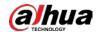

Figure 6-36 Port

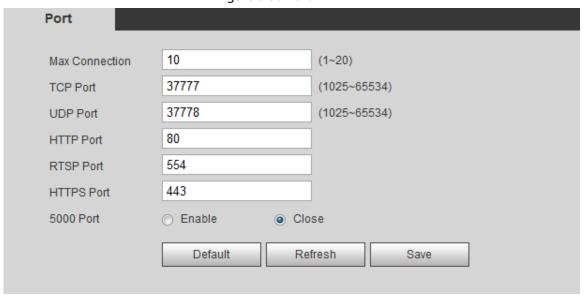

Step 2 Configure each port value of the Camera.

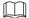

- Except Max Connection, modifications of other parameters will take effect after restart.
- 0–1024, 1900, 3800, 5000, 5050, 9999, 37776, 37780–37880, 39999, and 42323 are occupied for specific uses.
- It is not recommended to use the default values of other ports during port configuration.

Table 6-15 Port parameter description

| Parameter  | Description                                                                     |  |  |
|------------|---------------------------------------------------------------------------------|--|--|
| Max        | The maximum number of users that can log in to the web interface of the Camera  |  |  |
| Connection | simultaneously. The value is 10 by default.                                     |  |  |
| TCD Dowt   | TCP service port. The value is 37777 by default. You can set this parameter as  |  |  |
| TCP Port   | needed.                                                                         |  |  |
| LIDD Dowt  | User Datagram Protocol port. The value is 37778 by default. You can set this    |  |  |
| UDP Port   | parameter as needed.                                                            |  |  |
| HTTP Port  | HTTP communication port. The value is 80 by default. You can set this parameter |  |  |
|            | as needed.                                                                      |  |  |

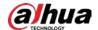

| Parameter  | Description                                                                          |  |  |  |
|------------|--------------------------------------------------------------------------------------|--|--|--|
|            | Real Time Streaming Protocol port. Keep the default value 554 if it is displayed. If |  |  |  |
|            | you play live view through Apple's QuickTime or VLC, the following format is         |  |  |  |
|            | available. This function is also supported by Blackberry mobile phone.               |  |  |  |
|            | When the URL format requiring RTSP, you need to specify channel number and bit       |  |  |  |
|            | stream type in the URL, and also username and password if needed.                    |  |  |  |
|            | When playing live view with Blackberry mobile phone, you need to turn off the        |  |  |  |
|            | audio, and then set the stream encoding mode to H.264B and resolution to CIF.        |  |  |  |
|            | URL format example:                                                                  |  |  |  |
|            | rtsp://username:password@ip:port/cam/realmonitor?channel=1&subtype=0                 |  |  |  |
|            | Username: Your username. For example, admin.                                         |  |  |  |
|            | Password: Your password. For example, admin.                                         |  |  |  |
| RTSP Port  | IP: Your device IP. For example, 192.168.1.122.                                      |  |  |  |
|            | Port: Leave it if the value is 554 by default.                                       |  |  |  |
|            | • Channel: Channel number starting from 1. For example, if it is channel 2, then     |  |  |  |
|            | enter channel=2.                                                                     |  |  |  |
|            | • Subtype: stream type. The main stream is 0 (subtype=0); the sub stream is 1        |  |  |  |
|            | (subtype=1).                                                                         |  |  |  |
|            | For example, if you require the sub stream of channel 2 from a certain device, then  |  |  |  |
|            | the URL shall be:                                                                    |  |  |  |
|            | rtsp://admin:admin@192.168.1.123:554/cam/realmonitor?channel=2&subtype=1             |  |  |  |
|            | If certification is not required, you do not need to specify the username and        |  |  |  |
|            | password. Use the following format:                                                  |  |  |  |
|            | rtsp://ip:port/cam/realmonitor?channel=1&subtype=0                                   |  |  |  |
| HTTPS Port | HTTPS communication port. The value is 443 by default. You can set this              |  |  |  |
|            | parameter as needed.                                                                 |  |  |  |
|            | The port is disabled by default. If you nned to connect the Camera to intelligent    |  |  |  |
| 5000 Port  | transportation box through 5000 port, enable this port.                              |  |  |  |
| JUUU PUI L |                                                                                      |  |  |  |
|            | There might be network risk if the port is enabled. Be cautious.                     |  |  |  |

Step 3 Click **Save**.

## **6.2.3 PPPoE**

You can enable PPPoE (Point-to-Point Protocol over Ethernet) to establish network connection. In this case, the Camera obtains a dynamic IP address. To use this function, you need to obtain the username and password from the Internet Service Provider (ISP).

Step 1 Select **Setting > Network > PPPoE**.

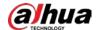

Figure 6-37 PPPoE interface (1)

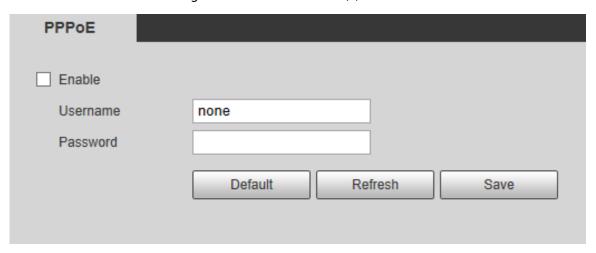

- <u>Step 2</u> Select **Enable**, and then enter PPPoE username and password.
- Step 3 Click Save.

**Save Succeeded!** is displayed, and the obtained IP address of public network is displayed in real time. See Figure 6-38. You can access the Camera through the IP address.

Figure 6-38 PPPoE interface (2)

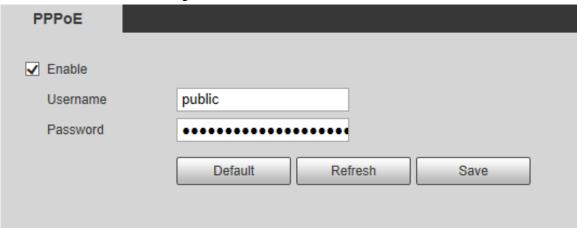

#### 6.2.4 DDNS

Properly configure DDNS, and then the domain name on the DNS server matches your IP address and refresh the matching relation in real time. You can always access your camera with the same domain name no matter how much your camera IP address changes.

Before making any changes, check if your camera support the DNS server.

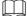

- The third party servers might collect your camera information if DDNS is enabled.
- Register and log in to the DDNS website, and then you can view the information of all the connected cameras in your account.

<u>Step 1</u> Select **Setting > Network > DDNS**.

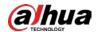

Figure 6-39 DDNS

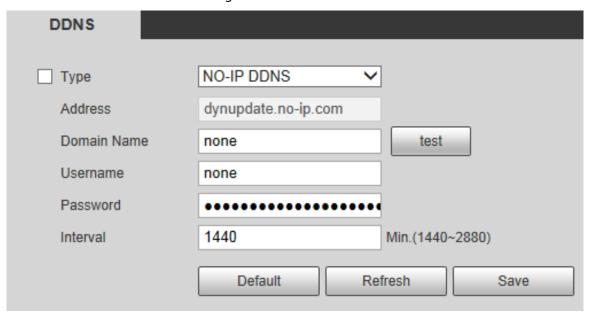

<u>Step 2</u> Select **Type**, and then configure the parameters as needed.

Table 6-16 DDNS parameter description

| Parameter   | Description                                                                  |  |  |  |  |
|-------------|------------------------------------------------------------------------------|--|--|--|--|
| Туре        | The name and website of the DDNS service provider. Here is the matching      |  |  |  |  |
|             | relationship:                                                                |  |  |  |  |
|             | CN99 DDNS                                                                    |  |  |  |  |
|             | Server address: www.3322.org                                                 |  |  |  |  |
| Address     | NO-IP DDNS                                                                   |  |  |  |  |
|             | Server address: dynupdate.no-ip.com                                          |  |  |  |  |
|             | Dyndns DDNS                                                                  |  |  |  |  |
|             | Server address: members.dyndns.org                                           |  |  |  |  |
| Domain Name | The domain name you registered on the DDNS website.                          |  |  |  |  |
| Username    | Enter the username and password obtained from DDNS service provider. You     |  |  |  |  |
| Danassand   | need to register an account (including username and password) on the website |  |  |  |  |
| Password    | of DDNS service provider.                                                    |  |  |  |  |
| Intorval    | The update cycle of the connection between your camera and the server, and   |  |  |  |  |
| Interval    | the time is 10 minutes by default.                                           |  |  |  |  |

Step 3 Click Save.

# **6.2.5 SMTP (Email)**

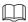

After this function is enabled, the camera data will be sent to the given server. There is data leakage risk. Think twice before enabling the function.

Configure **SMTP** (**Email**). When alarms, video detection and abnormal events are triggered, an email will be sent to the recipient server through SMTP server immediately. The recipient can log in to the incoming mail server to receive emails.

<u>Step 1</u> Select **Setting > Network > SMTP (Email)**.

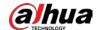

Figure 6-40 SMTP (Email)

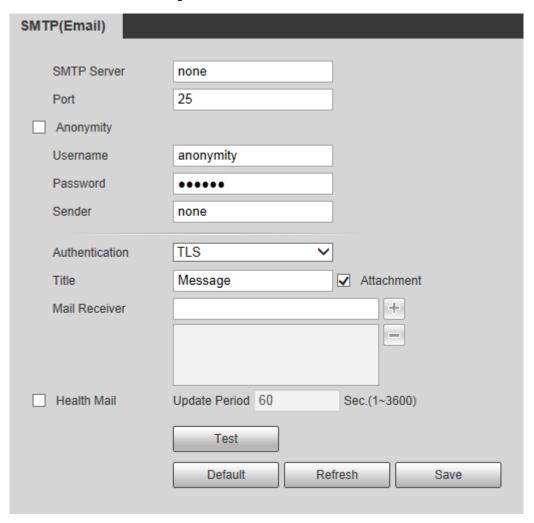

Step 2 Configure parameters.

Table 6-17 SMTP (Email) parameter description

| Parameter      | Description                                                                                                  |                             |  |  |
|----------------|----------------------------------------------------------------------------------------------------|-----------------------------|--|--|
| SMTP server    | IP address of the outgoing mail server                                                                       |                             |  |  |
|                | complying with SMTP protocol.                                                                                |                             |  |  |
|                | Port number of the outgoing mail server                                                                      |                             |  |  |
| Port           | complying with SMTP protocol. It is 25 by                                                                    | For detailed configuration, |  |  |
|                | default.                                                                                                    | see Table 6-18.             |  |  |
| Username       | Username of sender mailbox.                                                                                  |                             |  |  |
| Password       | Password of sender mailbox.                                                                                  |                             |  |  |
| Anonymity      | For servers supporting anonymous email, you can log in anonymously without                                   |                             |  |  |
| Anonymity      | entering username, password, and sender information.                                                         |                             |  |  |
| Sender         | Email address of the sender.                                                                                 |                             |  |  |
|                | Select authentication type from <b>None</b> , <b>SSL</b> and <b>TLS</b> . <b>TLS</b> is selected by default. |                             |  |  |
|                |                                                                                                    |                             |  |  |
| Authentication | <ul> <li>For the detailed configuration, see Table 6-18.</li> </ul>                                          |                             |  |  |
|                | • There might be risks if you select the authentication type other than <b>TLS</b> .                         |                             |  |  |
|                | TLS is recommended.                                                                                          |                             |  |  |
| Title          | You can enter no more than 63 characters in Chinese, English, and Arabic                                     |                             |  |  |
| Title          | numerals.                                                                                                    |                             |  |  |

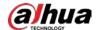

| Parameter     | Description                                                                              |  |  |
|---------------|------------------------------------------------------------------------------------------|--|--|
| Mail Receiver | Email address of the receiver. Support 3 addresses at most.                              |  |  |
| Attachment    | Select the check box to support attachment in the email.                                 |  |  |
|               | The system sends test mail to check if the connection is successfully                    |  |  |
| Health Mail   | configured. Select <b>Health Mail</b> check box and configure the <b>Update Period</b> , |  |  |
|               | and then the system sends test mails according to the defined period.                    |  |  |
|               | Test whether the email function is normal. If the configuration is correct, the          |  |  |
| Test          | email address of the receiver will receive the test email. Save the email                |  |  |
|               | configuration before running rest.                                                       |  |  |

For common email configurations, see Table 6-18.

Table 6-18 Common email configuration description

| Туре  | SMTP Server   | Encryptio<br>n Mode | Port          | Description                                                                                                    |  |
|-------|---------------|---------------------|---------------|----------------------------------------------------------------------------------------------------|--|
| QQ    | smtp.qq.com   | TLS                 | 587           | <ul> <li>The authentication type cannot be None.</li> <li>You need to enable SMTP service in your mailbox.</li> <li>The authentication code is required; either the QQ password or email password is not applicable.</li> </ul> |  |
|       |               |                     |               | Authentication code is the code you receive when enabling SMTP service.                                                                                                    |  |
| 163   | smtp.163.com  | SSL<br>TLS          | 465/994<br>25 | <ul> <li>You need to enable SMTP service in<br/>your mailbox.</li> </ul>                                                                                                    |  |
|       |               | _                   | 25            | The authentication code is required; the email password is not applicable.                                                                                                    |  |
|       |               |                     |               | Authentication code is the code you receive when enabling SMTP service.                                                                                                    |  |
| Sina  | smtn sina com | SSL                 | 465           | You need to enable SMTP service in your                                                                                                    |  |
| JIIId | smtp.sina.com | none                | 25            | mailbox.                                                                                                    |  |
| 126   | smtp.126.com  | none                | 25            | You need to enable SMTP service in your mailbox.                                                                                                    |  |

Step 3 Click Save.

# 6.2.6 UPnP

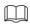

After UPnP is enabled, Intranet service and port of the Camera will be mapped to Extranet. Think twice before enabling it.

UPnP (Universal Plug and Play) allows you to establish the mapping relationship between Intranet and Extranet. Extranet users can access Intranet device by visiting Extranet IP address. Intranet port is device port and Extranet port is router port. Users can access the Camera by accessing Extranet port. When you are not using routers for UPnP, disable UPnP to avoid affecting other functions.

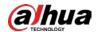

Once UPnP is enabled, the Camera supports UPnP protocol. In Windows XP or Windows Vista, after UPnP is enabled, the Camera can be automatically searched by Windows network.

Perform the following steps to add UPnP network service in the Windows system.

- <u>Step 1</u> Open **Control Panel**, and select **Add or Remove Programs**.
- Step 2 Click Add/Remove Windows Components.
- <u>Step 3</u> Select **Network Service** from the **Windows Components Wizard** and click the **Details** button.
- Step 4 Select Internet Gateway Device Discovery and Control Client, and UPnP User Interface, and then click **OK** to start installation.

Perform the following steps to configure UPnP.

Step 1 Select **Setting > Network > UPnP**.

Figure 6-41 UPnP

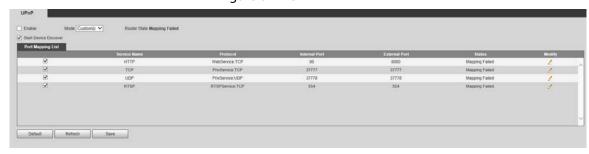

- Step 2 Select **Enable**.
- Step 3 Select a mode from the list.

There are 2 mapping modes: **Customized** and **Default**.

- In **Customized** mode, users can modify the external port.
- Select **Default**, and then the system finishes mapping with unoccupied port automatically. In this case, you do not need to modify mapping relation.
- <u>Step 4</u> Select **Start Device Discover** as needed.
- Step 5 Click Save.

#### 6.2.7 **SNMP**

SNMP (Simple Network Management Protocol) is a basic network management framework. SNMP function can be configured in the network settings. You need to install a certain software to the Camera to obtain the configuration information of the Camera.

The following requirements must be satisfied if you want to use SNMP function:

- Install SNMP monitoring and managing tools, such as MIB Builder and MG-SOFT MIB Browser.
- Obtain two MIB files corresponding to the current version from the technical personnel.

Step 1 Select **Setting > Network > SNMP**.

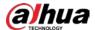

Figure 6-42 SNMP (1)

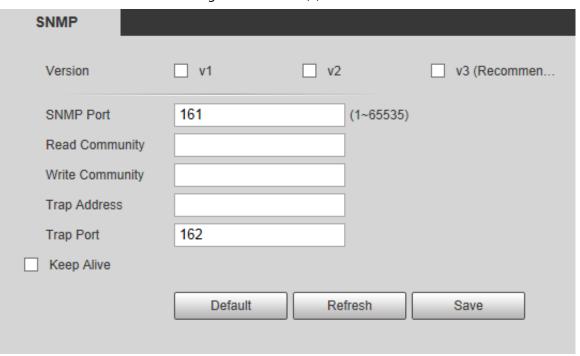

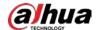

Figure 6-43 SNMP (2)

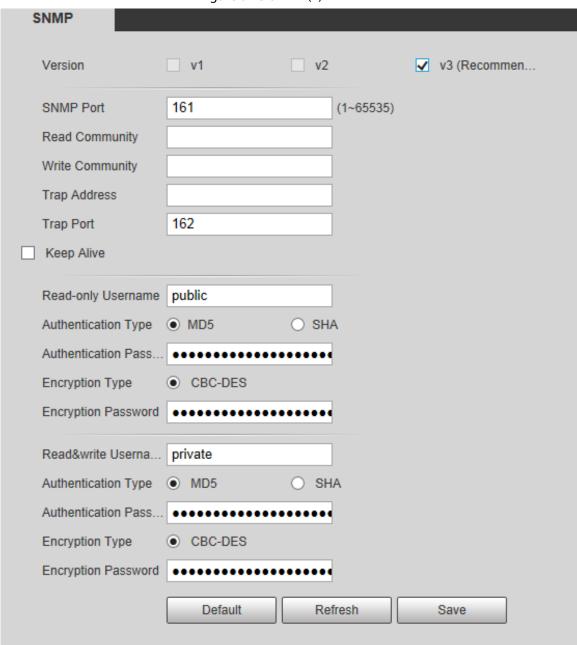

Step 2 Select a version to enable SNMP.

In the **Trap Address** field, enter the IP address of the PC that has MG-SOFT MIB Browser installed, leaving other parameters to the default values.

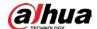

Table 6-19 SNMP parameter description

| Parameter           | Description                                                                           |  |  |  |  |
|---------------------|---------------------------------------------------------------------------------------|--|--|--|--|
|                     | Select the check box of the version you need, and the system can                      |  |  |  |  |
|                     | process information of the corresponding version.                                     |  |  |  |  |
|                     | • Select <b>V1</b> , and the system can only process information of V1                |  |  |  |  |
|                     | version.                                                                              |  |  |  |  |
|                     | • Select <b>V2</b> , and the system can only process information of V2                |  |  |  |  |
| Version             | version.                                                                              |  |  |  |  |
| Version             | • Select <b>V3</b> , and then <b>V1</b> and <b>V2</b> become unavailable. You need to |  |  |  |  |
|                     | set the username, password, and authentication type to visit your                     |  |  |  |  |
|                     | camera from the server.                                                               |  |  |  |  |
|                     |                                                                                       |  |  |  |  |
|                     | V1 and V2 might cause data leakage, and V3 is recommended.                            |  |  |  |  |
| SNMP Port           | The listening port of the software agent in the Camera.                               |  |  |  |  |
| 3111111 1 311       | The read and write community strings that the software agent supports.                |  |  |  |  |
| Read                | The read and write commany samigs that the software agent supports.                   |  |  |  |  |
| Community/Write     | The name can only consist of number, letter, underline, and                           |  |  |  |  |
| Community           | strikethrough.                                                                        |  |  |  |  |
|                     | The target address of the trap information sent by the software agent in              |  |  |  |  |
| Trap Address        | the Camera.                                                                           |  |  |  |  |
|                     | The target port of the trap information sent by the software agent in the             |  |  |  |  |
| Trap Port           | Camera.                                                                               |  |  |  |  |
|                     | Select <b>Keep Alive</b> check box, and the system can send data package to           |  |  |  |  |
| Keep Alive          | ensure network connection without interruption.                                       |  |  |  |  |
|                     | The name is <b>public</b> by default.                                                 |  |  |  |  |
| Dood only Hearmann  | The hame is <b>public</b> by default.                                                 |  |  |  |  |
| Read-only Username  |                                                                                       |  |  |  |  |
|                     | The username can only consist of number, letter, and underline.                       |  |  |  |  |
|                     | The name is <b>private</b> by default.                                                |  |  |  |  |
| Read&write Username |                                                                                       |  |  |  |  |
|                     | The username can only consist of number, letter, and underline.                       |  |  |  |  |
| Authentication Type | You can select from <b>MD5</b> and <b>SHA</b> , and it is <b>MD5</b> by default.      |  |  |  |  |
| Authentication      | l It shall be no less than 8 digits                                                   |  |  |  |  |
| Password            |                                                                                       |  |  |  |  |
| Encryption Type     | It is CBC-DES by default.                                                             |  |  |  |  |
| Encryption Password | It shall be no less than 8 digits.                                                    |  |  |  |  |

### Step 3 Click **Save**.

Step 4 View camera information.

- 1) Run MIB Builder and MG-SOFT MIB Browser.
- 2) Compile the two MIB files with MIB Builder.
- 3) Load the generated modules with MG-SOFT MIB Browser.
- 4) Enter the IP address of the Camera you need to manage in the MG-SOFT MIB Browser, and then select version to search.

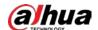

5) Expand all the tree lists displayed in the MG-SOFT MIB Browser, and then you can view the configuration information, video channel amount, audio channel amount, and software version.

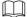

Use PC with Windows operating system (OS) and disable SNMP Trap service. The MG-SOFT MIB Browser will display prompt when an alarm is triggered.

## 6.2.8 Bonjour

Bonjour is also called zero-configuration networking, which can automatically discover computers, devices and services on IP networks. Bonjour is a protocol of industry standard which allows devices to search and find each other. IP address or DNS server is not required during the process.

Enable this function, and the network camera will be automatically detected by the OS and client with Bonjour function. When the Camera is automatically detected by Bonjour, server name you have set will be displayed.

Step 1 Select **Setting > Network > Bonjour**.

Figure 6-44 Bonjour

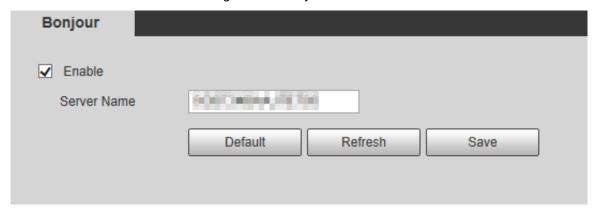

<u>Step 2</u> Select **Enable**, and then set **Server Name**.

Step 3 Click Save.

In the OS and clients that support Bonjour, perform the following steps to visit the web interface of the Camera with Safari browser.

- Step 1 Click **Show all bookmarks** in Safari.
- Step 2 The OS or client automatically detects the network cameras with Bonjour enabled in the LAN.
- <u>Step 3</u> Click to visit the corresponding web interface.

#### 6.2.9 Multicast

When multiple users see the live view of the Camera through network at the same time, preview might fail due to the network bandwidth limitation. In this case, a multicast IP (224.0.0.0–239.255.255.255) can be set for the Camera to solve the problem by using multicast protocol access.

<u>Step 1</u> Select **Setting > Network > Multicast**.

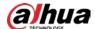

Figure 6-45 Multicast

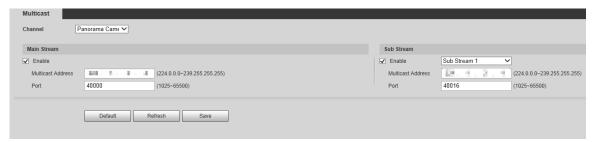

<u>Step 2</u> Select the channel, enable main stream or sub stream as needed, and then enter multicast address and port number.

Table 6-20 Multicast parameter description

| Parameter | Description                                                                        |
|-----------|------------------------------------------------------------------------------------|
| Multicast | It is 224.1.2.4 by default for both main stream and sub stream, and the value      |
| Address   | ranges from 224.0.0.0 to 239.255.255.255.                                          |
|           | The value ranges from 1025 to 65500. For the panorama camera, it is 40000 for      |
| Port      | main stream, and 40016 for sub stream; for the detail camera, it is 40048 for main |
|           | stream, and 40064 for sub stream.                                                  |

Step 3 Click **Save**.

# 6.2.10 Auto Register

After you enable this function, when the Camera is connected into Internet, it will report the current location to the specified server which acts as the transit to make it easier for the client software to access the Camera.

<u>Step 1</u> Select **Setting > Network > Auto Register**.

Figure 6-46 Auto register

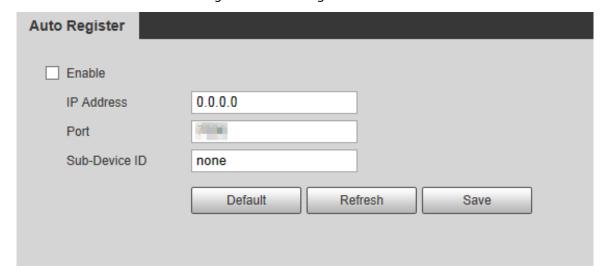

<u>Step 2</u> Select **Enable** to enable **Auto Register**.

Step 3 Enter IP Address, Port and Sub-Device ID.

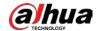

| Table 6-21 | Auto | register | parameter | description |
|------------|------|----------|-----------|-------------|
|            |      |          |           |             |

| Parameter      | Description                                              |
|----------------|----------------------------------------------------------|
| Server Address | The IP address of server that needs to be registered to. |
| Port           | The port for auto-registration.                          |
| Sub-Device ID  | Sub device ID assigned by server.                        |

Step 4 Click Save.

#### 6.2.11 802.1x

802.1x is a port-based network access control protocol. It allows users to manually select authentication mode to control device access to LAN, and meet authentication, billing, safety and management requirements of the network.

Step 1 Select **Setting > Network > 802.1x**.

Figure 6-47 802.1x

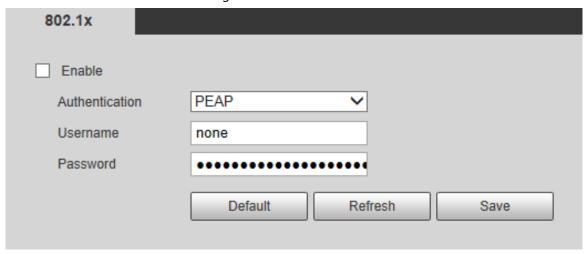

Step 2 Select **Enable** to enable **802.1x**.

Step 3 Select an authentication mode, and enter username and password.

Table 6-22 802.1X setting parameter description

| Parameter      | Description                                        |
|----------------|----------------------------------------------------|
| Authentication | PEAP (protected EAP protocol).                     |
| Username       | The username that was authenticated on the server. |
| Password       | Corresponding password.                            |

Step 4 Click Save.

# 6.2.12 QoS

QoS (Quality of Service) is a network security mechanism, and is also a technology to solve network delay, congestion, and other problems. For network business, QoS includes transmission bandwidth, time delay in transmission, and packet loss of data. In network, QoS can be improved by ensuring transmission bandwidth, and reducing time delay in transmission, packet loss rate, and delay jitter.

Step 1 Select **Setting > Network > QoS**.

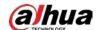

Figure 6-48 QoS

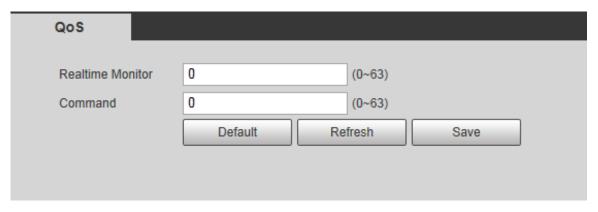

Step 2 Configure Realtime Monitor and Command.

Table 6-23 QoS setting parameter description

| Parameter        | Description                                                             |
|------------------|-------------------------------------------------------------------------|
| Realtime Monitor | Data packet of network video monitoring. The value ranges from 0 to 63. |
| Command          | Data packet of device configuration and query. The value ranges from 0  |
|                  | through 63.                                                             |

Step 3 Click **Save**.

## 6.2.13 Access Platform

#### 6.2.13.1 P2P

P2P is a private network traversal technology which enables users to manage devices easily without requiring DDNS, port mapping or transit server. Scan the QR code with your smart phone, and then you can add and manage more devices on your mobile client.

Step 1 Select **Setting > Network > Access Platform > P2P**.

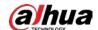

Figure 6-49 P2P

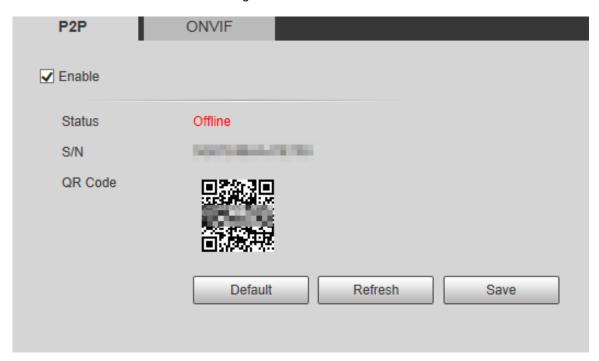

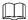

- P2P is enabled by default. You can manage the devices remotely.
- When P2P is enabled and the Camera is connected to network, the status is displayed as Online. We might collect the information including IP address, MAC address, device name, and serial number. The information collected is for remote access only. If you not agree with this, you can clear Enable check box.
- The QR code is for reference. Scan the QR code on the actual interface.
- <u>Step 2</u> Log in to mobile phone client and tap **Device Management**.
- <u>Step 3</u> Tap **Add** + at the upper-right corner.
- Step 4 Scan the QR code on the P2P interface.
- <u>Step 5</u> Follow the instructions to finish configurations.

#### 6.2.13.2 ONVIF

The ONVIF authentication is **On** by default, which allows the network video products (including video recording device and other recording devices) from other manufacturers to connect to your Camera.

<u>Step 1</u> Select **Setting > Network > Access Platform > ONVIF**.

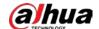

Figure 6-50 ONVIF

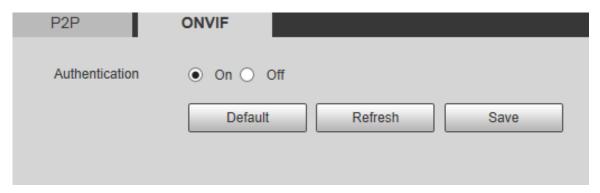

Step 2 Select **On** for Authentication.

Step 3 Click **Save**.

#### 6.2.13.3 RTMP

You can connect the third party platforms (such as YouTube) to play live video through RTMP protocol.

- Only admin user can configure RTMP.
- RTMP only supports H.264, H.264B and H.264H video formats, and Advanced Audio Coding (AAC) audio format.

<u>Step 1</u> Select **Setting > Network > Access Platform > RTMP**.

Figure 6-51 RTMP interface

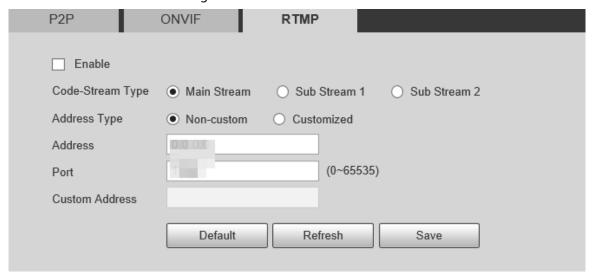

<u>Step 2</u> Select the **Enable** check box, and RTMP will be enabled.

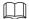

When enabling RTMP, make sure that the address can be trusted.

<u>Step 3</u> Configure parameters as needed.

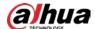

| Table 6-24 RTMP | parameter | setting | description |
|-----------------|-----------|---------|-------------|
|                 |           |         |             |

| Parameter      | Description                                                                           |
|----------------|---------------------------------------------------------------------------------------|
| Code-Stream    | Select live video stream type. Make sure that the video format of the stream is       |
| Туре           | H.264, H.264B or H.264H, and the audio format is AAC.                                 |
|                | There are two options: <b>Non-custom</b> and <b>Customized</b> .                      |
| Address Type   | Non-custom: You need to fill in the IP address or domain name.                        |
|                | Customized: You need to fill in the address allocated by the server.                  |
| Address        | If you have selected <b>Non-custom</b> , IP address and port need to be filled in.    |
| Port           | IP Address: IPv4 or domain name is supported.                                         |
|                | Port: It is recommended to use the default value.                                     |
| Custom Address | If you have selected <b>Customized</b> , the address allocated by the server needs to |
|                | be filled in.                                                                         |

Step 4 Click Save.

# 6.3 PTZ Settings

The Camera is equipped with two PTZs which can move up, down, right, left, and even zoom. Through pan, tilt and zoom, the Camera provides both wide-area coverage and great details.

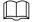

- The functions supported by the panorama camera channel and detail camera channel are different, and the actual interface shall prevail.
- Zoom, focus and iris are not supported by the panorama camera channel for select models, and the actual interface shall prevail.

#### **6.3.1 Preset**

Preset means a certain position of the Camera. Users can adjust the PTZ and Camera to the environment quickly via calling presets. Follow these steps to complete the configurations:

<u>Step 1</u> Select **Setting > PTZ > Function > Preset**.

Figure 6-52 Preset (panorama camera)

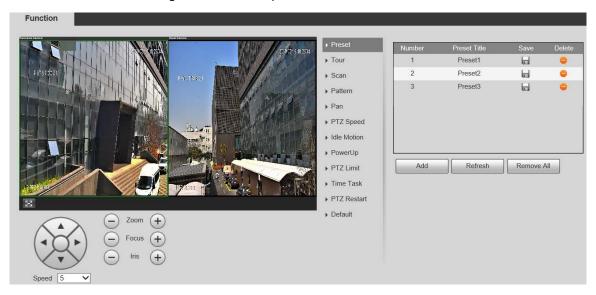

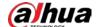

Figure 6-53 Preset (detail camera)

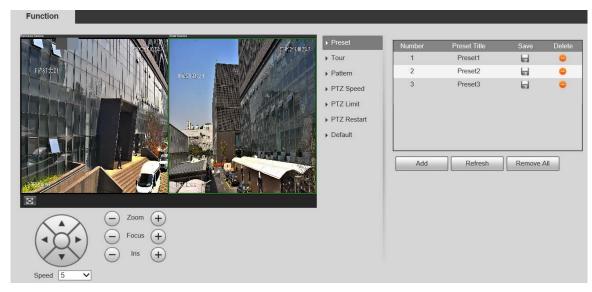

- Step 2 Click panorama camera or detail camera live view to select the corresponding channel.
- Step 3 At the lower left corner of the PTZ interface, click the direction buttons, —, and to adjust the PTZ direction, zoom, focus and iris to adjust the Camera to the proper position.
- Step 4 Click **Add**.

The current position is set as a preset, and is displayed in the list.

- Step 5 Click Lto save the preset.
- Step 6 Perform preset operations.
  - Double-click the preset title to edit the title displayed on the monitoring screen.
  - Click to delete the preset.
  - Click Remove All to clear all the presets.

## 6.3.2 Tour

Tour means a series of movements that the Camera makes along several presets. Follow these steps to complete the configurations.

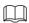

You need to set several presets in advance.

<u>Step 1</u> Select **Setting > PTZ > Function > Tour**.

Refresh

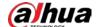

Figure 6-54 Tour (panorama camera)

Figure 6-55 Tour (detail camera)

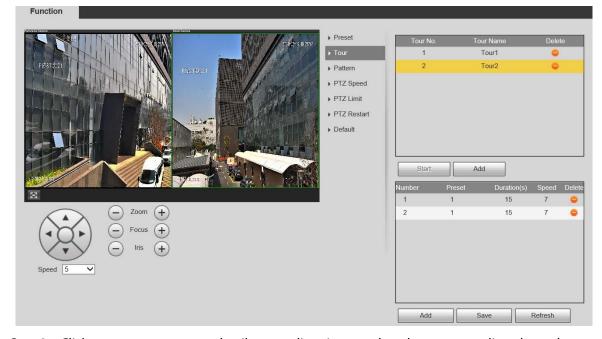

- <u>Step 2</u> Click panorama camera or detail camera live view to select the corresponding channel.
- Step 3 Click **Add** below the list at the upper right corner of the interface to add a tour path.
- <u>Step 4</u> Click **Add** below the list at the lower right corner of the interface to add several presets.
- Step 5 Perform tour operations.
  - Double-click tour name to edit the name of the corresponding tour.
  - Double-click duration to set the time that the Camera stays at the corresponding preset.
  - Double-click speed to modify the tour speed. The default value is 7, and the value range is 1–10. The larger the value, the faster the speed.

Step 6 Click **Start** to start the tour.

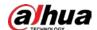

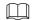

The ongoing tour stops if any operation is made to the PTZ.

### 6.3.3 Scan

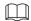

#### Scan is supported by panorama camera only.

Scan means the Camera moves horizontally at a certain speed between the defined left and right boundaries. Follow these steps to complete the configurations:

<u>Step 1</u> Select **Setting > PTZ > Function > Scan**.

Figure 6-56 can (panorama camera)

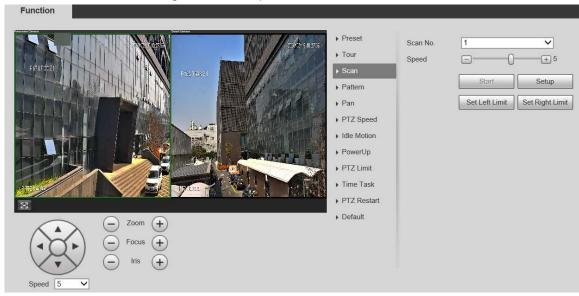

- Step 2 Select **Scan No.** from the list.
- <u>Step 3</u> Drag the slider to change the scan speed.
- <u>Step 4</u> Click **Setup** to adjust the Camera to an ideal position.
- <u>Step 5</u> Click **Set Left Limit** and **Set Right Limit** to set the left and right boundaries of the camera.
- <u>Step 6</u> Click **Start**, and the Camera starts scanning.
- Step 7 Click **Stop**, and the scanning stops.

#### 6.3.4 Pattern

Pattern means a record of a series of operations that the user makes to the Camera. The operations include horizontal and vertical movements, zoom and preset calling. Record and save the operations, and then you can call the pattern path directly. Follow these steps to complete the configurations:

**Step 1** Select **Setting > PTZ > Function > Pattern**.

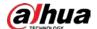

Pattern No.

Preset

Tour

Scan

Pattern

Pattern

Pattern

Start Rec

Stop Rec

Start Rec

Stop Rec

Pattern

Pattern

Pattern

Pattern

Pattern

Pattern

Pattern

Pattern

Start Rec

Stop Rec

Start Rec

Stop Rec

Pattern

Pattern No.

Start Rec

Stop Rec

Start Rec

Stop Rec

Pattern No.

Pattern No.

Pattern No.

Start Rec

Stop Rec

Start Rec

Stop Rec

Pattern No.

Start Rec

Stop Rec

Pattern No.

Pattern No.

Pattern No.

Start Rec

Stop Rec

Start Rec

Stop Rec

Start Rec

Stop Rec

Pattern No.

Start Rec

Stop Rec

Start Rec

Stop Rec

Figure 6-57 Pattern (panorama camera)

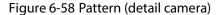

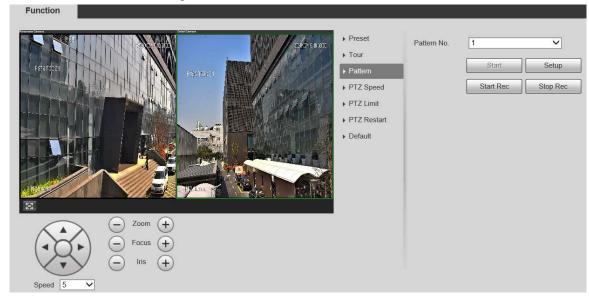

- <u>Step 2</u> Click panorama camera or detail camera live view to select the corresponding channel.
- Step 3 Select **Pattern No.** from the list.
- <u>Step 4</u> Click **Setup** and **Start Rec**, and then operate the PTZ as needed.
- Step 5 Click **Stop Rec** to stop recording.
- Step 6 Click Start, and the Camera starts patterning.
- Step 7 Click **Stop**, and the patterning stops.

## 6.3.5 Pan

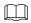

#### Pan is supported by panorama camera only.

Pan refers to the continuous 360° rotation of the Camera at a certain speed. Follow these steps to complete the configurations:

<u>Step 1</u> Select **Setting > PTZ > Function > Pan**.

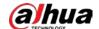

Figure 6-59 Pan (panorama camera)

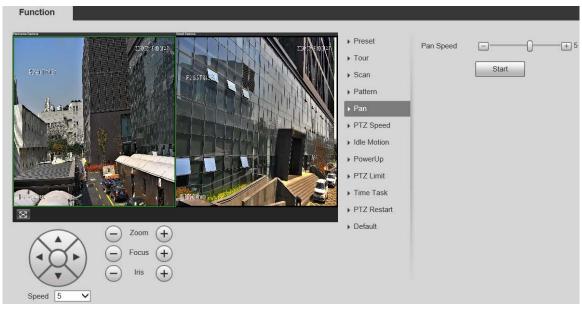

- <u>Step 2</u> Drag the slider to set the **Pan Speed**.
- <u>Step 3</u> Click **Start**, and the Camera starts to rotate horizontally at this speed.

# 6.3.6 PTZ Speed

PTZ speed refers to the rotation speed of the Camera. Follow these steps to complete the configurations:

Step 1 Select Setting > PTZ > Function > PTZ Speed.

Figure 6-60 PTZ speed (panorama camera)

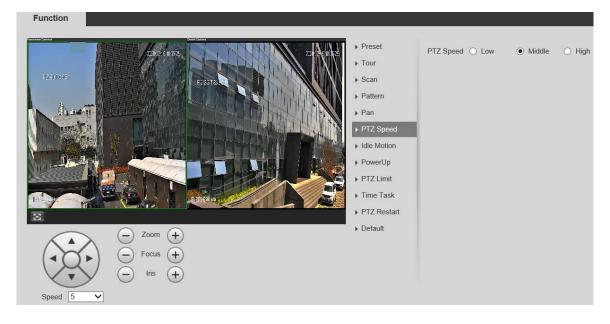

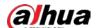

Figure 6-61 PTZ speed (detail camera)

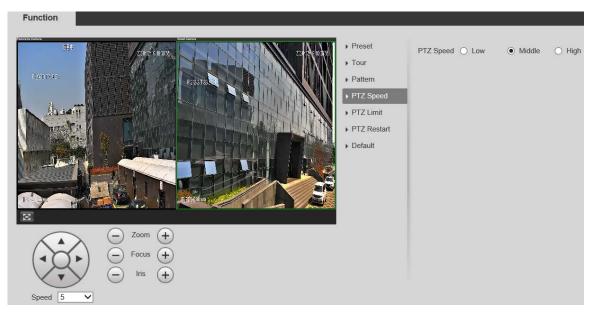

- <u>Step 2</u> Click panorama camera or detail camera live view to select the corresponding channel.
- Step 3 Select Low, Middle or High for PTZ Speed.

The Camera rotates at this speed.

## 6.3.7 Idle Motion

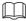

- Idle Motion is supported by panorama camera only.
- Set preset, tour, scan or pattern in advance.

Idle motion refers to a preset motion when the Camera does not receive any valid command within a certain period. Follow these steps to complete the configurations.

<u>Step 1</u> Select **Setting > PTZ > Function > Idle Motion**.

Figure 6-62 Idle motion (panorama camera)

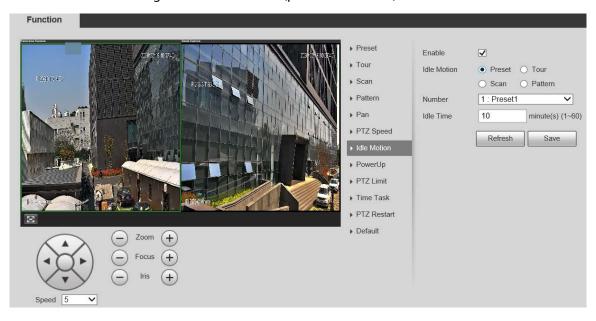

<u>Step 2</u> Select **Enable** to enable the idle motion.

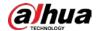

- Step 3 Select idle motion from **Preset**, **Tour**, **Scan** and **Pattern**.
- <u>Step 4</u> Select the action number of the selected motion.
- Step 5 Set **Idle Time** for the selected motion.
- Step 6 Click Save.

## 6.3.8 PowerUp

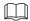

- PowerUp is supported by panorama camera only.
- Set preset, tour, scan or pattern in advance.

PowerUp means the automatic operation of the Camera after it is powered on. Follow these steps to complete the configurations:

Step 1 Select **Setting > PTZ > Function > PowerUp**.

Figure 6-63 PowerUp (panorama camera)

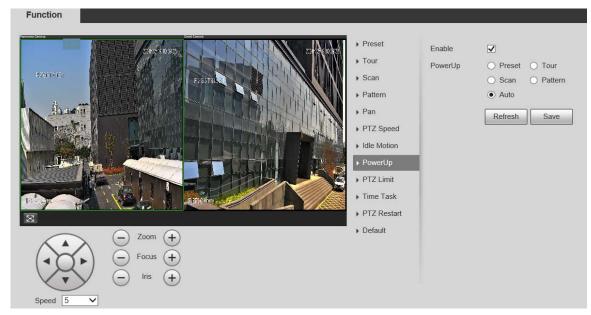

- <u>Step 2</u> Select the **Enable** check box to enable power up motion.
- <u>Step 3</u> Select power up motion from **Preset**, **Tour**, **Scan**, **Pattern** or **Auto**.

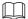

Select **Auto** and the last motion before you shut down the Camera last time will be performed.

- <u>Step 4</u> Select the action number of the selected motion.
- Step 5 Click Save.

## 6.3.9 PTZ Limit

After setting PTZ limit, the Camera can only move in the set area. Follow these steps to complete the configurations:

<u>Step 1</u> Select **Setting > PTZ > Function > PTZ Limit**.

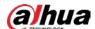

Figure 6-64 PTZ limit (panorama camera)

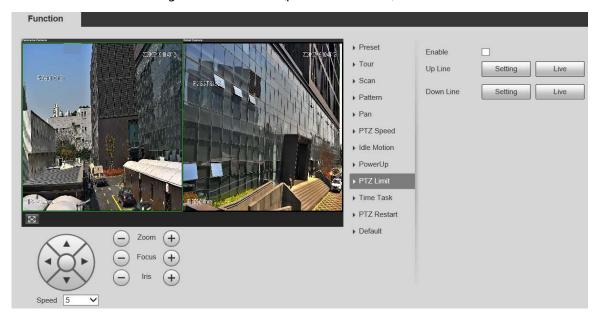

Figure 6-65 PTZ limit (detail camera)

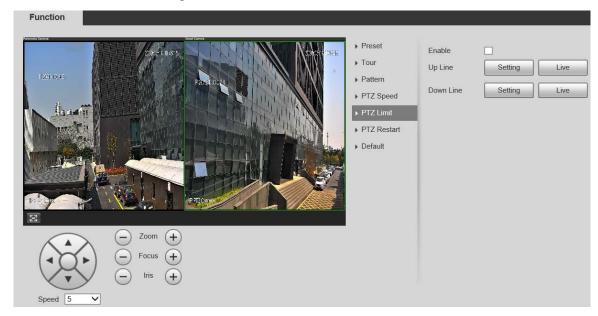

- <u>Step 2</u> Click panorama camera or detail camera live view to select the corresponding channel.
- <u>Step 3</u> Adjust the PTZ direction and click **Setting** to set the **Up Line**.
- <u>Step 4</u> Adjust the PTZ direction and click **Setting** to set the **Down Line**.
- Step 5 Click **Live** to preview the configured up line and down line.
- <u>Step 6</u> Select **Enable** to enable the PTZ limit function.

## 6.3.10 Time Task

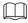

- Time Task is supported by panorama camera only.
- Set preset, tour, scan or pattern in advance.

After setting time task, the Camera performs the selected motions during the set period. Follow these steps to complete the configurations:

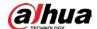

#### Step 1 Select **Setting > PTZ > Function > Time Task**.

Figure 6-66 Time task (panorama camera)

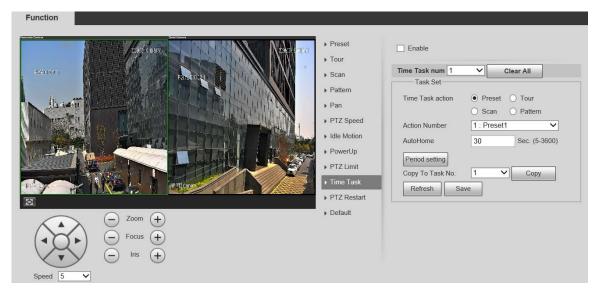

- <u>Step 2</u> Select the **Enable** check box to enable time task function.
- Step 3 Set the time task number.

Click Clear All to delete all set time tasks.

- <u>Step 4</u> Select **Time Task** action such as **Preset**, **Tour**, **Scan** or **Pattern**.
- <u>Step 5</u> Select the action number of the selected motion.
- Step 6 Set the time for **AutoHome**.

The time needed to automatically recover the time task in case of manually calling the PTZ to stop the time task.

<u>Step 7</u> Click **Period setting** to set the period to perform time tasks.

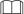

For the period setting, see "6.4.1.1 Motion Detection."

- <u>Step 8</u> Select the task number to copy settings to the selected task, and then click **Copy**.
- Step 9 Click Save.

#### 6.3.11 PTZ Restart

Restart the PTZ. Follow these steps to complete the configurations:

**Step 1** Select **Setting > PTZ > Function > PTZ Restart**.

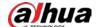

Figure 6-67 PTZ restart (panorama camera)

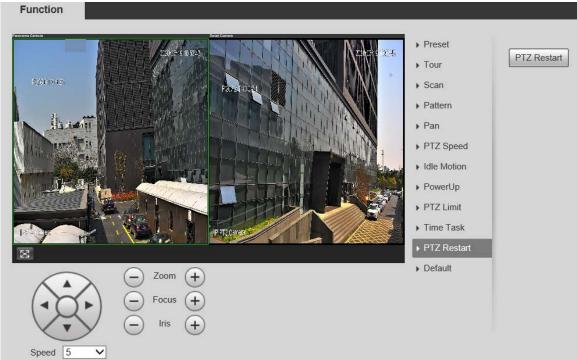

Figure 6-68 PTZ restart (detail camera)

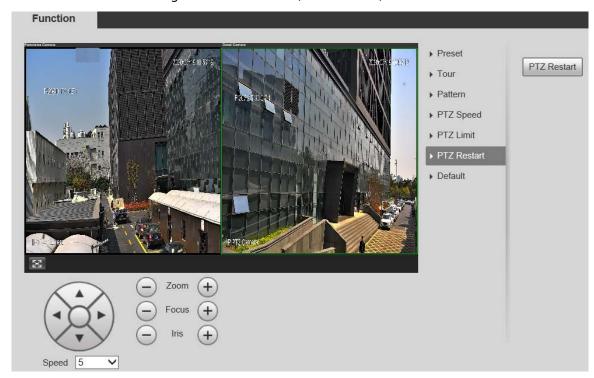

<u>Step 2</u> Click panorama camera or detail camera live view to select the corresponding channel.

Step 3 Click PTZ Restart.

The PTZ is restarted.

# 6.3.12 Default

Restore the PTZ to factory defaults. Follow these steps to complete the configurations:

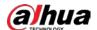

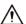

This function will restore the Camera to defaults. Think twice before performing the operation. Step 1 Select Setting > PTZ > Function > Default.

Figure 6-69 Default (panorama camera)

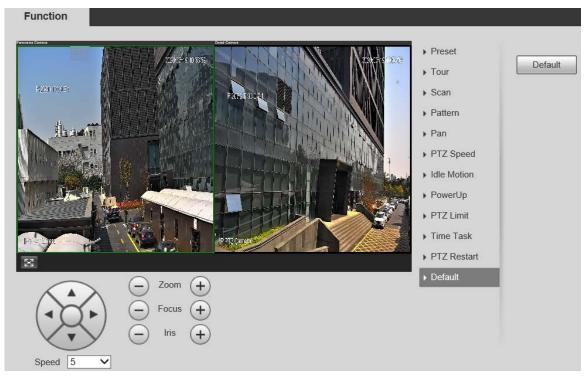

Figure 6-70 Default (detail camera)

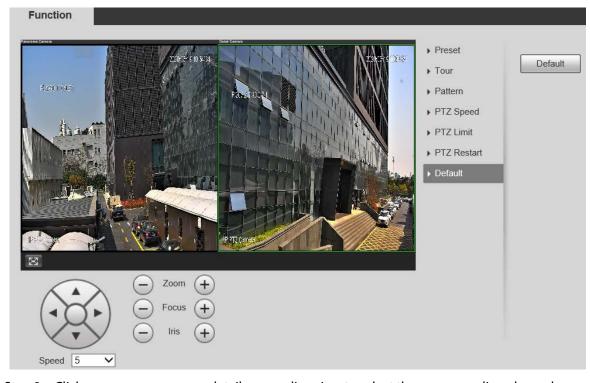

<u>Step 2</u> Click panorama camera or detail camera live view to select the corresponding channel.

#### Step 3 Click **Default**.

The PTZ will be restored to factory defaults.

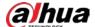

# **6.4 Event Management**

## 6.4.1 Video Detection

It includes three event types: Motion Detection, Video Tamper and Scene Changing.

#### 6.4.1.1 Motion Detection

When the moving object appears and moves fast enough to reach the preset sensitivity value, alarms will be triggered.

<u>Step 1</u> Select **Setting > Event > Video Detection > Motion Detection**.

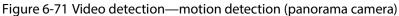

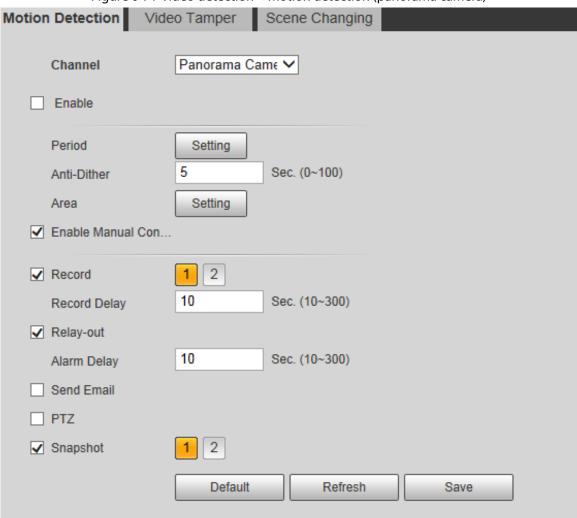

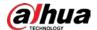

Motion Detection Video Tamper Scene Changing Channel Detail Camera Enable Period Setting Sec. (0~100) Anti-Dither Area Setting ✓ Enable Manual Con... ✓ Record 10 Sec. (10~300) Record Delay Relay-out 2 10 Sec. (10~300) Alarm Delay Send Email 2 Snapshot Default Refresh Save

Figure 6-72 Video detection—motion detection (detail camera)

<u>Step 2</u> Select **Enable**, and then configure parameters as needed.

- Set arming period.
  - 1) Click **Setting**, and then set the arming and disarming period on the interface shown in Figure 6-73.

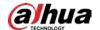

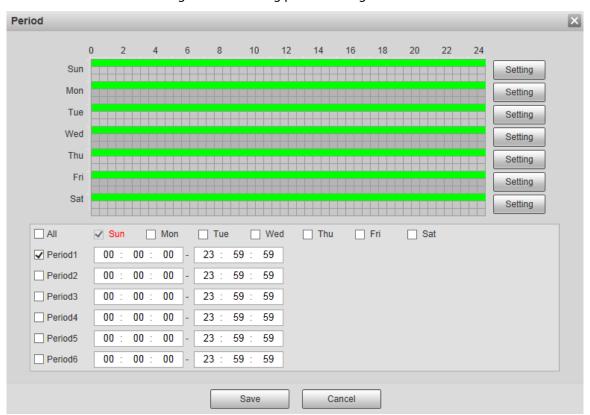

Figure 6-73 Arming period setting

2) Set the alarm period to enable alarm events in the period you set.

There are 6 time periods for each day. Select the check box for the time period to enable it.

Select the day of week (**Sunday** is selected by default; If **All** is selected, the setting is applied to the whole week. You can also select the check box next to the day to set it separately).

- After completing the settings, click Save.
   Return to the setting interface.
- Set the detection area.

Click **Setting**, and the **Area** interface is displayed.

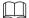

Each color represents a certain region, and you can set different motion detection region for each area. The detection region can be irregular and discontinuous.

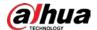

Figure 6-74 Area setting

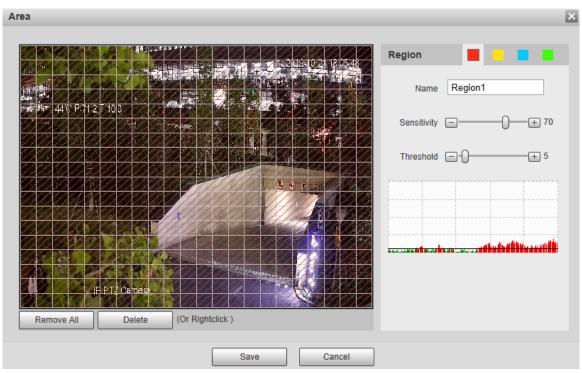

Table 6-25 Area setting parameter description

| Parameter   | Description                                                                        |
|-------------|------------------------------------------------------------------------------------|
| Name        | The default names are Region1, Region2, Region3 and Region4, and the names         |
|             | can be customized.                                                                 |
|             | Sensitivity to brightness change. The higher the sensitivity is, the easier the    |
| Concitivity | motion detection event will occur.                                                 |
| Sensitivity | You can set different sensitivities for each region, with values ranging from 0 to |
|             | 100, and 30 to 70 is recommended.                                                  |
|             | Detect the relation between the object and the region. The smaller the threshold   |
| Threshold   | is, the easier the motion detection will occur.                                    |
| inresnoia   | Set different thresholds for each region, with values ranging from 0 to 100, and 1 |
|             | to 10 is recommended.                                                              |
| Waveform    | The red line indicates that motion detection is triggered, and the green line      |
| graph       | indicates that it is not triggered.                                                |
| Remove All  | Remove all detection regions.                                                      |
| Delete      | Delete the detection region of the selected color block.                           |

## • Other parameters.

Table 6-26 Video detection parameter description

| Parameter   | Description                                                                      |
|-------------|----------------------------------------------------------------------------------|
| Anti-Dither | The system records only one motion detection event within the defined period.    |
|             | The time unit is second, and the value range is 0–100.                           |
| Enable      |                                                                                  |
| Manual      | Select the check box, and motion detection events will be triggered when the PTZ |
| Control     | position changes.                                                                |
| Trigger     |                                                                                  |

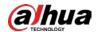

| Parameter    | Description                                                                                     |
|--------------|-------------------------------------------------------------------------------------------------|
| Record       | After you enable the function, when a local alarm is triggered, the system will start           |
|              | recording automatically. Before using the function, you need to set the recording               |
| Record       | period of the alarm in <b>Storage</b> > <b>Schedule</b> , and select automatic recording in the |
|              | recording control interface.                                                                    |
| Pacard Dalay | When the alarm is over, the alarm recording will continue for an extended period                |
| Record Delay | of time. The time unit is second, and the value range is 10–300.                                |
| Polav out    | Select the check box, and you can enable the alarm linkage output port, and link                |
| Relay-out    | corresponding relay-out devices after an alarm is triggered.                                    |
| Alarm Dolay  | When the alarm is over, the alarm will continue for an extended period of time.                 |
| Alarm Delay  | The time unit is second, and the value range is 10–300.                                         |
|              | After you select the check box, when an alarm is triggered, the system sends email              |
| Send Email   | to the specified email address. You can configure the email address in "6.2.5 SMTP              |
|              | (Email)."                                                                                       |
|              | Select <b>PTZ</b> , and then configure the linkage action. When an alarm is triggered, the      |
| PTZ          | system links PTZ to rotate to the preset X. The <b>Activation</b> options include <b>None</b> , |
|              | Preset, Tour and Pattern.                                                                       |
| Snapshot     | Select the <b>Snapshot</b> check box, and then the system takes snapshot                        |
|              | automatically when an alarm is triggered. You need to set the alarm snapshot                    |
|              | period as described in "6.5.1.2 Snapshot."                                                      |

Step 3 Click **Save**.

# **6.4.1.2 Video Tamper**

Alarms will be triggered if there is video tampering.

<u>Step 1</u> Select **Setting > Event > Video Detection > Video Tamper**.

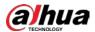

Figure 6-75 Video detection—video tamper (panorama camera)

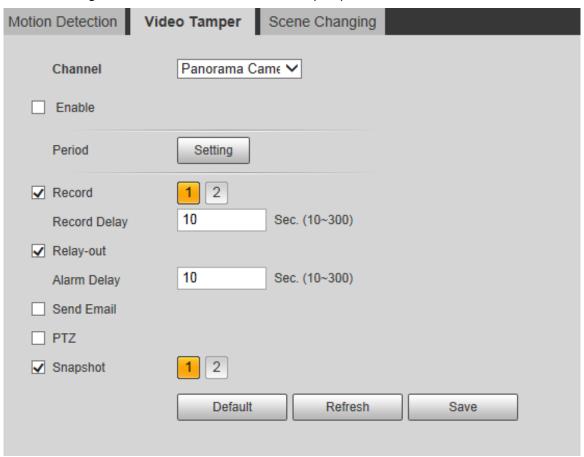

Figure 6-76 Video detection—video tamper (detail camera)

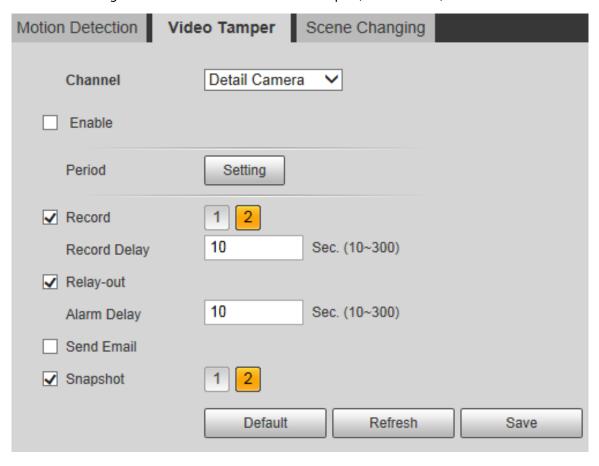

<u>Step 2</u> Select **Enable**, and then configure parameters as needed.

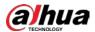

For parameters configuration, see "6.4.1.1 Motion Detection."

Step 3 Click Save.

# 6.4.1.3 Scene Changing

Alarms will be triggered if there is scene changing.

<u>Step 1</u> Select **Setting > Event > Video Detection > Scene Changing**.

Figure 6-77 Video detection—scene changing (panorama camera)

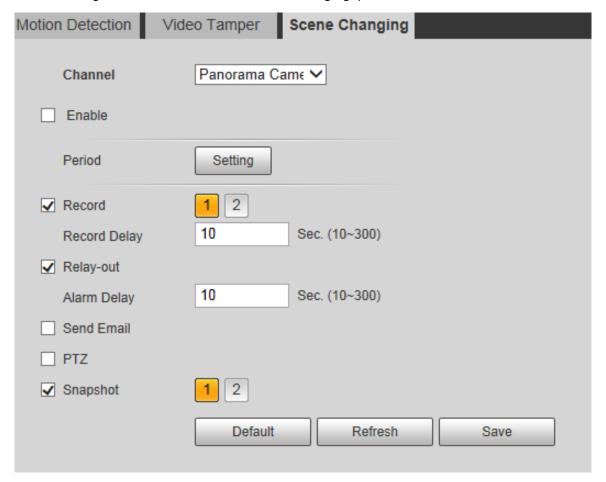

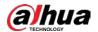

Motion Detection Scene Changing Video Tamper Detail Camera Channel Enable Period Setting Record 10 Sec. (10~300) Record Delay Relay-out 10 Sec. (10~300) Alarm Delay Send Email Snapshot Default Refresh Save

Figure 6-78 Video Detection—scene changing (detail camera)

<u>Step 2</u> Select **Enable**, and then configure parameters as needed.

For parameters configuration, see "6.4.1.1 Motion Detection."

Step 3 Click Save.

## 6.4.2 Audio Detection

The system performs alarm linkage when abnormal input or sound intensity change is detected.

Follow these steps to complete the configurations:

<u>Step 1</u> Select **Setting > Event > Audio Detection > Audio Detection**.

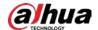

Figure 6-79 Audio detection setting

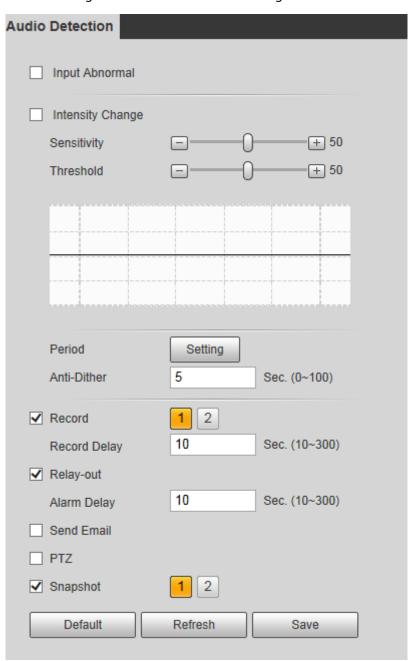

Step 2 Configure parameters as needed.

Table 6-27 Audio detection parameter description

| Parameter   | Description                                                                             |
|-------------|-----------------------------------------------------------------------------------------|
| Input       | Select Input Abnormal, and then an alarm is triggered when there is abnormal            |
| Abnormal    | audio input.                                                                            |
| Intensity   | Select <b>Intensity Change</b> , and then an alarm is triggered when the change in      |
| Change      | sound intensity exceeds the defined threshold.                                          |
| Sensitivity | The value ranges from 1 to 100. The smaller this value is, the larger the input         |
|             | sound volume changes is needed for it to be judged as an audio anomaly. You             |
|             | need to adjust it according to the actual condition.                                    |
| Threshold   | The value ranges from 1 to 100. Configure the ambient sound intensity you need          |
|             | to filter. The louder the ambient noise is, the larger this value shall be. You need to |
|             | adjust it according to the actual condition.                                            |

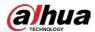

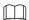

For other parameters, see "6.4.1.1 Motion Detection."

Step 3 Click Save.

# 6.4.3 Panoramic Linkage

#### 6.4.3.1 Main/Sub Calibration

After you calibrate panorama camera and detail camera, there will be linkage between the two cameras. Panorama camera is the main camera to view panoramic image, while detail camera is the sub camera to view detailed image.

You can select **Auto** or **Manual** for the **Calibration Mode**.

- Manual: If there are many obvious static signs in the monitoring environment, you can
  complete the calibration accurately with the help of signs. If you have special requirements on
  the calibration results, manual calibration can be used.
- Auto: The calibration point in the monitoring screen is selected through the algorithm. The
  calibration speed is high, and the result is accurate. If you have no special requirements on the
  calibration results, auto calibration can be used.

#### **Manual Calibration**

### **Step 1** Select **Setting > Event > Panoramic Linkage > Main/Sub Calibration**.

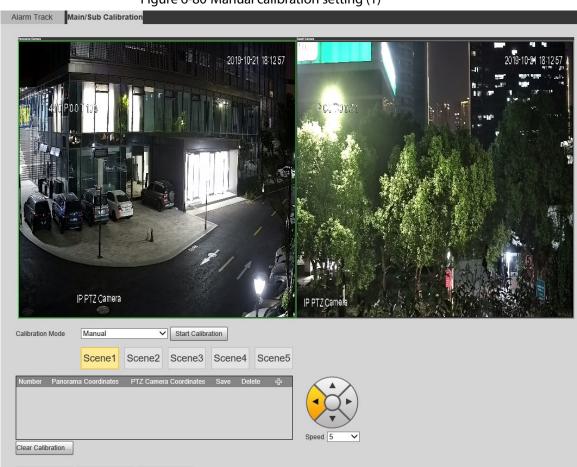

Figure 6-80 Manual calibration setting (1)

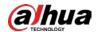

- Step 2 Select Manual from the Calibration Mode list.
- <u>Step 3</u> Select the scene and adjust the PTZ of detail camera to the appropriate calibration position.
- Step 4 Click Start Calibration.
- Step 5 After clicking , select two points, one in the panorama camera channel on the left side of the monitoring screen, and one in the detail camera channel on the right side. These two points are regarded as a set of calibration points.

- Calibrate at least 4 sets and at most 10 sets. 6 sets is recommended.
- It is recommended to calibrate evenly from far to near in clockwise or counterclockwise direction.
- Select the calibration points with obvious position characteristics, such as the obvious point on the object or the crossing point.
- <u>Step 6</u> After you complete the calibration, click **Stop Calibration** to save the calibration points in the scene.

Figure 6-81 Manual calibration setting (2)

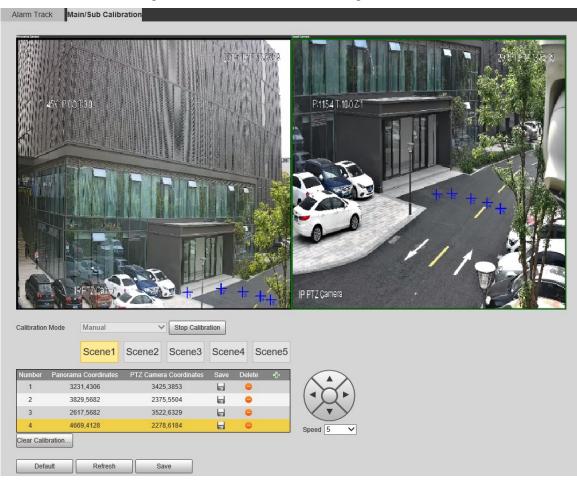

- <u>Step 7</u> Select another scene, adjust the PTZ of detail camera, and then repeat Step 4 to Step 6 to set the calibration points in the scene.
- Step 8 Click Save.

#### **Auto Calibration**

- Step 1 Select Setting > Event > Panoramic Linkage > Main/Sub Calibration.
- Step 2 Select **Auto** from the **Calibration Mode** list.
- Step 3 Click Start Calibration.

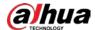

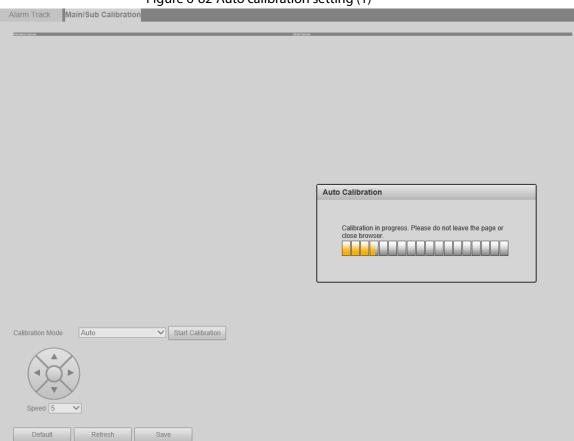

Figure 6-82 Auto calibration setting (1)

<u>Step 4</u> Wait for progress bar buffering to complete.

If you are not satisfied with the calibration results, you can click **Start Calibration** to calibrate again.

Step 5 Click Save.

#### 6.4.3.2 Alarm Track

With the alarm track function, the panorama camera and detail camera can be linked to track targets. The panorama camera can capture targets, while the detail camera can track targets.

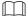

The interface varies with different devices, and the actual interface shall prevail.

#### 6.4.3.2.1 General Dual-PTZ Camera

<u>Step 1</u> Select **Setting > Event > Panoramic Linkage > Alarm Track**.

Step 2 Configure parameters as needed.

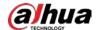

Table 6-28 Alarm track parameter description

| Parameter            | Description                                                                        |  |
|----------------------|------------------------------------------------------------------------------------|--|
|                      | Select the <b>Enable</b> check box, and linkage tracking between panorama          |  |
| Enable               | camera and detail camera is enabled.                                               |  |
| Lilabic              | Before setting smart plan, you need to select whether to enable alarm track.       |  |
|                      | If the alarm track status is changed, the smart plan will be reset, and you        |  |
|                      | need to configure the smart plan again.                                            |  |
|                      | Select <b>On</b> or <b>Off</b> to enable or disable auto track.                    |  |
| Auto Track           | With <b>Auto Track</b> enabled, the detail camera tracks the target and takes      |  |
|                      | snapshots.                                                                         |  |
|                      | • Continue till object disappears: If you select this mode, the detail             |  |
|                      | camera will follow and capture the target until the target cannot be               |  |
| Track Time           | detected.                                                                          |  |
|                      | • <b>Custom</b> : If you select this mode, time setting field will be displayed on |  |
|                      | the interface. Set the <b>Track Time</b> as needed.                                |  |
| Tracking Target Size | Set the proportion of the tracked object in the detail camera live view. The       |  |
| Ratio                | proportion here is the high ratio of the tracked object to the camera view.        |  |

Step 3 Click Save.

#### 6.4.3.2.2 Dual-PTZ Traffic Camera

#### **Step 1** Select **Setting > Event > Panoramic Linkage > Alarm Track**.

Figure 6-83 Alarm track

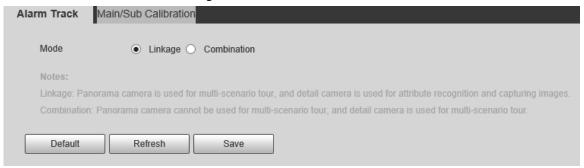

Step 2 Select alarm track mode as needed.

Table 6-29 Alarm track parameter description

| Parameter | Description                                                                                                    |
|-----------|----------------------------------------------------------------------------------------------------|
| Linkage   | When the panorama camera detects vehicles illegally parked in multi-scenario tour, it links the detail camera to zoom and recognize license plates, and then capture images. |
|           | You can add several presets for the panorama camera to perform<br>multi-scenario tour. The detail camera can only recognize attributes and<br>capture images.                |

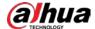

| Parameter   | Description                                                                                                    |
|-------------|----------------------------------------------------------------------------------------------------|
| Combination | The detail camera can perform multi-scenario tour, while the panorama camera cannot.                                                       |
| Combination | When the detail camera is performing multi-scenario tour, the intelligent detection of the panorama camera is not affected or interrupted. |

Step 3 Click Save.

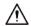

When you switch the alarm track mode, all presets and related configurations will be cleared. Be cautious.

## 6.4.4 Smart Plan

This section introduces how to enable smart plan and set tour plan.

#### **6.4.4.1 Smart Plan**

The smart plan supported by the Camera includes face recognition, deep IVS, video metadata, and illegal parking capture. Only after you enable the smart plan can the corresponding smart function be used.

- Before configuring the smart plan, you need to set presets. For setting methods, see "6.3.1 Preset."
- You can select deep IVS for the detail camera only after alarm track is disabled.
- With alarm track enabled, if you select deep IVS for panorama camera, only video metadata can be selected for detail camera.
- The supported smart plan varies with device model, and the actual interface shall prevail.

#### **Step 1** Select **Setting > Event > Smart Plan > Smart Plan**.

Figure 6-84 Smart plan

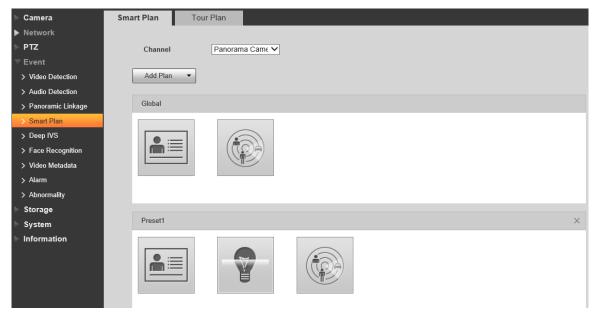

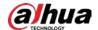

Table 6-30 Smart plan icon description

| Icon | Description      | lcon | Description            |
|------|------------------|------|------------------------|
|      | Face recognition |      | Deep IVS               |
|      | Video metadata   | STOP | llegal parking capture |

<u>Step 2</u> Select the camera channel, and then enable the smart functions as needed.

- Enable the global smart plan
  - After you enable the global smart plan, the corresponding smart function can be performed at any position on the live view without binding with the preset.
  - The selected smart function will be highlighted; click it again to cancel the selection.
- Enable smart plans for the presets
- 1) Click **Add Plan** to select a preset.
  - The supported smart functions are displayed.
- Click a smart function icon to enable the function.
   The selected smart function will be highlighted; click it again to cancel the selection.

Step 3 Click Save.

## 6.4.4.2 Tour Plan

Set the tour mode and time plan for different time periods.

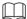

Before configuring the tour plan, you need to set presets. For setting methods, see "6.3.1 Preset."

Step 1 Select Setting > Event > Smart Plan > Tour Plan.

Figure 6-85 Tour plan

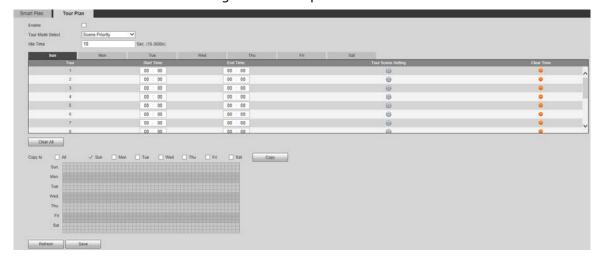

<u>Step 2</u> Select **Enable**, and then the **Tour Plan** function is enabled.

Step 3 Configure parameters as needed.

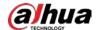

Table 6-31 Tour plan parameter description

| Parameter        | Description                                                                  |  |
|------------------|------------------------------------------------------------------------------|--|
|                  | Scene Priority: The Camera tours according to the defined duration of        |  |
| Tour Mode Select | the scene.                                                                   |  |
| Tour Wode Select | Detection Priority: The Camera rotates to another scene when no alarm        |  |
|                  | events are detected in the current scene.                                    |  |
|                  | The time between the user manually operates the Camera and the Camera        |  |
| Idle Time        | automatically rotates to the smart plan scene. The value ranges from 10 s to |  |
|                  | 3600 s.                                                                      |  |
| Tour             | Tour group number.                                                           |  |
| Start Time       | Set the time when the tour starts.                                           |  |
| End Time         | Set the time when the tour ends.                                             |  |
| Tour Scene       | Click to set the scene where the tour takes effect.                          |  |
| Setting          | Click so to set the scene where the tour takes effect.                       |  |
| Delete           | Click for delete the set tour plan.                                          |  |
| Clear Time       | Clear the set start time and end time of the tour.                           |  |
| Clear All        | Clear all set tour plans.                                                    |  |
| Copy to          | Copy the tour setting of the current smart plan to the selected week.        |  |

- Step 4 Click **Save**.
- Step 5 Set the start time and end time of the tour.
- Step 6 Click Tour Scene Setting.
- Step 7 Set the scene.

Figure 6-86 Multi-scenario tour config

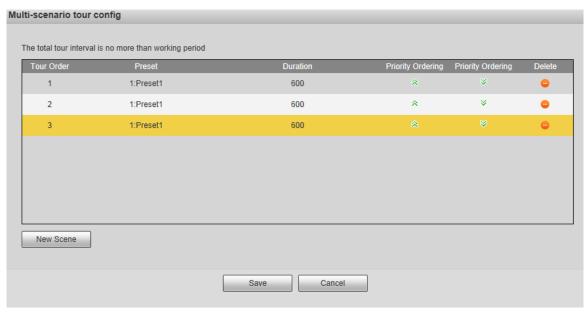

Table 6-32 Multi-scenario tour parameter description

|                   | The state of the state of the s |
|-------------------|----------------------------------------------------------------------------------------------------|
| Parameter         | Description                                                                                                    |
| Duration          | Set the time that the Camera stays in the scene. Double-click the duration to modify the time.                                                                                                    |
| Priority Ordering | Set the priority of multiple scenes. Click 🔊 or 🔻 to adjust the order.                                                                                                    |
| Delete            | Click • to delete the scene.                                                                                                    |

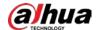

| Parameter | Description                                 |
|-----------|---------------------------------------------|
| New Scene | Click <b>New Scene</b> to add a tour scene. |

Step 8 Click Save.

<u>Step 9</u> Click **Copy to**, and then you can copy the configuration to the selected date.

Figure 6-87 Copy tour plan

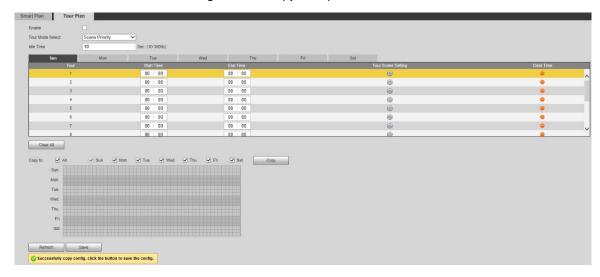

 $\underline{\text{Step 10}}\,$  Click Save, and then you can save the configurations.

Click **Refresh** to view the latest configurations.

# 6.4.5 Deep IVS

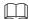

- Before configuring **Deep IVS**, you need to set presets in advance. For setting methods, see "6.3.1
   Preset "
- Select Setting > Event > Smart Plan to enable Deep IVS, and then you can configure the function.

Here are the basic requirements for the scene.

- The target size cannot exceed 10% of the image.
- The pixel of the target shall be no less than  $10 \times 10$ ; the pixel of abandoned object shall be no less than  $15 \times 15$  (CIF image); the width and height of the target shall be no more than 1/3 of the image. It is recommended that the height of the target is 10% of the image.
- The brightness difference between the target and the background is not less than 10 gray values.
- The target shall be present in the image for no less than 2 consecutive seconds, and the moving distance shall be larger than its width and no less than 15 pixels (CIF image).
- Try to reduce the complexity of monitoring scenes. It is not recommended to enable the deep IVS function in scenes with dense targets and frequent light changes.
- Try to avoid the following scenes: scenes with reflective surfaces such as glass, bright ground or water; scenes that disturbed by tree branches, shadows or winged insects; scenes that against light or under direct light exposure.

# **6.4.5.1 Rule Configurations**

Set smart rules. Follow these steps to complete the configurations:

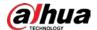

#### <u>Step 1</u> Select **Setting > Event > Deep IVS > IVS**.

Figure 6-88 Add smart rules

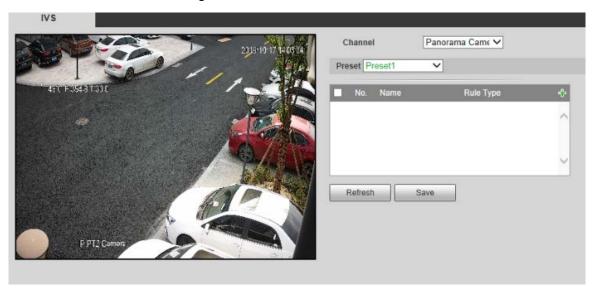

- Step 2 Select the camera channel to set smart rules. You can select **Panorama Camera** or **Detail** Camera.
- <u>Step 3</u> Select the presets to set smart rules.
- Step 4 Click 🔁 to add smart rules.

Click **Rule Type** to modify the type of rules.

Step 5 Click Save.

#### 6.4.5.1.1 Tripwire

Alarms are triggered when the target crosses the warning line toward the defined direction.

It requires certain residence time and moving space for the target to be confirmed, so leave some space at both sides of the warning line during configuration and do not draw it near obstacles.

Applicable scenes: Scenes with sparse targets and no occlusion between targets, such as perimeter protection of unattended areas.

Follow these steps to complete the configurations:

<u>Step 1</u> Select **Tripwire** from the **Rule Type** list.

The configuration interface is displayed.

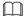

Double-click Name to modify the rule name.

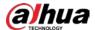

IVS Panorama Came V Channel Preset Preset1 V Tripwire Parameter Setup Period Setting P PT2 Ca A<->B Direction √ Target Filter Draw Rule Effective object 🗸 Human 🗸 Motor Vehicle ✓ Non-motor Vehicle Object filter Max Size 8191 \* 8191 Draw Target Cascade Detail 💆 Video Structuralization O Min Size 0 . 0 \* 0 Pixel Counter 0 Draw Target ▼ Record 1 2 Sec. (10~300) Record Delay ✓ Relay-out Alarm Delay Sec. (10~300) Send Email

Panorama Ca...

Refresh

1 2

Figure 6-89 Tripwire rule setting (panorama camera)

 $\underline{\text{Step 2}} \quad \text{Click } \textbf{Draw Rule}, \text{ and you can draw rules on the monitoring screen}.$ 

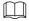

Click **Clear** to delete all drawn rules.

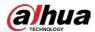

Table 6-33 Rule drawing parameter description

| Parameter     | Description                                                                                   |
|---------------|-----------------------------------------------------------------------------------------------|
| Max Size      | Set the size range of detection targets to be filtered, and select the maximum or             |
| Min Size      | minimum size.                                                                                 |
|               | • Max Size: Set the maximum size of targets to be filtered. When the target is                |
|               | larger than this size, the system will ignore it. The unit is pixel.                          |
|               | • Min Size: Set the minimum size of targets to be filtered. When the target is                |
|               | smaller than this size, the system will ignore it. The unit is pixel.                         |
| Pixel Counter | Help to accurately draw the target area.                                                      |
|               | Enter the length and width of the target area in <b>Pixel Counter</b> , and click <b>Draw</b> |
|               | Target to generate the target area in the monitoring screen. The unit is pixel.               |

<u>Step 3</u> Configure parameters as needed.

Table 6-34 Tripwire parameter description

| Parameter     | Description                                                                                              |
|---------------|----------------------------------------------------------------------------------------------------|
| Period        |                                                                                                    |
|               | Set the alarm period to enable alarm events in the period you set.                                       |
|               | Click <b>Setting</b> , and then the <b>Period</b> interface is displayed. For the setting methods        |
|               | of the arming and disarming period, see "6.4.1.1 Motion Detection."                                      |
|               | After completing the setting, click <b>Save</b> to return to the rule setting interface.                 |
| Direction     | Configure the tripwire direction. You can select <b>A-&gt;B</b> , <b>B-&gt;A</b> or <b>A&lt;-&gt;B</b> . |
|               | Select the check box to enable the function.                                                             |
|               | The Effective object includes Human, and Motor Vehicle.                                                  |
|               | ♦ <b>Human</b> : When you select <b>Human</b> as the target, alarm will be triggered when                |
| Target Filter | people that violate the rule are detected.                                                               |
| Target Filter | ♦ <b>Motor Vehicle</b> : When you select <b>Motor Vehicle</b> as the target, alarm will be               |
|               | triggered when motor vehicles that violate the rule are detected.                                        |
|               | Cascade Detail: When the IVS rules are triggered, the detail camera will be                              |
|               | linked to perform <b>Video Metadata</b> function.                                                        |
|               | After you enable the function, when an alarm is triggered, the system will start                         |
| Record        | recording automatically. Before using the function, you need to set the recording                        |
| Necora        | period of the alarm in <b>Storage &gt; Schedule</b> , and select automatic recording in the              |
|               | recording control interface.                                                                             |
| Pocord Dolay  | When the alarm is over, the alarm recording will continue for an extended period                         |
| Record Delay  | of time. The value range is 10–300.                                                                      |
| Relay-out     | Select the check box, and you can enable the alarm linkage output port, and link                         |
|               | corresponding relay-out devices when an alarm is triggered.                                              |
| Alarm Delay   | When the alarm is over, the alarm will continue for an extended period of time.                          |
|               | The value range is 10–300.                                                                               |
| Send Email    | Select the <b>Send Email</b> check box, and when an alarm is triggered, the system                       |
|               | sends an email to the specified mailbox. You can configure the mailbox in                                |
|               | Setting > Network > SMTP (Email).                                                                        |

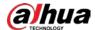

| Parameter           | Description                                                                                               |
|---------------------|----------------------------------------------------------------------------------------------------|
| Panorama<br>Capture | Select <b>Panorama Capture</b> , and then the panorama channel takes snapshot when an alarm is triggered. |
|                     | Before enabling this function, you need to configure snapshot period in <b>Setting</b> >                  |
|                     | Storage > Schedule > Snapshot.                                                                            |

Step 4 Click **Save**.

#### 6.4.5.1.2 Intrusion

Intrusion includes crossing areas and in-area functions.

- Crossing area means an alarm will be triggered when a target enters or leaves the area.
- In-area function means an alarm will be triggered when a specified number of targets appear in a set alarming area at a given time. In-area function only counts the number of targets in the detection area, regardless of whether they are the same targets.
- For the reporting time interval of the in-area functions, the system will trigger the first alarm and then detect whether the same event occurs in the interval period. If no same event occurs in this period, the alarm counter will be cleared.

Similar to the warning line, to detect an entry/exit event, a certain movement space should be reserved at the periphery of the area line.

Applicable scenes: Scenes with sparse targets and no occlusion between targets, such as perimeter protection of unattended areas.

| Step 1 | Select <b>Intrusion</b> from the <b>Rule Type</b> list. |
|--------|---------------------------------------------------------|
|        | The configuration interface is displayed.               |
|        |                                                         |
|        | Double-click <b>Name</b> to modify the rule name.       |

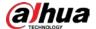

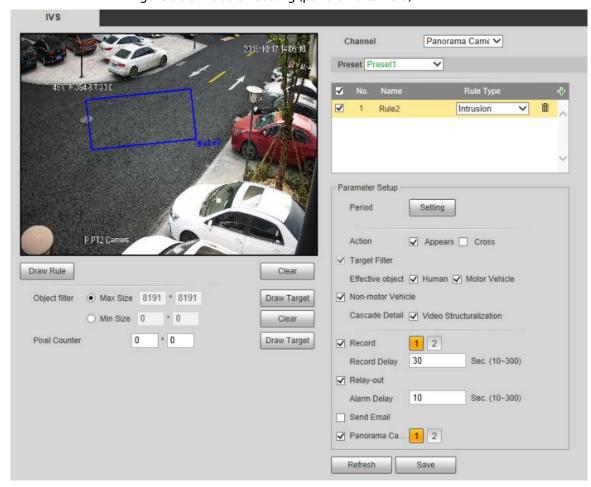

Figure 6-90 Intrusion setting (panorama camera)

<u>Step 2</u> Click **Draw Rule**, and you can draw rules on the monitoring screen.

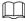

Click Clear to delete all drawn rules.

Step 3 Configure parameters as needed.

Table 6-35 Intrusion parameter description

| Parameter | Description                                                                    |
|-----------|--------------------------------------------------------------------------------|
| Action    | Configure intrusion action, and you can select <b>Appear</b> or <b>Cross</b> . |

For other parameters, see "6.4.5.1.1 Tripwire."

Step 4 Click Save.

#### 6.4.5.1.3 Abandoned Object

An alarm will be triggered when the selected target in the monitoring scene stays in the screen for more than the set time.

Pedestrians or vehicles that stay for too long would be regarded as abandoned objects. To filter out such alarms, you can use **Object filter**. In addition, the duration can be properly extended to avoid false alarm due to a short stay of people.

Applicable scenes: Scenes with sparse targets, no obvious and frequent light changes. For scenes with intensive targets or too many obstacles, missed alarms would increase; for scenes in which too many people stays, false alarms would increase. Select detection areas with simple texture, because this function is not applicable to scenes with complex texture.

Follow these steps to complete the configurations:

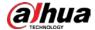

#### <u>Step 1</u> Select **Abandoned Object** from the **Rule Type** list.

The configuration interface is displayed.

Double-click Name to modify the rule name.

Figure 6-91 Abandoned object setting (panorama camera)

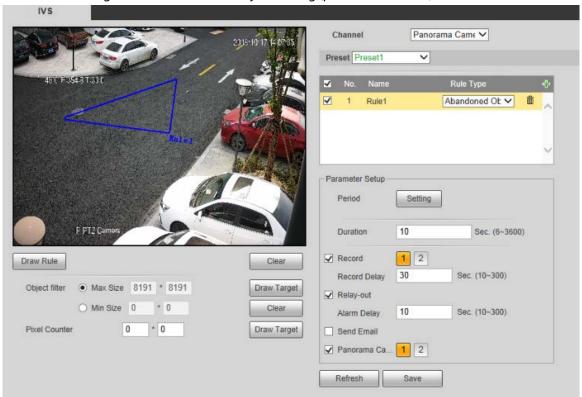

<u>Step 2</u> Click **Draw Rule**, and you can draw rules on the monitoring screen.

Click Clear to the right of Draw Rule, and you can clear all drawn rules.

Step 3 Configure parameters as needed.

Table 6-36 Abandoned object parameter description

| Parameter | Description                                                                       |  |
|-----------|-----------------------------------------------------------------------------------|--|
| Duration  | For abandoned object, the duration is the shortest time to trigger an alarm after |  |
|           | an object is abandoned.                                                           |  |

For other parameters, see "6.4.5.1.1 Tripwire."

Step 4 Click Save.

## 6.4.5.1.4 Missing Object

An alarm will be triggered when the selected target in the scene is taken away for the time longer than the set duration.

The system analyzes static areas from the foreground, and determines whether it is missing object or abandoned object from the similarity of its foreground and background. When the time exceeds the set period, an alarm is triggered.

Applicable scenes: Scenes with sparse targets, no obvious and frequent light changes. For scenes with intensive targets or too many obstacles, the missed alarm would increase; for scenes in which too many people stays, the false alarm would increase. Keep the detection area texture as possible simple as possible, because this function is not applicable to scenes with complex texture.

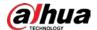

Follow these steps to complete the configurations:

<u>Step 1</u> Select **Missing Object** from the **Rule Type** list.

The configuration interface is displayed.

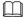

Double-click Name to modify the rule name.

Figure 6-92 Missing object setting

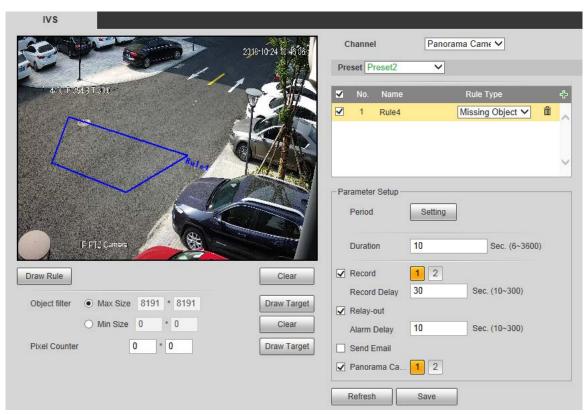

<u>Step 2</u> Click **Draw Rule**, and you can draw rules on the monitoring screen.

Click Clear to the right of Draw Rule, and you can clear all drawn rules.

Step 3 Configure parameters as needed.

Table 6-37 Missing object parameter description

| Parameter | Description                                                                 |
|-----------|-----------------------------------------------------------------------------|
| Duration  | Configure the shortest time from the object disappearing to the alarm being |
|           | triggered.                                                                  |

For other parameters, see "6.4.5.1.1 Tripwire."

Step 4 Click Save.

# 6.4.6 Face Recognition

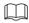

Select **Setting** > **Event** > **Smart Plan**, and then enable face recognition.

The Camera can detect faces and compare them with those in the configured face database.

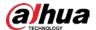

#### 6.4.6.1 Face Detection

When human face is detected in the image, an alarm is triggered and the linked activity is executed. Step 1 Select Setting > Event > Face Recognition > Face Detection.

Figure 6-93 Face detection (panorama camera/detail camera)

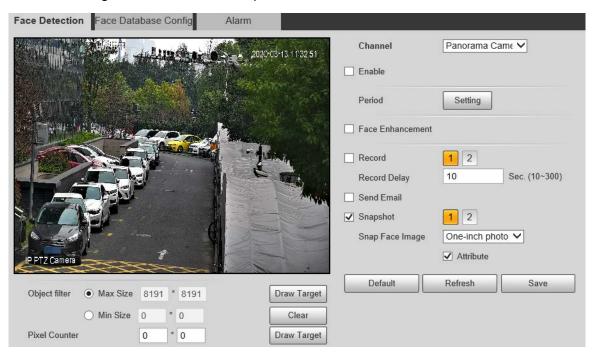

- <u>Step 2</u> Select **Enable**, and you can enable the face detection function.
- Step 3 Configure parameters as needed.

Table 6-38 Face detection parameter description

| Parameter    | Description                                                                                                    |  |
|--------------|----------------------------------------------------------------------------------------------------|--|
| Period       | Alarm event will be triggered only within the defined time period. See "6.4.1.1                                                                                                    |  |
| Period       | Motion Detection."                                                                                                    |  |
| Face         | Colort Fore Full an agreement to professible account to allow to a sixth law at the same of the same of the same o |  |
| Enhancement  | Select <b>Face Enhancement</b> to preferably guarantee clear faces with low stream.                                                                                                    |  |
|              | Select <b>Record</b> , and the system records video when alarms are triggered.                                                                                                    |  |
| Record       | To enable video recording, you need to make sure that:                                                                                                    |  |
| necora       | • The motion detection recording is enabled. For details, see "6.5.1.1                                                                                                    |  |
|              | Record."                                                                                                    |  |
|              | <ul> <li>The auto recording is enabled. For details, see "6.5.3 Record Control."</li> </ul>                                                                                                    |  |
| Record Delay | The video recording will continue for the defined time after the alarm ends.                                                                                                    |  |
| necord Delay | The value ranges from 10 s to 3600 s.                                                                                                    |  |
| Send Email   | Select <b>Send Email</b> , and when alarms are triggered, the system sends emails to                                                                                                    |  |
| Seria Linaii | the specified mailbox. For the email settings, see "6.2.5 SMTP (Email)."                                                                                                    |  |
|              | Select <b>Snapshot</b> , and the system takes snapshot when alarms are triggered.                                                                                                    |  |
| Snapshot     | • Enable the motion detection snapshot first. For details, see "6.5.1.1                                                                                                    |  |
|              | Record."                                                                                                    |  |
|              | <ul> <li>For searching and setting snapshot storage path, see "6.1.2.5 Path".</li> </ul>                                                                                                    |  |

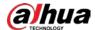

| Parameter       | Description                                                                           |  |
|-----------------|---------------------------------------------------------------------------------------|--|
| Snap Face Image | Set the snapshot scope, including <b>Face</b> and <b>One-inch photo</b> .             |  |
| Attribute       | Select the <b>Attribute</b> check box to send the attributes data to back-end devices |  |
|                 | such as NVR.                                                                          |  |

Step 4 Click Save.

# **6.4.6.2 Face Database Config**

After you successfully configure the face database, the detected faces can be compared with the information in the face database. Configuring a face database includes creating a face database, adding face pictures, and face modeling.

#### 6.4.6.2.1 Adding Face Database

Create a face database, and choose whether to register face images, that is to add face pictures to the newly created face database.

<u>Step 1</u> Select **Setting > Event > Face Recognition > Face Database Config.** 

Figure 6-94 Face Database Config

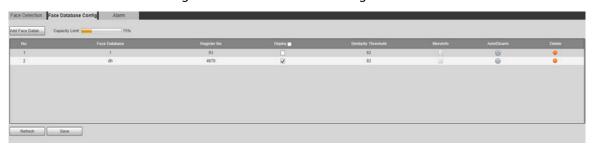

**Step 2** Click **Add Face Database**.

Figure 6-95 Add face database

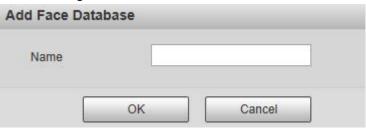

Step 3 Set the face database name.

Step 4 Click **OK**.

The added face database is displayed.

Figure 6-96 Add face database completed

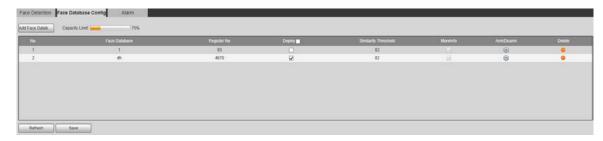

<u>Step 5</u> Configure parameters as needed.

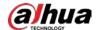

| Parameter               | Description                                                                      |
|-------------------------|----------------------------------------------------------------------------------|
| Deploy                  | Select <b>Deploy</b> and the face database takes effect.                         |
| Similarity<br>Threshold | The comparison is successful only when the similarity between the detected       |
|                         | face and the face feature in face database reaches the set similarity threshold. |
|                         | After this, the comparison result is displayed on the <b>Live</b> interface.     |
| More Info               | Click <b>More Info</b> to manage face database. You can set search conditions,   |
| More into               | register people, and modify people information.                                  |
| Arm/Disarm              | Alarm event will be triggered only within the defined time period. See "6.4.1.1  |
| AIIII/DISaIIII          | Motion Detection."                                                               |
| Delete                  | Delete the selected face database.                                               |

## **6.4.6.2.2 Adding Face Pictures**

Add face pictures to the created face database. Manual addition and batch import are supported.

#### **Manual Addition**

Add a single face picture. Use this method when registering a small number of face pictures.

<u>Step 1</u> Select **Setting > Event > Face Recognition > Face Database Config.** 

Step 2 Click for the face database to be configured.

Figure 6-97 More info

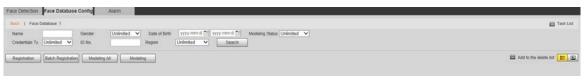

Set filtering conditions as needed, and then click **Search**. The search result is displayed.

Step 3

Click **Registration**.

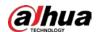

Figure 6-98 Registration interface

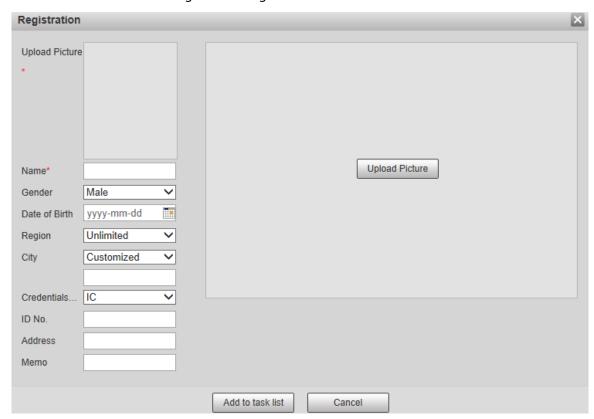

#### Step 4 Click **Upload Picture**.

Import the face pictures to be uploaded. The interface is displayed.

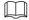

You can manually select a face area. After uploading the picture, select a face area and click **OK**. If there are multiple faces in a picture, select the target face and click **OK** to save the face picture.

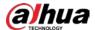

Figure 6-99 Addition completed

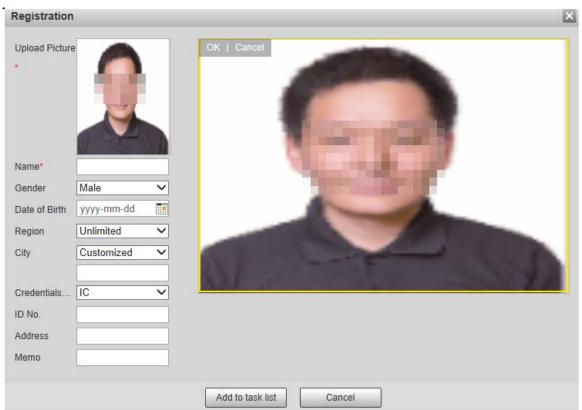

- Step 5 Fill in face picture information as needed.
- Step 6 Click Add to task list.
- Step 7 Click Task List 1

Figure 6-100 Task list addition completed

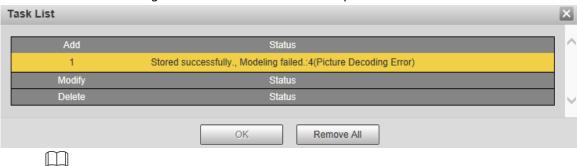

Click Remove All, and you can remove all the tasks.

#### **Batch Registration**

Import multiple face pictures in batch. Use this method when registering a large number of face pictures.

Before importing pictures in batches, name the face pictures in the format of "Name#SGender#BDate of Birth#NRegion#TCredentials Type#MID No. jpg" (for example, "John#S1#B1990-01-01#NCN#T1#M330501199001016222"). For naming rules, see Table 6-40.

Name is required and the rest are optional.

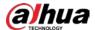

Table 6-40 Naming rules for batch import

| Naming<br>Rules | Description                                                         |  |
|-----------------|---------------------------------------------------------------------|--|
| Name            | Enter the corresponding name.                                       |  |
| Gender          | Enter a number. 1: Male; 2: Female.                                 |  |
| Date of Birth   | Enter numbers in the format of yyyy-mm-dd. For example, 2017-11-23. |  |
| Region          | Enter the region name.                                              |  |
| Credentials     | F                                                                   |  |
| Туре            | Enter a number. 1: ID card; 2: passport.                            |  |
| ID No.          | Enter ID No.                                                        |  |

**Step 1** Select **Setting > Event > Face Recognition > Face Database Config.** 

Step 2 Click More Info for the face database to be configured.

## Step 3 Click **Batch Registration**.

Figure 6-101 Batch registration

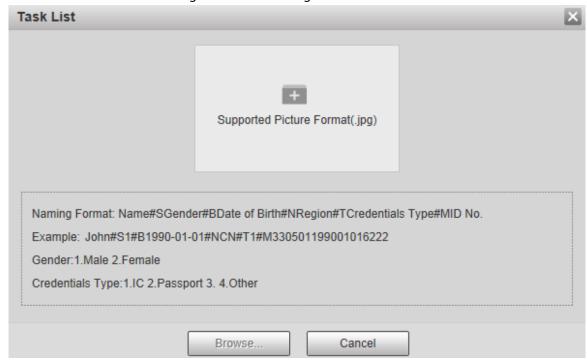

Step 4 Click to select the file path.

Figure 6-102 Batch registration

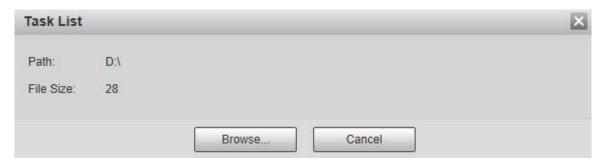

Step 5 Click Browse.

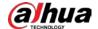

Figure 6-103 Registering

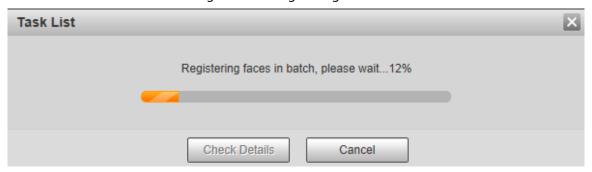

<u>Step 6</u> After the registration is completed, click **Next** to view the registration result.

### 6.4.6.2.3 Managing Face Pictures

Add face pictures to face database; manage and maintain face pictures to ensure correct information.

## **Modifying Face Information**

On the **Face Database Config** interface, move the mouse pointer to the face image or person information line. Click or , and the **Registration** interface is displayed. See Figure 6-104. After modifying the face picture information as needed, click **Add to task list**.

Registration Upload Picture Upload Picture Name\* yyyy-mm-dd Date of Birth Region Unlimited City Customized **>** Credentials. Other ID No. Address Memo Add to task list Cancel

Figure 6-104 Registration interface

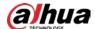

## **Deleting Face Pictures**

Click **More Info** of the face database, set filtering conditions as needed, click **Search**, and then delete the added face pictures.

- Single deletion: Move the mouse pointer to the face picture or people information line, and then click or local to delete the face picture.
- Batch deletion: Move the mouse pointer to the face picture or people information line, and then click at the upper right corner of the face pictures, or click on person information line.
   After selecting multiple items, click Add to the delete list, click
   OK to delete the selected face pictures.
- Delete all: When viewing face pictures in a list, click on people information line (or select All when viewing face pictures in pictures), click Add to the delete list, click and then click **OK** to delete all face pictures.

#### 6.4.6.2.4 Face Modeling

Extract and import the relevant information of face pictures into the database through face modeling, and create a face feature mode for smart detection such as face comparison.

- The more face pictures you choose, the longer the modeling time is. Wait patiently.
- During the modeling process, some smart detection functions (such as face comparison) are temporarily unavailable and can be resumed after the modeling is completed.

**Step 1** Select **Setting > Event > Face Recognition > Face Database Config.** 

Step 2 Click More Info for the face database to be configured.

Figure 6-105 Face database interface

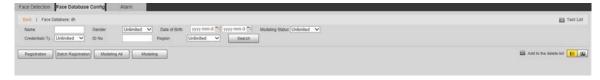

<u>Step 3</u> Choose the face pictures for modeling as needed.

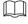

Click to view the face picture in a list. Click to view the face image as a thumbnail.

Modeling All

Click **Modeling All**, and all face pictures in the face database will be modeled.

Selective Modeling

If there are many face pictures in the face database, set filtering conditions and click **Search** to select face pictures for modeling.

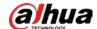

Figure 6-106 Modeling completed

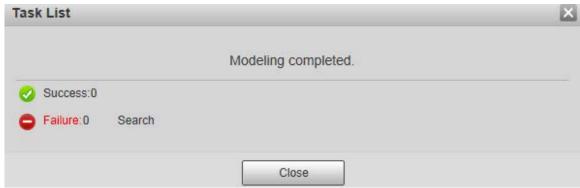

## 6.4.6.3 Alarm Linkage

Set the alarm linkage mode for face comparison.

<u>Step 1</u> Select **Setting > Event > Face Recognition > Alarm**.

Figure 6-107 Alarm linkage

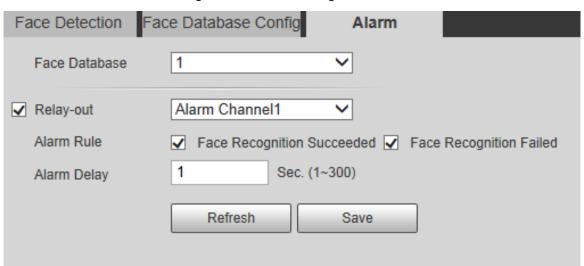

Step 2 Configure parameters as needed.

Table 6-41 Alarm linkage parameter description

| Parameter     | Description                                                                       |  |
|---------------|-----------------------------------------------------------------------------------|--|
| Face Database | Select the face database to be configured with alarm linkage.                     |  |
| Alarm Rule    | Select the alarm rule as needed.                                                  |  |
| Relay-out     | Select the <b>Relay-out</b> check box, and when an alarm is triggered, the system |  |
|               | interacts with the linked alarm devices.                                          |  |
| Alarm Delay   | When the alarm is over, the alarm will continue for an extended period of time.   |  |
|               | The value range is 1–300.                                                         |  |

Step 3 Click Save.

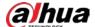

## 6.4.7 Video Metadata

With the function, the Camera can count the number of motor vehicles, non-motor vehicles and human on the monitoring screen, identify the features of the vehicles and human, and take snapshots.

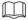

Before enabling video metadata, you need to enable the function in **Smart Plan**.

# 6.4.7.1 Scene Setting

Set the scene and detection rules including people, motor vehicle, and non-motor vehicle.

<u>Step 1</u> Select **Setting > Event > Video Metadata > Scene Setting**.

Figure 6-108 Scene setting (global plan)

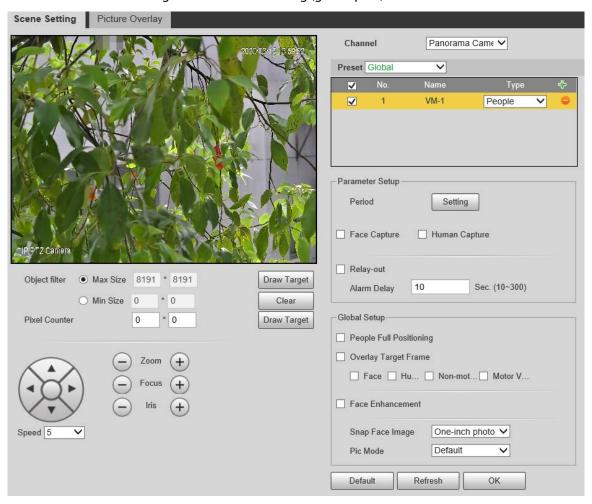

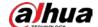

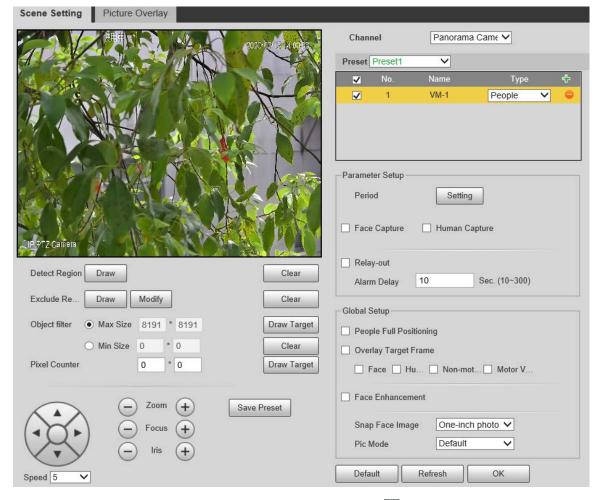

Figure 6-109 Scene setting (preset)

- Select the channel, select a preset or **Global**, and then click 📅 to add a rule type.
  - Double-click **Name** to modify the rule name.
  - Click the Type list to select the rule type from People, Non-motor Vehicle and Motor Vehicle.
- <u>Step 3</u> (Optional) Click **Draw** to draw the detection region and excluded region on the monitoring screen.

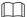

This only works when you select a preset to configure video metadata rule.

- <u>Step 4</u> Click **Draw Target** next to **Object filter** to draw the maximum size and minimum size of detection targets on the screen.
- <u>Step 5</u> Configure each parameter as needed.

Table 6-42 Scene setting parameter description

| Parameter    | Description                                                                    |  |
|--------------|--------------------------------------------------------------------------------|--|
| Face Capture | When you select <b>People</b> rule, both face capture and human capture are    |  |
|              | supported.                                                                     |  |
| Human        | When you select <b>Non-motor Vehicle</b> rule, only face capture is supported. |  |
| Capture      | When you select <b>Motor Vehicle</b> rule, both face capture and human capture |  |
|              | are not supported.                                                             |  |
| People Full  |                                                                                |  |
| Positioning  | Select the check box to take snapshots of people facing the Camera.            |  |

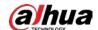

| Parameter               | Description                                                                                                    |  |
|-------------------------|----------------------------------------------------------------------------------------------------|--|
| Overlay Target<br>Frame | Select the check box, and then select the target from <b>Face</b> , <b>Human Body</b> , <b>Non-motor Vehicle</b> , and <b>Motor Vehicle</b> . A target frame will be overlaid on the large captured picture to highlight the postion of the target.                                                                                                    |  |
| Pixel Counter           | Click <b>Draw Target</b> next to <b>Pixel Counter</b> , draw a box with the left mouse button, and the pixel size of the drawn box will be displayed.                                                                                                    |  |
| Face<br>Enhancement     | Select the check box to to preferably guarantee clear faces with low stream.                                                                                                    |  |
| Snap Face<br>Image      | Set the snapshot scope, including <b>Face</b> and <b>One-inch photo</b> .                                                                                                    |  |
| Pic Mode                | <ul> <li>Select the picture mode from Number Plate Priority, Face Priority and</li> <li>Default according to the scene.</li> <li>Number Plate Priority is recommended if you want to capture licens plates.</li> <li>Face Priority is recommended if you want to capture faces.</li> <li>If you select Default, the default picture parameters are applied.</li> </ul>                                                                 |  |
| Snap Mode               | <ul> <li>Optimized Snap: Selects the optimal snapshot from the motor vehicle entering the screen to exiting the screen.</li> <li>Tripwire: Takes snapshots when the motor vehicle crosses the tripwire from the preset direction.</li> <li>Select Tripwire for the Snap Mode.</li> <li>Select the detection direction from A-&gt;B, B-&gt;A and A&lt;-&gt;B.</li> <li>Adjust the tripwire on the screen.</li> <li>Click OK.</li> </ul> |  |

<u>Step 6</u> Set the arming period and alarm linkage.

Step 7 Click **Save**.

# **6.4.7.2 Picture Overlay**

Set the overlay information on the snapshot.

<u>Step 1</u> Select **Setting > Event > Video Metadata > Picture Overlay**.

<u>Step 2</u> Select picture overlay Type from **People**, **Non-motor Vehicle** and **Motor Vehicle**.

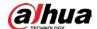

Figure 6-110 Picture overlay—motor vehicle

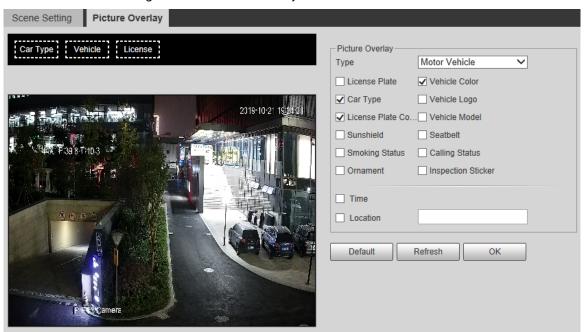

Figure 6-111 Picture overlay—non-motor vehicle

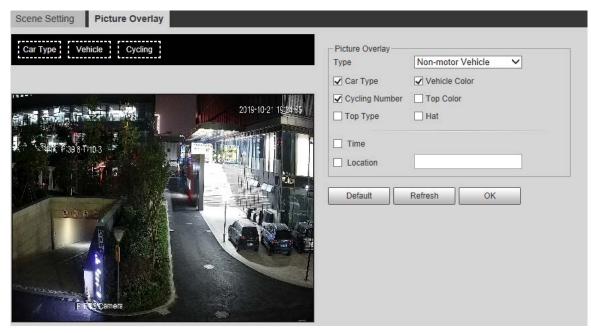

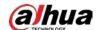

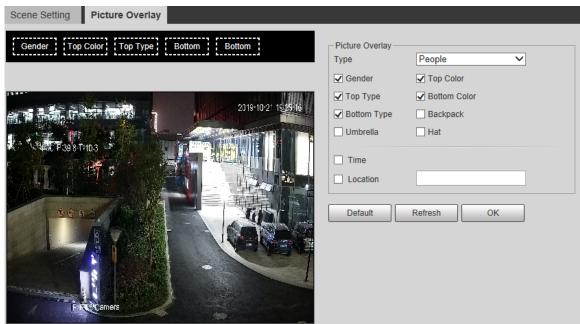

Figure 6-112 Picture overlay–people

<u>Step 3</u> Select overlay information as needed.

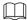

If you select **Location**, you need to manually enter the location of the Camera.

Step 4 Click **OK**.

# 6.4.8 Illegal Parking Capture

Before using this function, you need to enable Illegal Parking Capture. See "6.4.4.1 Smart Plan".

# **6.4.8.1 Illegal Parking Capture Configurations**

#### 6.4.8.1.1 Snapshot Setting

Set the parameters including rule information and configurations.

**Step 1** Select **Setting > Event > Illegal Parking Capture > Illegal Parking Capture.** 

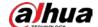

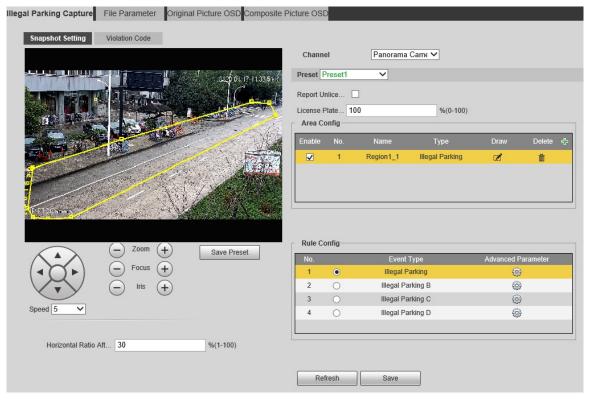

Figure 6-113 Illegal parking capture

- <u>Step 2</u> In the **Preset** list, select the preset to be configured with illegal parking capture rule.
- Step 3 Configure parameters as needed.
  - Report Unlicensed Vehicle: Select the check box to report the unlicensed vehicles.
  - **License Plate Matching Ratio**: Set the matching degree of two captured tight shots of the license. It is 100 by default.
- <u>Step 4</u> Configure the area and rule, and calibrate the license plate.
- Step 5 Click Save.

# Area Config

You need to draw an area where the the rule takes effect on the live view.

Step 1 Click to add a rule.

Figure 6-114 Area config

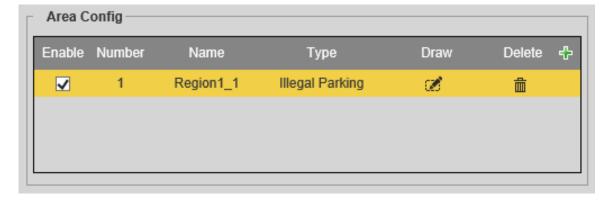

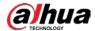

Step 2 Click , and then draw an area.

# Rule Config

<u>Step 1</u> After you add a rule, the **Rule Config** interface is displayed.

Figure 6-115 Rule config

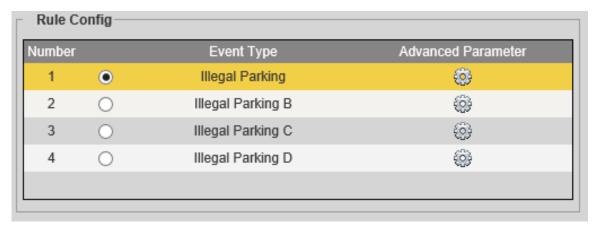

Step 2 Select an event type.

Step 3 Click to set the detailed parameters of the rule.

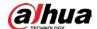

**Advanced Parameter** Preset1 Illegal Parking **Picture Parameter Setting** Original Image Local Save Report Picture Picture Resol... Normal Prop V Quality 5(best)  $\overline{\mathsf{v}}$ Compound I... ✓ Local Save ✓ Report Picture Picture Resol... Normal Prop ✓ Quality  $\overline{\mathsf{v}}$ 5(best) Copy to All Rule Parameter Area and attribure setup Setting **=**-+ 5 Arm/Disarm Period Setting Video Parameter (SD card needed) Local Save FTP Upload Snapshot and Picture Synthesis Setting Private Picture Re... 2 Alarm Filter Duration Min.(0-1440) Zero clearing after... Plate Blocking Ca.. Single picture upload... 
1 2 3 4 Setting Number of snapshot 4 1 2 3 4  $\begin{array}{c|c}
1 & 2 \\
\hline
3 & 4
\end{array}$   $\begin{array}{c|c}
1 & 3 \\
\hline
2 & 4
\end{array}$ Compound order of... 1 2 3 4 All Copy to Сору

Figure 6-116 Advanced parameter settings

Table 6-43 Advanced parameter description

Save

Cancel

| Parameter                 | Description                                                                      |  |
|---------------------------|----------------------------------------------------------------------------------|--|
| Picture Parameter Setting |                                                                                  |  |
| Original                  | Salact the two of the pictures to be saved or upleaded                           |  |
| Image/Compound Image      | Select the type of the pictures to be saved or uploaded.                         |  |
| Local Save                | Select to save the pictures or upload them to the platform.                      |  |
| Report Picture            |                                                                                  |  |
| Picture Resolution        | Set the resolution of pictures. You can select Normal Proportion, 1/4            |  |
| Picture Resolution        | Size or 1/9 Size.                                                                |  |
| Quality                   | Set the picture quality. The larger the value, the better the picture            |  |
| Quality                   | quality.                                                                         |  |
|                           | Copy the picture parameter settings to other presets.                            |  |
| Сору                      | Select the preset in <b>Copy to</b> list, and then click <b>Copy</b> to copy the |  |
|                           | current configuration to the selected preset.                                    |  |

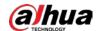

|                            | Description                                                                      |
|----------------------------|----------------------------------------------------------------------------------|
| C                          | Click <b>Setting</b> to configure relay-out and audio linkage.                   |
| Alarm                      | You can set alarm delay for the alarm to continue for an extended                |
| р                          | period when the event is over. The value ranges from 10 seconds to               |
| 3                          | 300 seconds.                                                                     |
| Arm/Disarm Period          | Click <b>Setting</b> to set the arming period of the rule. For the setting       |
| m reliod                   | method, see "6.4.1.1 Motion Detection."                                          |
| Area and attribute setup   |                                                                                  |
| Sensitivity S              | Set the sensitivity of the zooming and collecting evidence function.             |
| Video Parameter            |                                                                                  |
| S                          | Select the storage location of the videos. You can select <b>Local Save</b> or   |
| Local Save F               | FTP Upload.                                                                      |
| FIP UDIOAU                 | These video parameters take effect only after an SD card has been nstalled.      |
| Snapshot and Picture Synth |                                                                                  |
|                            | Select the check box, select the picture number in the list, and then            |
|                            | the picture with the number will be replaced by the picture uploaded             |
| ·                          | by the user.                                                                     |
| 5                          | Set the uploading interval of the composite picture of the same                  |
| Alarm Filter Duration      | vehicle. It is 1440 minutes (1 day) by default.                                  |
| Zero clearing after 0 S    | Select the check box, and then the uploading interval of the                     |
| oʻclock c                  | composite picture will be cleared at 0 o'clock everyday.                         |
| S                          | Select the check box, and the vehicles with covered plate number will            |
| b                          | oe captured.                                                                     |
| Plate Blocking Capture     |                                                                                  |
| Т                          | The function can only be used in single scene. Multi-scenario tour               |
| n                          | must be disabled for the function to take effect.                                |
| Single picture uploaded S  | Select the picture number to upload the snapshot with this number to             |
| in advance th              | he platform in advance.                                                          |
| Number of snapshot S       | Set the number of snapshots. The value ranges from 2 to 6.                       |
| Compound order of four S   | Select the compound order of snapshots. The compound order of                    |
| pictures si                | snapshots varies with the number of snapshots.                                   |
| С                          | Copy the snapshot and picture systhesis settings to other presets.               |
| Copy                       | Select the preset in <b>Copy to</b> list, and then click <b>Copy</b> to copy the |
| C                          | current settings to the selected preset.                                         |

Step 4 Click **Save**.

## License Plate Calibration

Set the proportion of the license plate in the horizontal direction of the picture after calibration in the **Horizontal Ratio After Positioning** box.

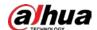

### 6.4.8.1.2 Violation Code

You can see the violation code of different event types.

Select **Setting > Event > Illegal Parking Capture > Illegal Parking Capture > Violation Code**. Double-click the violation name and violation code to modify them as needed.

Figure 6-117 Violation code

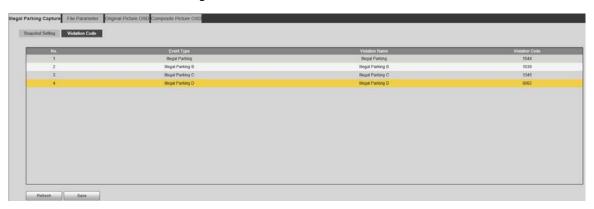

### 6.4.8.2 File Parameter

You can add pictures to replace pictures of the illegal events.

<u>Step 1</u> Select **Setting > Event > Illegal Parking Capture > File Parameter**.

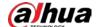

Figure 6-118 File parameter

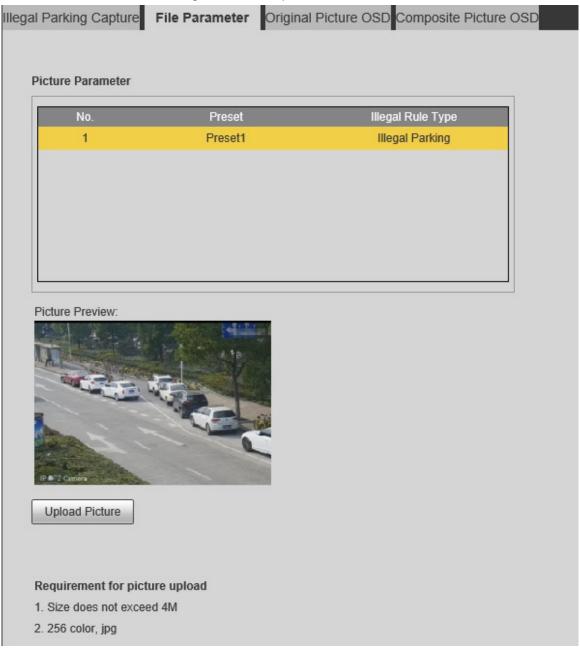

### Step 2 Add pictures.

- 1) Select the illegal rule type.
- 2) Click **Upload Picture**.

The file upload interface is displayed.

3) Select the picture that you want, and then click **Open**.

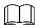

The picture shall be in 256 colors and .jpg format, and must not exceed 4 MB. After the picture is uploaded, the picture preview is displayed.

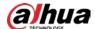

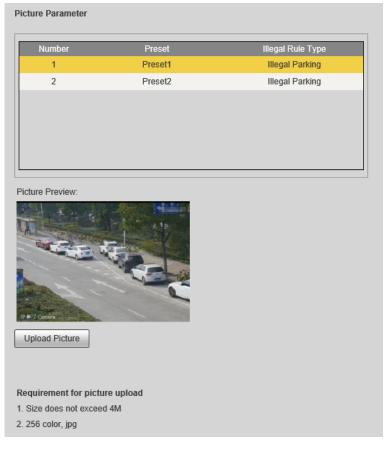

Figure 6-119 Upload picture

# **6.4.8.3 Original Picture OSD**

You can set the content and style of the OSD information of the original snapshot.

**Step 1** Select **Setting > Event > Illegal Parking Capture > Original Picture OSD**.

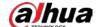

File Parameter Original Picture OSD Composite Picture OSD Illegal Parking Capture Rule Illegal Parking OSD Option Recommend Ov... License Plate License Plate... Time Location Vehicle Type Vehicle Body. Violation Type Violation Code Device Number Anti-counterfei. Illegal Parking. Channel Title ○ Front Insert ● Back Insert Modify O Delete Remove All Line Feed Blank 1 Violation... Location License Pl... / Time ✓ Time Title ✓ Channel Title ~ Background Color Black Font Color Font Size 32 Black Edge Location Above

Figure 6-120 Original picture OSD

Step 2 Configure parameters.

Save

Refresh

Table 6-44 Original picture OSD parameter description

| Parameter           | Description                                                                    |
|---------------------|--------------------------------------------------------------------------------|
| Rule                | Select the rule of illegal parking capture.                                    |
| Recommended Overlay | Click <b>Recommended Overlay</b> , and a combination of common OSD             |
|                     | options is generated automatically.                                            |
| Front Insert        | Select <b>Front Insert</b> , and then click an OSD option in the box to insert |
|                     | it before the highlighted option listed below.                                 |

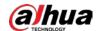

| Parameter           | Description                                                                                                    |
|---------------------|----------------------------------------------------------------------------------------------------|
| Back Insert         | Select <b>Back Insert</b> , and then click an OSD option in the box to insert it                                                                  |
| Dack IIISert        | after the highlighted option listed below.                                                                                                    |
| Modify              | Select <b>Modify</b> , click after an OSD option, and then the <b>Information Check</b> interface is displayed for you to modify the information. |
| Delete              | Select <b>Delete</b> , click after an OSD option, and then the option can be deleted.                                                             |
| Remove All          | Clear all selected OSD options.                                                                                                    |
| Line Feed           | Move the OSD options that will be selected to the next line.                                                                                      |
| Blank               | Add a space between the OSD options that will be selected and the selected options.                                                               |
| Time Title          | Displays time title on the OSD information.                                                                                                    |
| Channel Title       | Displays channel title on the OSD information.                                                                                                    |
| Background Color    | Set the background color of the OSD information.                                                                                                  |
| Font Color          | Set the font color of the OSD information.                                                                                                    |
| Font Size           | Set the font size of the OSD information.                                                                                                    |
| Dlack Edge Location | Select the black edge location of the OSD information from <b>Above</b> ,                                                                         |
| Black Edge Location | Below or None.                                                                                                    |

Step 3 Click **Save**.

# **6.4.8.4 Composite Picture OSD**

You can set the content and style of the OSD information of composite pictures.

**Step 4** Select **Setting > Event > Illegal Parking Capture > Composite Picture OSD**.

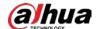

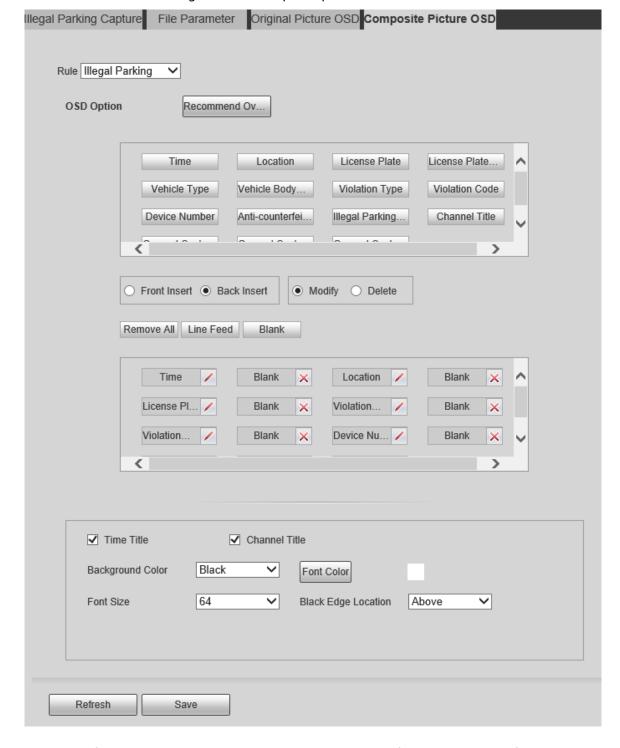

Figure 6-121 Composite picture OSD

<u>Step 5</u> Configure parameters as needed. For parameters information and configurations, see "6.4.8.3 Original Picture OSD."

# 6.4.9 Alarm Settings

<u>Step 1</u> Select **Setting > Event > Alarm**.

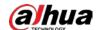

Figure 6-122 Alarm setting

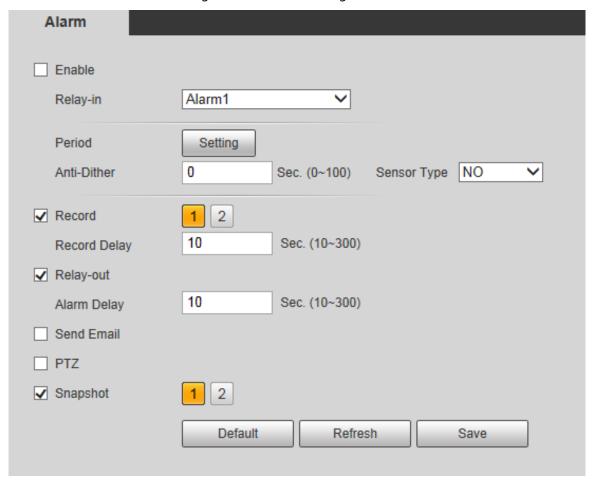

<u>Step 2</u> Configure parameters as needed. For parameter description, see Table 6-45.

Table 6-45 Alarm setting parameter description

| Parameter   | Description                                                                                              |
|-------------|----------------------------------------------------------------------------------------------------|
| Enable      | Select <b>Enable</b> , and then the alarm linkage is enabled.                                            |
| Relay-in    | Select alarm input, and 7 alarm inputs are available.                                                    |
|             | There are two types: <b>NO</b> (normally open) and <b>NC</b> (normally closed). Switch from              |
| Sensor Type | <b>NO</b> to <b>NC</b> , and alarm event will be enabled. Switch from <b>NC</b> to <b>NO</b> , and alarm |
|             | event will be disabled.                                                                                  |

For other parameters, see "6.4.1.1 Motion Detection."

Step 3 Click Save.

# 6.4.10 Abnormality

Abnormality includes 7 alarm events: No SD card, capacity warning, SD card error, disconnection, IP conflict, illegal access, and security exception.

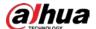

### 6.4.10.1 SD Card

In case of an SD card exception, an alarm will be triggered. Follow these steps to complete the configurations:

**Step 1** Select **Setting > Event > Abnormality > SD Card**.

Figure 6-123 No SD card

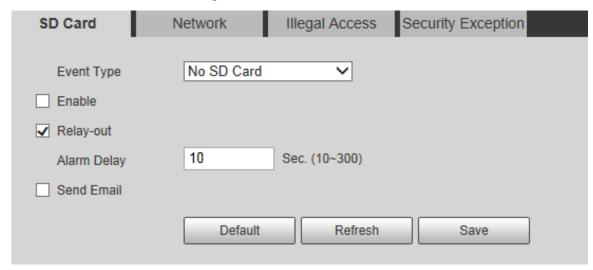

Figure 6-124 SD card error

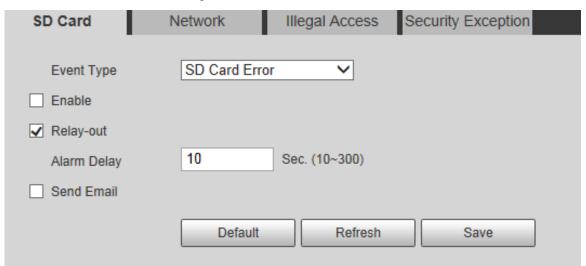

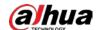

Figure 6-125 Capacity warning

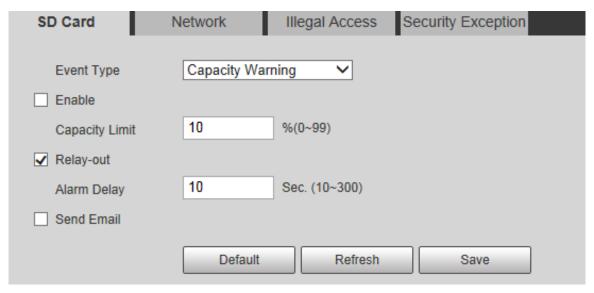

<u>Step 2</u> Configure parameters as needed.

Table 6-46 SD card exception parameter description

| Parameter | Description                                                                        |
|-----------|------------------------------------------------------------------------------------|
| Enable    | Select the <b>Enable</b> check box to enable this function.                        |
| Capacity  | Configure the free space percentage, and if the free space in the SD card is lower |
| Limit     | than the defined percentage, an alarm is triggered.                                |
| ~~        | than the defined percentage, an alam is triggered.                                 |

For other parameters, see "6.4.1.1 Motion Detection."

Step 3 Click **Save**.

## **6.4.10.2 Network Exception**

In case of a network exception, an alarm will be triggered. Follow these steps to complete the configurations:

**Step 1** Select **Setting > Event > Abnormality > Network**.

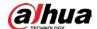

Figure 6-126 Disconnection

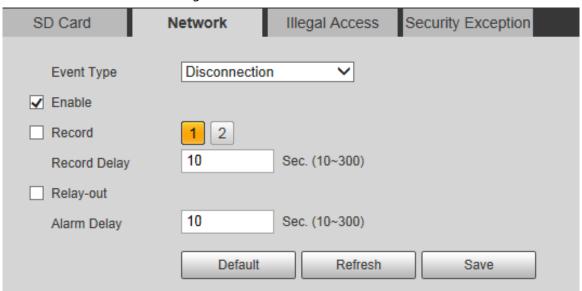

Figure 6-127 IP conflict

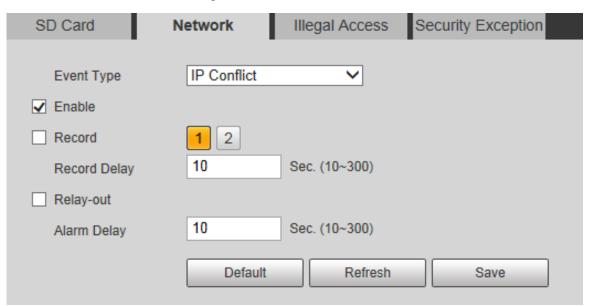

<u>Step 2</u> Configure each parameter as needed. See Table 6-47.

Table 6-47 Network exception parameter description

| Parameter | Description                                                 |
|-----------|-------------------------------------------------------------|
| Enable    | Select the <b>Enable</b> check box to enable this function. |
|           |                                                             |

For other parameters, see "6.4.1.1 Motion Detection."

Step 3 Click Save.

## 6.4.10.3 Illegal Access

Illegal access alarm is triggered when the login password has been wrongly entered for more than the times you set. Follow these steps to complete the configurations:

<u>Step 1</u> Select **Setting > Event > Abnormality > Illegal Access**.

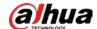

Figure 6-128 Illegal access

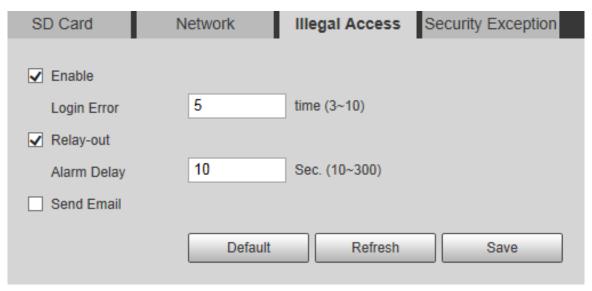

<u>Step 2</u> Configure parameters as needed.

Table 6-48 Illegal access parameter description

| Parameter   | Description                                                                                                    |
|-------------|----------------------------------------------------------------------------------------------------|
| Enable      | Select <b>Enable</b> to set the illegal access alarm.                                                                              |
| Login Error | After entering a wrong password for the set times, the alarm for illegal access will be triggered, and the account will be locked. |
|             |                                                                                                    |

For other parameters, see "6.4.1.1 Motion Detection."

Step 3 Click Save.

# 6.4.10.4 Security Exception

When an event affecting the Camera safety occurs, an alarm for safety exception will be triggered. Follow these steps to complete the configurations.

**Step 1** Select **Setting > Event > Abnormality > Security Exception**.

Figure 6-129 Security exception

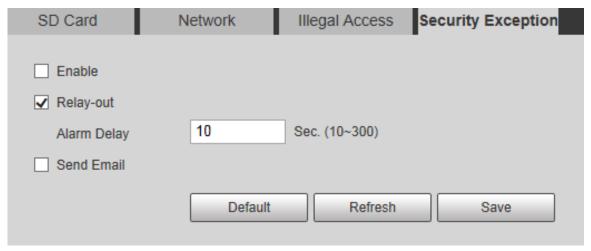

Step 2 Configure each parameter as needed. For details, see "6.4.1.1 Motion Detection."

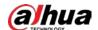

Step 3 Click Save.

# 6.5 Storage

## 6.5.1 Schedule

Before setting the schedule, make sure that the **Record Mode** is **Auto** in **Record Control**.

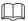

If the Record Mode is Off, the Camera will not record or take snapshots according to the schedule.

### 6.5.1.1 Record

**Step 1** Select **Setting > Storage > Schedule > Record**.

Figure 6-130 Record interface (panorama camera/detail camera)

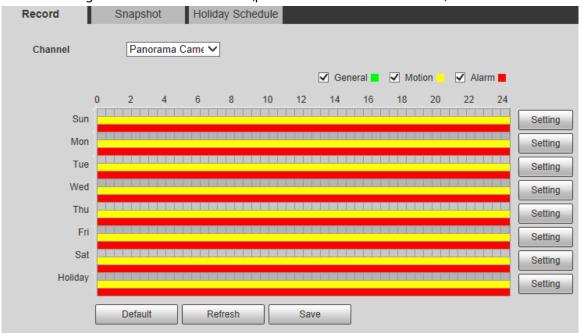

- Step 2 Select the camera channel.
- <u>Step 3</u> Select the day for recording from Monday to Sunday. Click **Setting** on the right, and the **Setting** interface is displayed. See Figure 6-131.
  - Set the recording period as needed. You can set up to six periods for one day.
  - You can select 3 types of recording: **General**, **Motion** and **Alarm**.

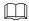

To set the time period, you can also press and hold the left mouse button and drag directly on the **Record** interface.

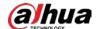

Figure 6-131 Record schedule setting

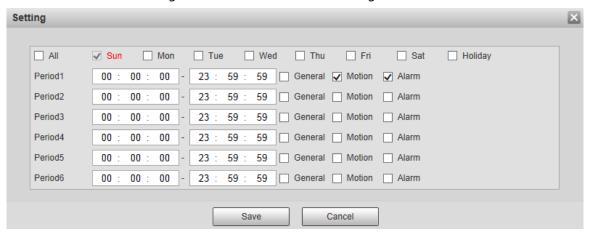

<u>Step 4</u> Click **Save** to return to the **Record** interface.

At this time, the colored chart visually displays the set time period.

- Green: Represents general recording.
- Yellow: Represents motion detection recording.
- Red: Represents the alarm recording.

Figure 6-132 Recording schedule setting completed

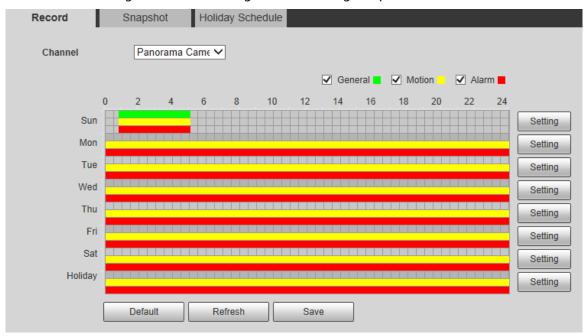

Step 5 On the **Record** interface, click **Save**, and the **Save Succeeded!** prompt will be displayed, which means the recording schedule has been set.

### 6.5.1.2 Snapshot

**Step 1** Select **Setting > Storage > Schedule > Snapshot**.

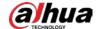

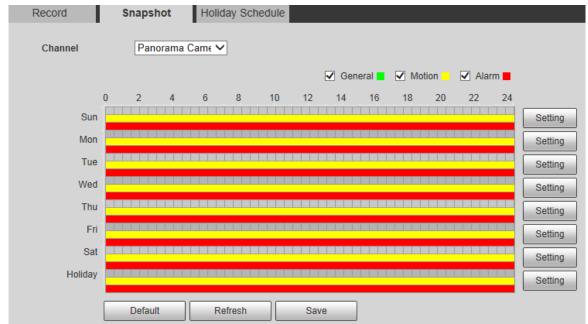

Figure 6-133 Snapshot interface (panorama camera/detail camera)

- Step 2 Select the camera channel.
- Step 3 For the snapshot schedule settings, refer to Step 2 to Step 3 in "6.5.1.1 Record."
- <u>Step 4</u> Click **Save**, and the "**Save Succeeded!"** prompt will be displayed, which means the snapshot schedule has been set.

## 6.5.1.3 Holiday Schedule

You can set specific dates as holidays.

**Step 1** Select **Setting > Storage > Schedule > Holiday Schedule**.

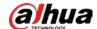

Figure 6-134 Holiday schedule

- <u>Step 2</u> Select the date to be set as a holiday, and the selected date will be displayed in yellow.
- <u>Step 3</u> Select **Record** or **Snapshot**, and then click **Save**. The "**Save Succeeded!**" prompt will be displayed.
- <u>Step 4</u> On the **Record** or **Snapshot** interface, click **Setting** to the right of **Holiday**. The setting method is the same as that of Monday to Sunday.
- <u>Step 5</u> Set the time period of one day for the **Holiday**, and the recording or snapshot will be taken according to the holiday time period.

### 6.5.2 Destination

#### 6.5.2.1 Path

Configure the storage path of recordings and snapshots of the Camera, and select local SD card, FTP and NAS for storage. Store recordings and snapshots according to the event type, respectively corresponding to **General**, **Motion** and **Alarm** in the schedule, and then select the corresponding type of recordings or snapshots for storage.

<u>Step 1</u> Select **Setting > Storage > Destination > Path**.

Figure 6-135 Path

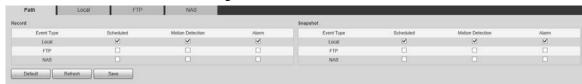

<u>Step 2</u> Select the corresponding event type and storage method as needed. For details, refer to Step 2.

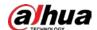

| Parameter  | Description                                                         |
|------------|---------------------------------------------------------------------|
| Event Type | Select <b>Scheduled</b> , <b>Motion Detection</b> or <b>Alarm</b> . |
| Local      | Save recordings or snapshots to the SD card.                        |
| FTP        | Save recordings or snapshots to the FTP server.                     |
| NAS        | Save recordings or snapshots to NAS server.                         |

Step 3 Click Save.

### 6.5.2.2 Local

Display the SD card information. You can set it as read only or read & write; you can also hot swap or refresh it.

Select **Setting > Storage > Destination > Local**, and the **Local** interface is displayed. See Figure 6-136.

Figure 6-136 Local

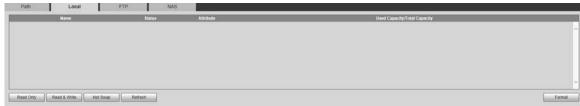

- Click **Read Only**, and the SD card is set to read only.
- Click **Read & Write**, and the SD card is set to read & write.
- Click **Hot Swap** to pull out the SD card.
- Click **Refresh** to start formatting the SD card.

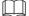

After the SD card is formatted, the data will be cleared. Think twice before performing the operation.

### 6.5.2.3 FTP

FTP function can be enabled only when it is selected as a destination path. When the network is disconnected or does not work, you can save recordings and snapshots to the SD card by using **Emergency (Local)** function.

<u>Step 1</u> Select **Setting > Storage > Destination > FTP**.

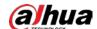

Figure 6-137 FTP settings

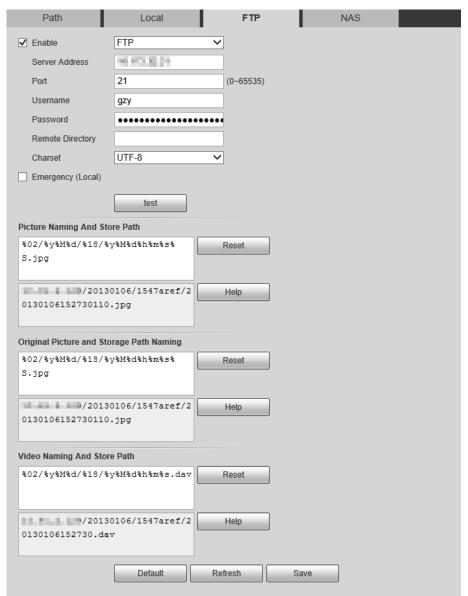

Step 2 Select the **Enable** check box to enable the FTP function.

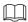

- There might be risks if the FTP function is enabled. Be cautious.
- SFTP is recommended to ensure network security.

Step 3 Configure parameters as needed.

Table 6-50 FTP parameter description

| Parameter      | Description                               |
|----------------|-------------------------------------------|
| Server Address | The IP address of the FTP server.         |
| Port           | The port number of the FTP server.        |
| Username       | The username to log in to the FTP server. |
| Password       | The password to log in to the FTP server. |
| Remote         | The destination with an the ETD common    |
| Directory      | The destination path on the FTP server.   |

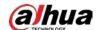

| Parameter        | Description                                                                                         |
|------------------|----------------------------------------------------------------------------------------------------|
| Charset          | Select the format of the character encoding from <b>UTF-8</b> or <b>GB2312</b> . It is <b>UTF-8</b> |
| Charset          | by default.                                                                                         |
| Emergency        | After you enable the function, in case of FTP storage exception, the recordings                     |
| (Local)          | and snapshots will be stored to the local SD card.                                                  |
| Picture Naming   |                                                                                                    |
| And Store Path   | These parameters are available on select models, and the actual interface shall                     |
| Original Picture | prevail.                                                                                            |
| and Storage      | • Set the names of the composite pictures, original pictures, videos, and                           |
| Path Naming      | their storage path. The name is displayed in the form of escape characters                          |
|                  | on the web interface.                                                                               |
| Video Naming     | • You can modify the video format directly in the video naming                                      |
| And Store Path   | sectiondav, .mp4 and .avi are supported.                                                            |
|                  | Click <b>Help</b> to see the meaning of the escape characters.                                      |

Figure 6-138 Naming help

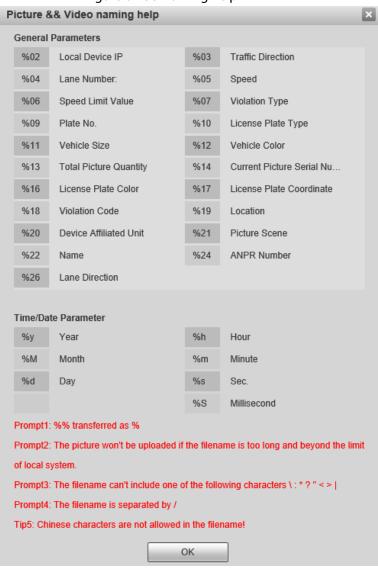

<u>Step 4</u> Click **test** to verify the username and password, and test whether FTP is connected to the Device.

Step 5 Click **Save**.

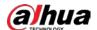

### 6.5.2.4 NAS

This function can be enabled only when NAS is selected as a destination path. Select NAS storage to store files on the NAS server.

### <u>Step 1</u> Select **Setting > Storage > Destination > NAS**.

Figure 6-139 NAS setting

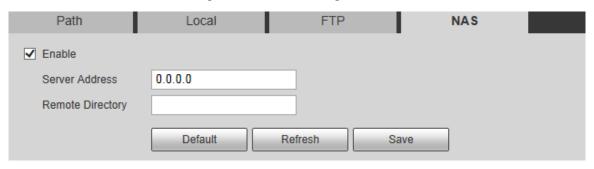

Step 2 Configure parameters as needed.

Table 6-51 NAS parameter description

| Parameter      | Description                                  |
|----------------|----------------------------------------------|
| Enable         | Select the check box to enable NAS function. |
| Server Address | The IP address of the NAS server.            |
| Remote         | The destination noth on the NAC service      |
| Directory      | The destination path on the NAS server.      |

Step 3 Click **Save**.

### 6.5.3 Record Control

### **Step 1** Select **Setting > Storage > Record Control > Record Control**.

Figure 6-140 Record control interface (panorama camera/detail camera)

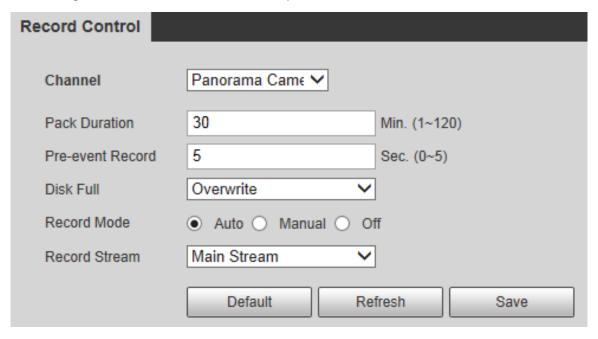

Step 2 Select the camera channel.

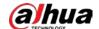

<u>Step 3</u> Configure parameters as needed. For parameter description, see Table 6-52.

Table 6-52 Record control parameter description

| Parameter           | Description                                                                                             |  |  |
|---------------------|----------------------------------------------------------------------------------------------------|--|--|
| Pack Duration       | Set the pack duration of each recording file. It is 30 minutes by default.                              |  |  |
|                     | Set the pre-recording time. For example, if you enter 5, when an alarm is                               |  |  |
|                     | triggered, the system reads the recording of the first 5 seconds in memory, and                         |  |  |
| Due susset          | then records it into a file.                                                                            |  |  |
| Pre-event<br>Record |                                                                                                    |  |  |
|                     | If alarm recording or motion detection recording occurs, and there is no                                |  |  |
|                     | recording before, the video data within N seconds before the recording is                               |  |  |
|                     | started will also be recorded into the video file.                                                      |  |  |
|                     | You can select <b>Stop</b> or <b>Overwrite</b> .                                                        |  |  |
| Disk Full           | Stop: The system stops recording when the disk is full.                                                 |  |  |
|                     | Overwrite: The system overwrites the oldest files and keeps recording                                   |  |  |
|                     | when the disk is full.                                                                                  |  |  |
|                     |                                                                                                    |  |  |
|                     | The data will be overwritten if the disk is full. Back up the file in time as                           |  |  |
|                     | needed.                                                                                                 |  |  |
| Record Mode         | You can select <b>Auto</b> , <b>Manual</b> or <b>Off</b> . Select <b>Manual</b> mode to start recording |  |  |
|                     | immediately, and select <b>Auto</b> mode to record within the schedule.                                 |  |  |
| Record Stream       | Select Main Stream or Sub Stream.                                                                       |  |  |

Step 4 Click Save.

# **6.6 System Management**

# **6.6.1 Device Settings**

### 6.6.1.1 General

Step 1 Select **Setting > System > General > General**.

Figure 6-141 General

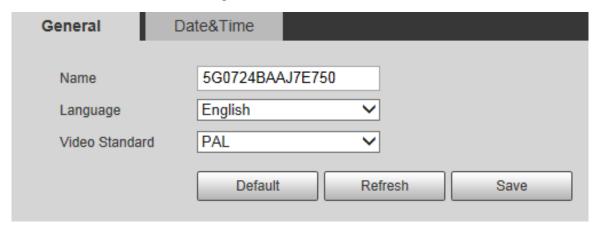

Step 2 Configure parameters.

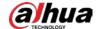

Table 6-53 General setting parameter description

| Parameter      | Description                                          |  |  |
|----------------|------------------------------------------------------|--|--|
| Name           | Set the Camera name.                                 |  |  |
| Ivairie        | Different devices have different names.              |  |  |
| Language       | Select the language to be displayed.                 |  |  |
| Video Standard | Video format of display equipment: for example, PAL. |  |  |

Step 3 Click Save.

### 6.6.1.2 Date&Time

### <u>Step 1</u> Select **Setting > System > General > Date&Time**.

Figure 6-142 Date&time

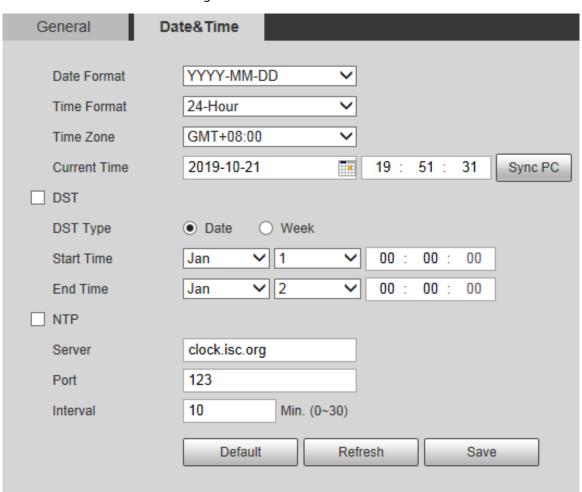

<u>Step 2</u> Configure parameters as needed.

Table 6-54 Date&time parameter description

|             | ·                                                                                      |
|-------------|----------------------------------------------------------------------------------------|
| Parameter   | Description                                                                            |
| Date Format | Select the date format. Three formats are available: YYYY-MM-DD,                       |
|             | MM-DD-YYYY and DD-MM-YYYY.                                                             |
| Time Format | Select the time format. Two formats are available: <b>24-Hour</b> and <b>12-Hour</b> . |
| Time Zone   | Set the local time zone.                                                               |

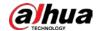

| Parameter    | Description                                                                                                    |  |  |
|--------------|----------------------------------------------------------------------------------------------------|--|--|
| Current Time | The current time of the Camera.                                                                                 |  |  |
| DST          | Set the <b>Start Time</b> and <b>End Time</b> of DST to the <b>Date</b> format or <b>Week</b> format.           |  |  |
| NTP          | Select the <b>NTP</b> check box to enable the network time sync function.                                       |  |  |
| Server       | Set the address of the time server.  Set the network timing function of NTP server, and the Camera time will be |  |  |
|              | synchronized with the server time.                                                                              |  |  |
| Port         | Set the port number of time server.                                                                             |  |  |
| Interval     | Set the synchronization interval of the Camera and the time server.                                             |  |  |

Step 3 Click **Save**.

# **6.6.2 Account Settings**

### 6.6.2.1 Account

User management is only available for administrator users.

- For Username and Group Name, the maximum length is 15 characters. Username can only
  consist of numbers, letters, underlines, dots and @; group name can only consist of numbers,
  letters and underlines.
- The password should consist of 8 to 32 non-blank characters and contain at least two types of characters among upper case, lower case, number, and special characters (excluding ' ";: &). The confirming password shall be the same as the new password. Set a high security password according to the prompt of password strength.
- The number of users and groups is 19 and 8 respectively by default.
- User management adopts a two-level method of group and user. Neither group names nor user names can be duplicated, and a user can only belong to one group.
- Users currently logged in cannot modify their own permissions.
- There is a default user admin when initializing. The admin account is defined as high privileged user.

#### 6.6.2.1.1 Username

Select **Setting** > **System** > **Account** > **Account** > **Username**, and you can enable anonymous login, add users, delete users, modify user passwords, and perform other operations.

Figure 6-143 User management

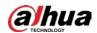

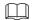

No permission is available for version information and other buttons except alarm in **Live** interface for the time being.

### **Anonymous Login**

Select the **Anonymous Login** check box, and you can log in to the Camera anonymously without username and password after entering IP. Anonymous users only have preview permission in the permission list. In the anonymous login, click **Logout** to log in to the Camera by using other usernames.

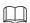

After **Anonymous Login** is enabled, the user can view audio and video data without authentication. Think twice before enabling the function.

# **Adding Users**

Add users in the group and set permissions.

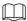

As the default user with the highest authority, admin cannot be deleted. Step 1 Click **Add User**.

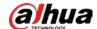

Figure 6-144 Add user

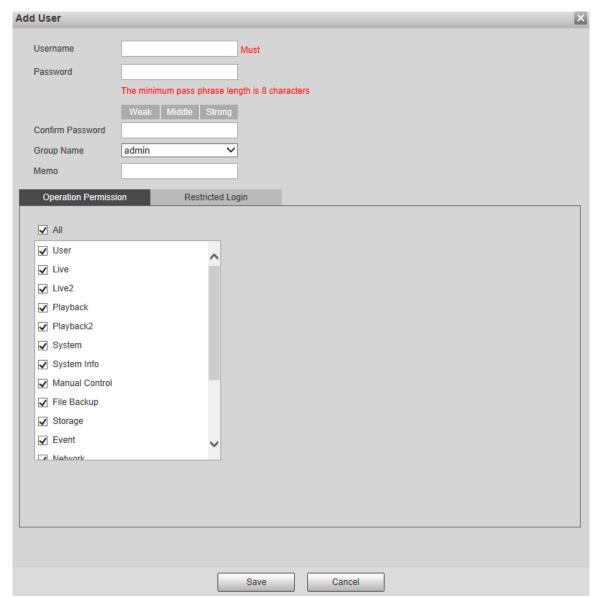

- <u>Step 2</u> Enter **Username** and **Password**, select **Group Name**, and then add **Memo**.
- <u>Step 3</u> Set **Operation Permission** and **Restricted Login**.
  - Operation Permission: Click Operation Permission, and then select the operation permission of the user as needed.
  - Restricted Login: Click Restricted Login, and the interface is displayed. You can control login to the Camera by setting the IP Address, Validity Period and login Period.

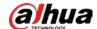

Add User Username Password The minimum pass phrase length is 8 characters Confirm Password **Group Name** admin Memo Operation Permission Restricted Login ☐ IP Address IPv4 ✓ IP Address 1 0 0 . ■ Validity Period Start Time 2019-10-21 80 00 00 2019-10-22 00 **End Time** 80 00 Period Sun Setting Mon Setting Tue Wed Setting Thu Setting Fri Setting Setting

Figure 6-145 Restricted login

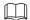

 Once the group is selected as needed, the user permission can only be a subset of the group, and cannot exceed its permission attributes.

Cancel

• It is recommended to give less permissions to general users than advanced users.

Save

Step 4 Click Save.

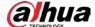

## **Modifying Users**

Step 1 Click corresponding to the user you want to modify.

Figure 6-146 Modify user

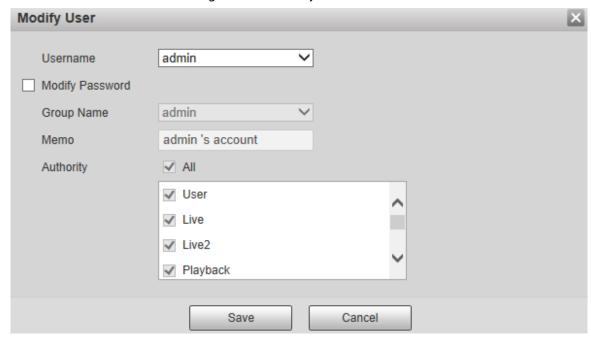

- Step 2 Modify user information as needed.
- Step 3 Click Save.

## **Modifying Password**

- Step 1 Select the **Modify Password** check box.
- <u>Step 2</u> Enter old password, new password and confirm password.
- Step 3 Click Save.

### **Deleting Users**

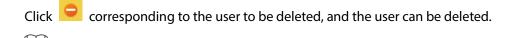

Users/user groups cannot be recovered after deletion. Think twice before performing the operation.

### 6.6.2.1.2 Group Name

Select **Setting** > **System** > **Account** > **Account** > **Group Name**, and you can add groups, delete groups, modify group passwords, and perform other operations.

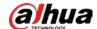

Figure 6-147 User group setting

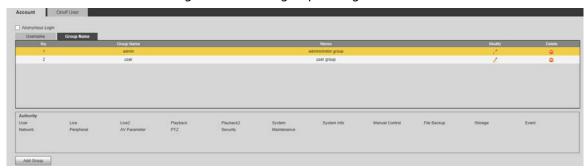

## **Configuring User Group**

The default authorities of Admin group includes live, playback, storage, file backup, user, system, system info, manual control, maintenance, peripheral, PTZ, security, network, event and AV parameters; the default authorities of User group include live and playback.

Table 6-55 Description of user group parameters

| Group Authority Admin User Functions |     |       |                                                  |  |
|--------------------------------------|-----|-------|--------------------------------------------------|--|
| User                                 | YES | NA NA | Add, delete and check user/user group.           |  |
| Live                                 | YES | YES   | Real-time stream view.                           |  |
| Playback                             | YES | YES   | Playback view.                                   |  |
| System                               | YES | NA    | System time setting and more.                    |  |
| System Info                          | YES | NA    | Version information, system logs and more.       |  |
| Manual Control                       | YES | NA    | PTZ settings.                                    |  |
| File Backup                          | YES | NA    | File backup.                                     |  |
| Storage                              | YES | NA    | Storage point configuration, snapshot recording  |  |
| _                                    |     |       | time configuration, SFTP configuration and more. |  |
| Event                                | YES | NA    | Video detection settings, audio detection        |  |
|                                      |     |       | settings, alarm settings and more.               |  |
| Network                              | YES | NA    | IP settings, SMTP settings, SNMP settings, AP    |  |
|                                      |     |       | Hotspot settings and more.                       |  |
| Peripheral                           | YES | NA    | External light, wiper and serial port settings.  |  |
| AV Parameter                         | YES | NA    | Camera property settings, audio and video        |  |
|                                      |     |       | settings and more.                               |  |
| PTZ                                  | YES | NA    | Preset settings, tour settings and more.         |  |
| Security                             | YES | NA    | HTTPS settings, RTSP over TLS settings and more. |  |
| Maintenance                          | YES | NA    | Automatic maintenance settings and more.         |  |

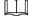

- Any user in the **Admin** group has **User** authority to modify group authority. The **User** group does not have this authority.
- The functions of the device correspond to the authority control respectively. Only user with specified authority can use corresponding function; the **Admin** group has all the authorities.

# **Adding Groups**

For specific operations, refer to "6.6.2.1.1 Username."

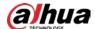

## **Modifying Groups**

For specific operations, refer to "6.6.2.1.1 Username."

## **Deleting Groups**

For specific operations, refer to "6.6.2.1.1 Username."

### 6.6.2.2 Onvif User

On the web interface, you can add ONVIF users, or modify existing users.

<u>Step 1</u> Select **Setting > System > Account > Onvif User**.

Figure 6-148 Onvif user

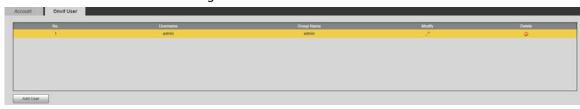

Step 2 Click **Add User**.

Figure 6-149 Adding user

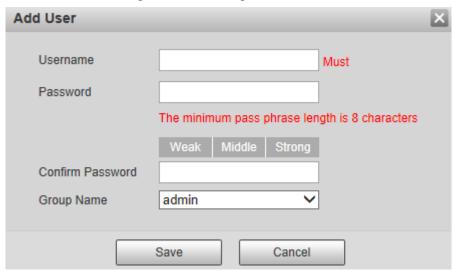

<u>Step 3</u> Set the user name, password, and then select the group name.

Step 4 Click Save.

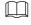

You can click to modify user information.

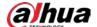

# 6.6.3 Security Management

#### 6.6.3.1 RTSP Authentication

Set the authentication method for media stream.

<u>Step 1</u> Select **Setting > System > Safety > RTSP Authentication**.

Figure 6-150 RTSP authentification

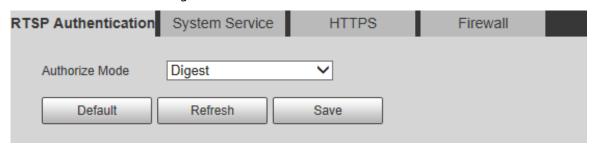

<u>Step 2</u> Select the **Authorize Mode**. You can select from **Digest**, **Basic** and **None**. It is **Digest** by default.

- Click **Default**, and **Digest** is selected automatically.
- Select None, and "Non-authentication mode may have risk. Are you sure to enable it?" prompt will be displayed. Think twice before selecting the mode.
- Select Basic mode, and "Basic authentication mode may have risk. Are you sure to enable it?" prompt will be displayed. Think twice before selecting the mode.

## 6.6.3.2 System Service

You can configure system service to ensure system security.

<u>Step 1</u> Select **Setting > System > Safety > System Service**.

Figure 6-151 System service

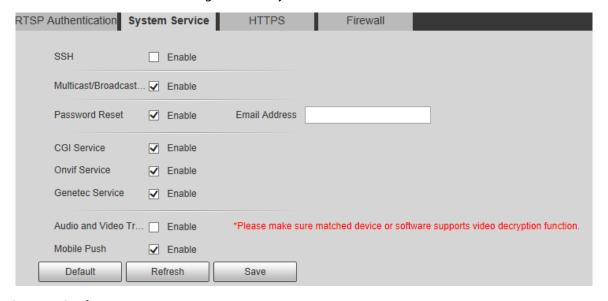

<u>Step 2</u> Configure system service parameters.

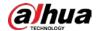

Table 6-56 System service parameter description

| Function                      | Description                                                                                                    |
|-------------------------------|----------------------------------------------------------------------------------------------------|
|                               | You can enable SSH authentication to perform safety management. The function is disabled by default.                                |
| SSH                           |                                                                                                    |
|                               | It is recommended to disable SSH. If this function is enabled, there might be                                                       |
|                               | security risks.                                                                                                    |
|                               | Enable this function, and when multiple users are viewing the monitoring                                                            |
|                               | screen simultaneously through network, they can find the Camera through                                                             |
| Multicast/Broadcast<br>Search | multicast/broadcast protocol.                                                                                                    |
|                               | It is recommended to disable the multicast/broadcast search function. If                                                            |
|                               | this function is enabled, there might be security risks.                                                                            |
|                               | You can enable <b>Password Reset</b> to perform security management. The                                                            |
| Password Reset                | function is enabled by default.                                                                                                    |
|                               | If the function is disabled, you can only reset the password after restoring the                                                    |
|                               | Camera to factory defaults through pressing the Reset button on the device.                                                         |
|                               | You can access the Camera through this protocol. The function is enabled                                                            |
|                               | by default.                                                                                                    |
| CGI Service                   |                                                                                                    |
|                               | It is recommended to disable the function. If this function is enabled, there                                                       |
|                               | might be security risks.                                                                                                    |
|                               | You can access the Camera through this protocol. The function is enabled                                                            |
| _                             | by default.                                                                                                    |
| Onvif Service                 |                                                                                                    |
|                               | It is recommended to disable the function. If this function is enable, there                                                        |
|                               | might be security risks.                                                                                                    |
|                               | Enable this function to encrypt the stream transmitted through the private                                                          |
|                               | protocol.                                                                                                    |
| Audio and Video               |                                                                                                    |
| Transmission                  | Make sure that the matched devices or software support video                                                                        |
| Encryption                    | decryption function.                                                                                                    |
|                               | <ul> <li>It is recommended to enable the function. If the function is disabled,<br/>there might be risk of data leakage.</li> </ul> |
|                               | Push the alarm snapshot triggered by the Camera to the mobile phone. The                                                            |
|                               | function is enabled by default.                                                                                                    |
| Mobile Push                   | Turiction is enabled by default.                                                                                                    |
|                               | It is recommended to disable the function. If this function is enabled, there                                                       |
|                               | might be security risks.                                                                                                    |

Step 3 Click **Save**.

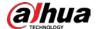

### 6.6.3.3 HTTPS

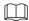

It is recommended to enable HTTPS service. If the service is disabled, there might be risk of data leakage.

Create certificate or upload signed certificate, and then you can log in through HTTPS with your PC. HTTPS can ensure data security, and protect user information and device security with reliable and stable technology.

Step 1 Create certificate or upload the signed certificate.

- If you select **Create Certificate**, refer to the following steps.
- Select Setting > System > Safety > HTTPS.

Figure 6-152 HTTPS (1)

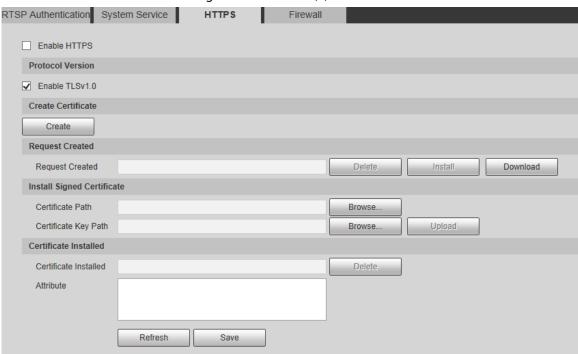

2) Click Create.

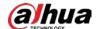

Figure 6-153 HTTPS (2)

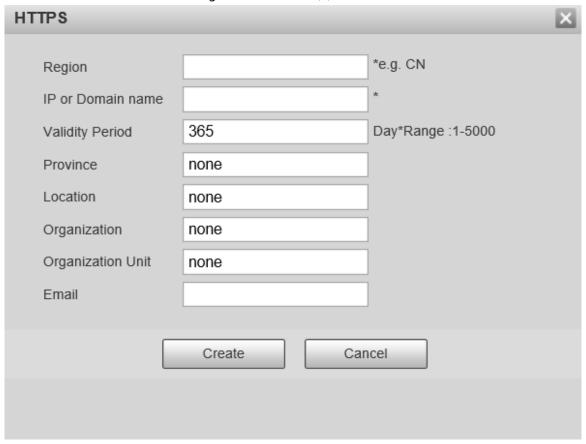

B) Enter the required information, and then click **Create**.

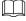

The entered **IP or Domain name** must be the same as the IP or domain name of the Camera.

4) Click **Install** to install the certificate on the Camera.

Figure 6-154 Certificate installation

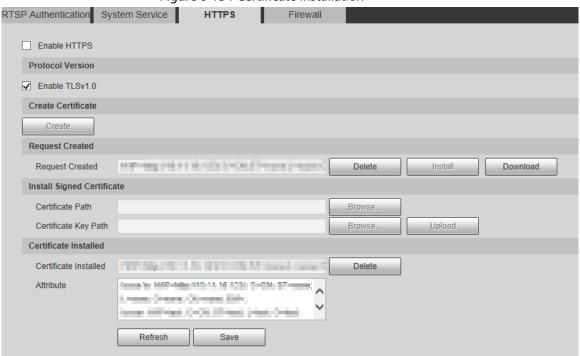

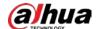

5) Click **Download** to download root certificate.

Figure 6-155 Download root certificate

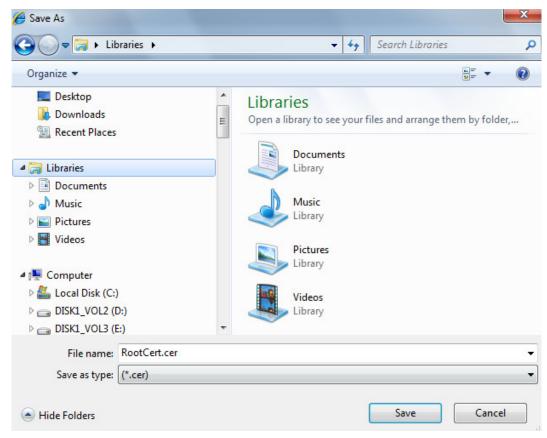

- 6) Select storage path, and then click **Save**.
- 7) Double-click the **RootCert.cer** icon.

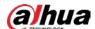

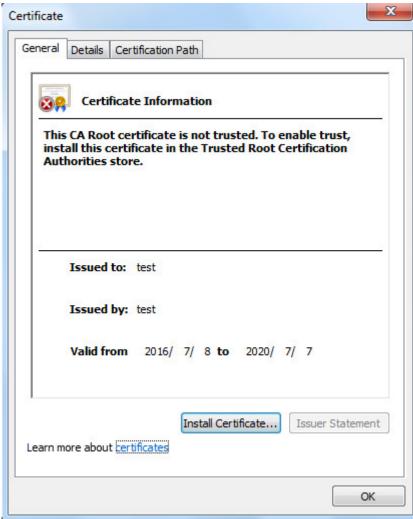

Figure 6-156 Certificate information

8) Click Install Certificate.

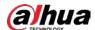

Figure 6-157 Certificate import wizard

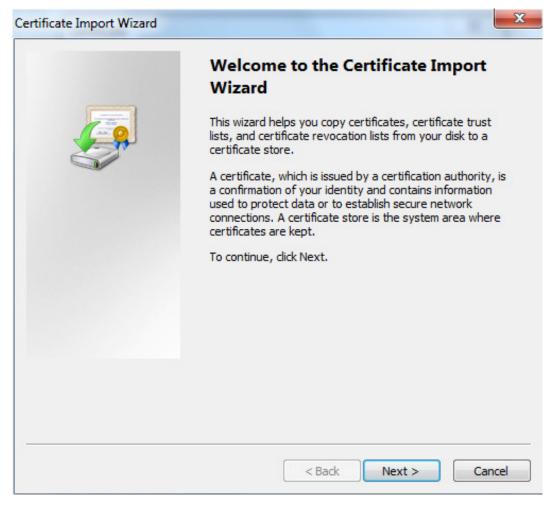

9) Click Next.

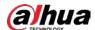

Figure 6-158 Certificate storage area

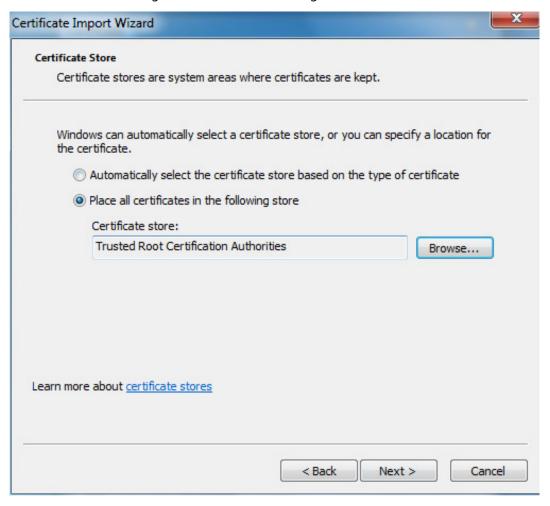

10) Click Next.

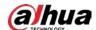

Figure 6-159 Completing the certificate import wizard

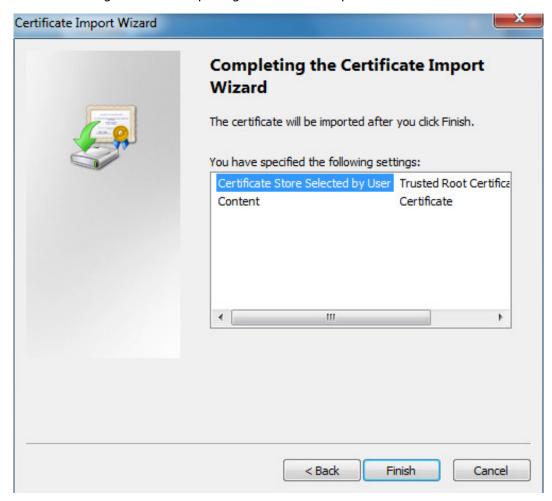

11) Click Finish.

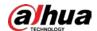

# Figure 6-160 Security warning

# Security Warning

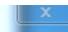

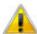

You are about to install a certificate from a certification authority (CA) claiming to represent:

### test

Windows cannot validate that the certificate is actually from "test". You should confirm its origin by contacting "test". The following number will assist you in this process:

Thumbprint (sha1): 6D811FD2 E82313A8 663514ED 2CA36E6B 7D425FA6

## Warning:

If you install this root certificate, Windows will automatically trust any certificate issued by this CA. Installing a certificate with an unconfirmed thumbprint is a security risk. If you click "Yes" you acknowledge this risk.

Do you want to install this certificate?

Yes No

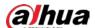

### 12) Click Yes.

The import was successful dialog box is displayed. Click OK.

Figure 6-161 Import success

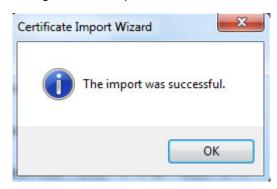

- If you select **Install Signed Certificate**, refer to the following steps.
- 1) Select Setting > System > Security > HTTPS.

Figure 6-162 Install signed certificate

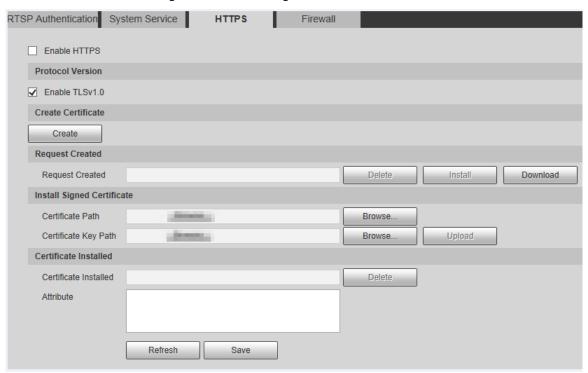

- 2) Click **Browse** to upload the signed certificate and certificate key, and then click **Upload**.
- 3) To install the root certificate, refer to Step 5) to 12) in Create Certificate.

## Step 2 Select **Enable HTTPS** and click **Save**.

The **Reboot** interface is displayed, and the configuration takes effect after reboot.

Figure 6-163 Reboot

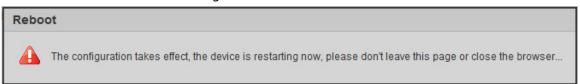

Enter <a href="https://xx.xx.xx.xx">https://xx.xx.xx</a> in the browser to open the login interface. If no certificate is installed, a certificate error prompt will be displayed.

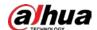

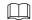

- If HTTPS is enabled, you cannot access the Camera through HTTP. The system will switch to HTTPS if you access the Camera through HTTP.
- The deletion of created and installed certificates cannot be restored. Think twice before deleting them.

## 6.6.3.4 Firewall

Set a firewall for the Camera to prevent network attacks after the Camera is connected to the network.

<u>Step 1</u> Select **Setting > System > Security > Firewall**.

Figure 6-164 Firewall

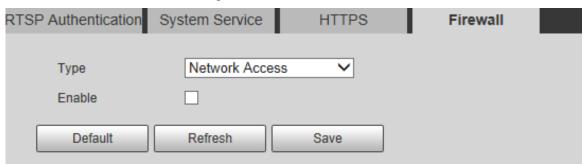

- Step 2 Select the type of network attack that the firewall resists as needed. You can select **Network Access**, **PING Prohibited**, or **Prevent Semi-join**.
- <u>Step 3</u> Select **Enable**, and then the **Firewall** function is enabled.
- Step 4 Click Save.

## 6.6.4 Default

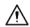

All information except IP address and user management will be restored to defaults. Think twice before performing the operation.

<u>Step 1</u> Select **Setting > System > Default**, and click **Default** to restore the Camera.

Figure 6-165 Default interface

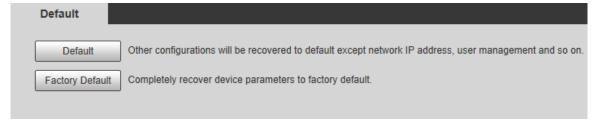

Step 2 Select the recovery mode as needed.

- Default: All information except IP address and user management will be restored to defaults.
- Factory Default: The function is equivalent to the Reset button of the Camera. All
  configuration information of the Camera can be restored to the factory defaults, and
  the IP address can also be restored to the original IP address. After clicking Factory

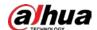

**Default**, you need to enter the password of admin user on the interface displayed. The Camera can be restored to factory defaults only after the system confirms that the password is correct.

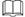

Only admin account can use this function.

When the Camera is restored to factory defaults, all information except the data in the external storage media will be erased. Delete data in external storage media by formatting and other methods.

# **6.6.5 Import/Export**

When multiple devices share the same configuration methods, they can be quickly configured by importing and exporting configuration files.

<u>Step 1</u> On the web interface of one device, select **Setting > System > Import/Export**.

Figure 6-166 Import/export

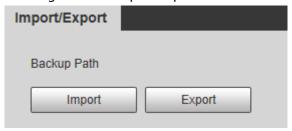

- <u>Step 2</u> Click **Export** to export the configuration file (.backup file) to the local storage path.
- <u>Step 3</u> Click **Import** on the **Import/Export** interface of the Camera to be configured to import the configuration file, and the Camera will complete the configurations.

# 6.6.6 Auto Maintain

You can select **Auto Reboot** or **Auto Delete Old Files**. If you select **Auto Reboot**, the frequency and time need to be set. If you select **Auto Delete Old Files**, you need to set the time period for the files to be deleted.

<u>Step 1</u> Select **Setting > System > Auto Maintain**.

Figure 6-167 Auto maintain

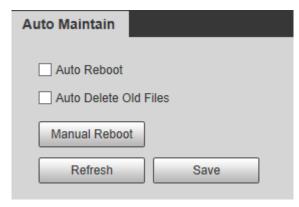

<u>Step 2</u> Configure parameters as needed.

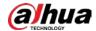

| Table 6-57 Auto maintain | parameter descrii | otion |
|--------------------------|-------------------|-------|
|--------------------------|-------------------|-------|

| Parameter                | Description                                                                    |  |  |
|--------------------------|--------------------------------------------------------------------------------|--|--|
| Auto Reboot              | Select the check box to set the Camera reboot time.                            |  |  |
| Auto Delete Old<br>Files | Select the check box to customize the time period for the files to be deleted. |  |  |
|                          | The value ranges from 1 day to 31 days.                                        |  |  |
|                          | $\triangle$                                                                    |  |  |
|                          | When you enable the function, The deleted files cannot be recovered. Are       |  |  |
|                          | you sure to enable this function now? prompt will be displayed. Think twice    |  |  |
|                          | before enabling the function.                                                  |  |  |

<u>Step 3</u> Click **Save** and the configuration will take effect.

# 6.6.7 Upgrade

Upgrade the system to improve device function and stability.

If wrong upgrade file has been used, restart the Camera, otherwise some functions might not work properly.

Select **Setting** > **System** > **Upgrade**. The configuration interface is displayed.

Figure 6-168 System upgrade

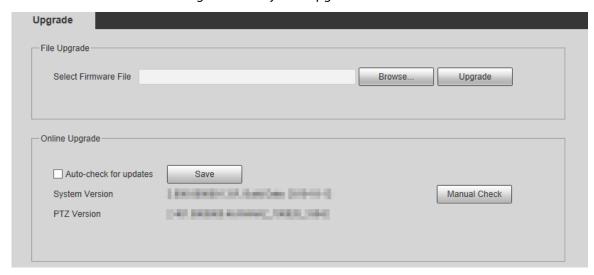

- **File Upgrade**: Click **Browse**, select the upgrade file, and then click **Upgrade** to upgrade the firmware. The upgrade file is in the format of \*.bin.
- Online Upgrade
- **Step 1** Select **Auto-check for updates**.

This will enable the system to check for upgrade once a day automatically, and there will be system notice if any upgrade is available.

We need to collect the data such as IP address, device name, firmware version, and device serial number to perform auto-check. The collected information is only used to verify the legitimacy of the Camera, and push the upgrade notification.

Step 2 Click Save.

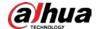

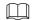

Click Manual Check, and you can check for upgrade manually.

# 6.7 Information

You can view information such as version, online users, log, and life statistics.

# 6.7.1 Version

You can view information such as system hardware features, software version and release date.

Select **Setting** > **Information** > **Version** > **Version**, and then you can see the version information of current web interface.

Figure 6-169 Version information

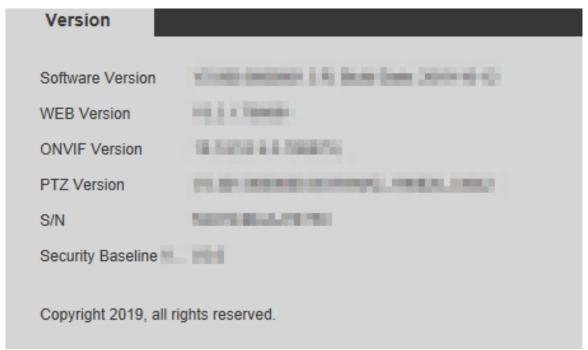

# 6.7.2 Log

# 6.7.2.1 Log

Select **Setting** > **Information** > **Log** > **Log**, and then you can see the operation information of the Camera, and some system information.

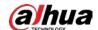

## Figure 6-170 Log

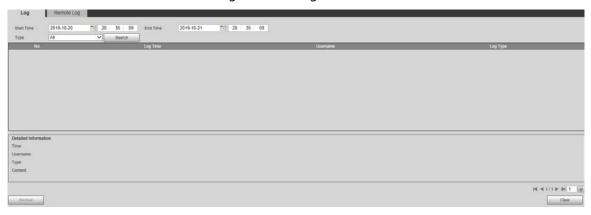

Table 6-58 Log parameter description

| Parameter   | Description                                                                      |
|-------------|----------------------------------------------------------------------------------|
| Start Time  | The start time of the log to be searched (January 1, 2000 is the earliest time). |
| End Time    | The end time of the log to be searched (December 31, 2037 is the latest time).   |
| Туре        | The log type includes All, System, Setting, Data, Event, Record, Account,        |
|             | Clear Log, and Safety.                                                           |
| Search      | Set the start time and end time of the log to be searched, select the log type,  |
|             | and then click <b>Search</b> . The searched log number and time period will be   |
|             | displayed.                                                                       |
| Detailed    | Cliek a log to display the details                                               |
| Information | Click a log to display the details.                                              |
| Clear       | Clear all logs of the Camera, and classified clearing is not supported.          |
| Backup      | Back up the searched system logs to the PC currently used by the user.           |
|             | The data will be overwritten if the disk is full. Back up the data in time as    |
|             | needed.                                                                          |

Here are the meanings of different log types:

- **System**: Includes program launch, force exit, exit, program reboot, device shutdown/restart, system reboot, and system upgrade.
- **Setting**: Includes saving configurations, and deleting configuration files.
- **Data**: Includes disk type configurations, data erasing, hot swap, FTP state, and recording mode.
- **Event** (records events such as video detection, smart plan, alarm, and abnormality): Includes starting events, and ending events.
- **Record**: Includes file access, file access error, and file search.
- **Account** (records modification of user management, login, and logout): Includes login, logout, adding user, deleting user, modifying user, adding group, deleting group, and modifying group.
- **Safety**: Includes security-related information.
- **Clear Log**: Clearing logs.

# 6.7.2.2 Remote Log

Upload the Camera operations to the log server.

**Step 1** Select **Setting > Information > Log > Remote Log**.

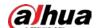

Figure 6-171 Remote log

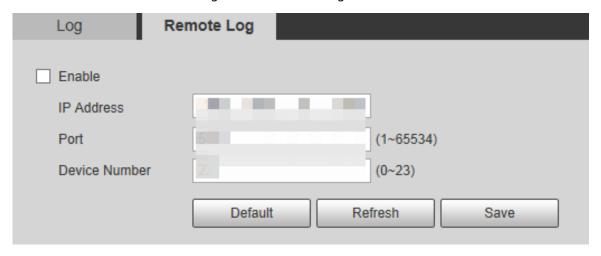

- Step 2 Select **Enable**, and then remote log function is enabled.
- <u>Step 3</u> Set the **IP Address**, **Port** and **Device Number** of the log server.

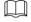

Click **Default** to restore the Camera to the default settings.

# 6.7.3 Online User

Select **Setting > Information > Online User > Online User**, and the **Online User** interface is displayed.

Figure 6-172 Online user

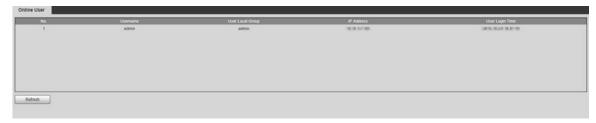

# 6.7.4 Life Statistics

Select **Setting > Information > Life Statistics > Life Statistics**, and then you can view the **Total Working Time**, **Upgrade Times**, and **Last Upgrade Date** of the Camera.

Figure 6-173 Life statistics

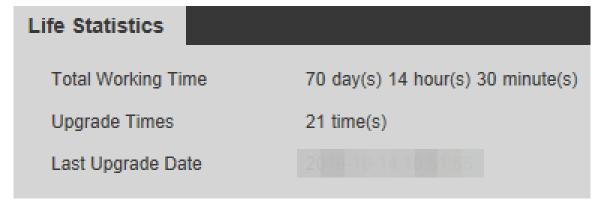

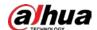

# 7 Alarm

You can select alarm types on the interface. When the selected alarms are triggered, detailed alarm information will be displayed on the right side of the interface. You can also select **Prompt** or **Play Alarm Tone**. When an alarm occurs, the alarm prompt or tone will be triggered.

Figure 7-1 Alarm setting interface

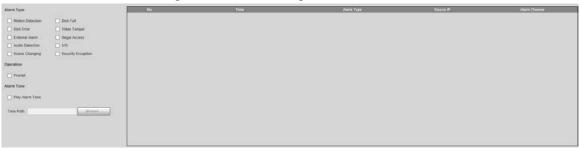

Table 7-1 Alarm setting parameter description

| Category   | Parameter          | Narm setting parameter description  Description                                                                                                    |
|------------|--------------------|----------------------------------------------------------------------------------------------------|
| Alarm Type | Motion Detection   | Record alarm information in case of motion detection.                                                                                                    |
|            | Disk Full          | Record alarm information in case of full disk.                                                                                                    |
|            | Disk Error         | Record alarm information in case of disk error.                                                                                                    |
|            | Security Exception | Record alarm information in case of security exception.                                                                                                    |
|            | External Alarm     | Record alarm information in case of an external alarm.                                                                                                    |
|            | Illegal Access     | Record alarm information in case of illegal access.                                                                                                    |
|            | Audio Detection    | Record alarm information in case of audio detection.                                                                                                    |
|            | IVS                | Record alarm information in case of smart events.                                                                                                    |
|            | Scene Changing     | Record alarm information in case of scene changing.                                                                                                    |
|            | Video Tamper       | Record alarm information in case of video tampering.                                                                                                    |
| Operation  | Prompt             | Select the <b>Prompt</b> check box. When you are not on the <b>Alarm</b> interface, and the selected alarm event is triggered, the Relay-out button on the main menu bar will change to , and the alarm information will be automatically recorded. After you click the Alarm menu bar, the button disappears.  If you are on the <b>Alarm</b> interface, there will be no image prompt when the selected alarm event is triggered, but the corresponding alarm information will be recorded in the alarm list on the right. |
| Alarm Tone | Play Alarm Tone    | Select the check box, and then select the tone file path. When the selected alarm event is triggered, the selected tone file will be played to prompt you that an alarm event is triggered.                                                                                                    |

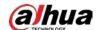

| Category | Parameter | Description                                 |
|----------|-----------|---------------------------------------------|
|          | Tone Path | Customize the storage path for alarm tones. |

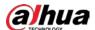

# **8 Logout**

Click **Logout** to log out, and the Igoin interface is displayed. See Figure 8-1. Enter the username and password to log in again.

Figure 8-1 Logout interface

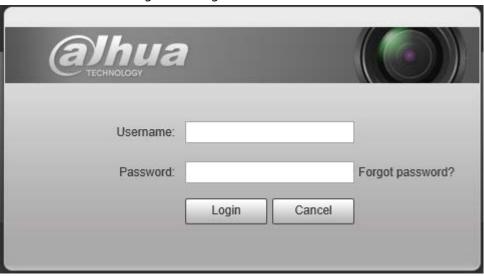

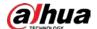

# **Appendix 1 Cybersecurity Recommendations**

Cybersecurity is more than just a buzzword: it's something that pertains to every device that is connected to the internet. IP video surveillance is not immune to cyber risks, but taking basic steps toward protecting and strengthening networks and networked appliances will make them less susceptible to attacks. Below are some tips and recommendations on how to create a more secured security system.

### Mandatory actions to be taken for basic device network security:

### 1. Use Strong Passwords

Please refer to the following suggestions to set passwords:

- The length should not be less than 8 characters;
- Include at least two types of characters; character types include upper and lower case letters, numbers and symbols;
- Do not contain the account name or the account name in reverse order;
- Do not use continuous characters, such as 123, abc, etc.;
- Do not use overlapped characters, such as 111, aaa, etc.;

### 2. Update Firmware and Client Software in Time

- According to the standard procedure in Tech-industry, we recommend to keep your device (such as NVR, DVR, IP camera, etc.) firmware up-to-date to ensure the system is equipped with the latest security patches and fixes. When the device is connected to the public network, it is recommended to enable the "auto-check for updates" function to obtain timely information of firmware updates released by the manufacturer.
- We suggest that you download and use the latest version of client software.

### "Nice to have" recommendations to improve your device network security:

### 1. Physical Protection

We suggest that you perform physical protection to device, especially storage devices. For example, place the device in a special computer room and cabinet, and implement well-done access control permission and key management to prevent unauthorized personnel from carrying out physical contacts such as damaging hardware, unauthorized connection of removable device (such as USB flash disk, serial port), etc.

### 2. Change Passwords Regularly

We suggest that you change passwords regularly to reduce the risk of being guessed or cracked.

### 3. Set and Update Passwords Reset Information Timely

The device supports password reset function. Please set up related information for password reset in time, including the end user's mailbox and password protection questions. If the information changes, please modify it in time. When setting password protection questions, it is suggested not to use those that can be easily guessed.

### 4. Enable Account Lock

The account lock feature is enabled by default, and we recommend you to keep it on to guarantee the account security. If an attacker attempts to log in with the wrong password several times, the corresponding account and the source IP address will be locked.

## 5. Change Default HTTP and Other Service Ports

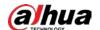

We suggest you to change default HTTP and other service ports into any set of numbers between 1024~65535, reducing the risk of outsiders being able to guess which ports you are using.

### 6. Enable HTTPS

We suggest you to enable HTTPS, so that you visit Web service through a secure communication channel.

### 7. MAC Address Binding

We recommend you to bind the IP and MAC address of the gateway to the device, thus reducing the risk of ARP spoofing.

### 8. Assign Accounts and Privileges Reasonably

According to business and management requirements, reasonably add users and assign a minimum set of permissions to them.

### 9. Disable Unnecessary Services and Choose Secure Modes

If not needed, it is recommended to turn off some services such as SNMP, SMTP, UPnP, etc., to reduce risks.

If necessary, it is highly recommended that you use safe modes, including but not limited to the following services:

- SNMP: Choose SNMP v3, and set up strong encryption passwords and authentication passwords.
- SMTP: Choose TLS to access mailbox server.
- FTP: Choose SFTP, and set up strong passwords.
- AP hotspot: Choose WPA2-PSK encryption mode, and set up strong passwords.

## 10. Audio and Video Encrypted Transmission

If your audio and video data contents are very important or sensitive, we recommend that you use encrypted transmission function, to reduce the risk of audio and video data being stolen during transmission.

Reminder: encrypted transmission will cause some loss in transmission efficiency.

# 11. Secure Auditing

- Check online users: we suggest that you check online users regularly to see if the device is logged in without authorization.
- Check device log: By viewing the logs, you can know the IP addresses that were used to log
  in to your devices and their key operations.

#### 12. Network Log

Due to the limited storage capacity of the device, the stored log is limited. If you need to save the log for a long time, it is recommended that you enable the network log function to ensure that the critical logs are synchronized to the network log server for tracing.

## 13. Construct a Safe Network Environment

In order to better ensure the safety of device and reduce potential cyber risks, we recommend:

- Disable the port mapping function of the router to avoid direct access to the intranet devices from external network.
- The network should be partitioned and isolated according to the actual network needs. If
  there are no communication requirements between two sub networks, it is suggested to
  use VLAN, network GAP and other technologies to partition the network, so as to achieve
  the network isolation effect.

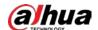

- Establish the 802.1x access authentication system to reduce the risk of unauthorized access to private networks.
- Enable IP/MAC address filtering function to limit the range of hosts allowed to access the device.

| ENABLING A SAFER SOCIETY AND SMARTER LIVING |  |
|---------------------------------------------|--|
|                                             |  |
|                                             |  |
| ZHEJIANG DAHUA VISION TECHNOLOGY CO., LTD.  |  |

Address: No.1199 Bin'an Road, Binjiang District, Hangzhou, P. R. China | Website: www.dahuasecurity.com | Postcode: 310053

Email: overseas@dahuatech.com | Fax: +86-571-87688815 | Tel: +86-571-87688883